# **Piattaforma eProcurement eAppalti FVG**

**Impostazione e svolgimento gare telematiche**

# **Agenda**

- **Creazione e configurazione di una Richiesta di Offerta**
	- **Accesso alla Piattaforma**
	- **Cartella di Gara – Creazione e Configurazione**
	- **RdO – Creazione**
	- **RdO – Configurazione**
	- **RdO – Area Allegati**
- **Configurazione busta amministrativa/tecnica/economica**
- **Selezione dei Fornitori**
- **Pubblicazione**
- **Avvisi**
- **Focus Multi-Lotto**
- **Monitoraggio e Messaggistica**
- **Configurazione della commissione**
- **Valutazione**
- **Aggiudicazione e altre azioni di finalizzazione**
- **Appendice**

# **Moduli Negoziali – Accesso alla Piattaforma**

Per accedere alla Piattaforma *eProcurement eAppalti FVG*:

- digitare nella barra degli indirizzi internet *https:\\eappalti.regione.fvg.it*
- inserire Username e Password negli appositi campi e cliccare su **"Accedi''**

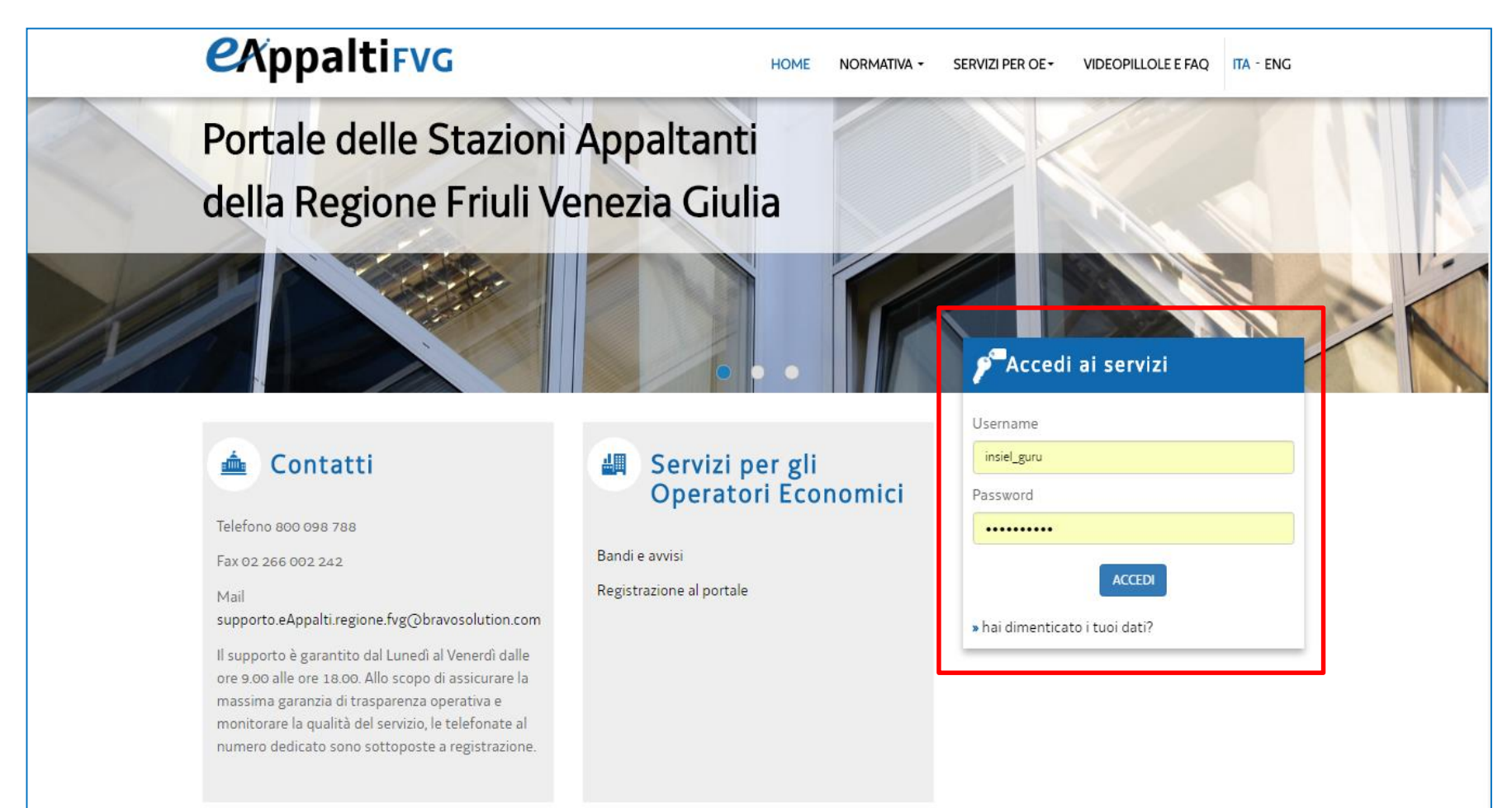

### **Moduli Negoziali – Creazione cartella di Gara (1/4)**

Dall'area **''Negoziazioni''**, cliccando su **''Cartelle di Gara''**, è possibile visualizzare le procedure di gara già create.

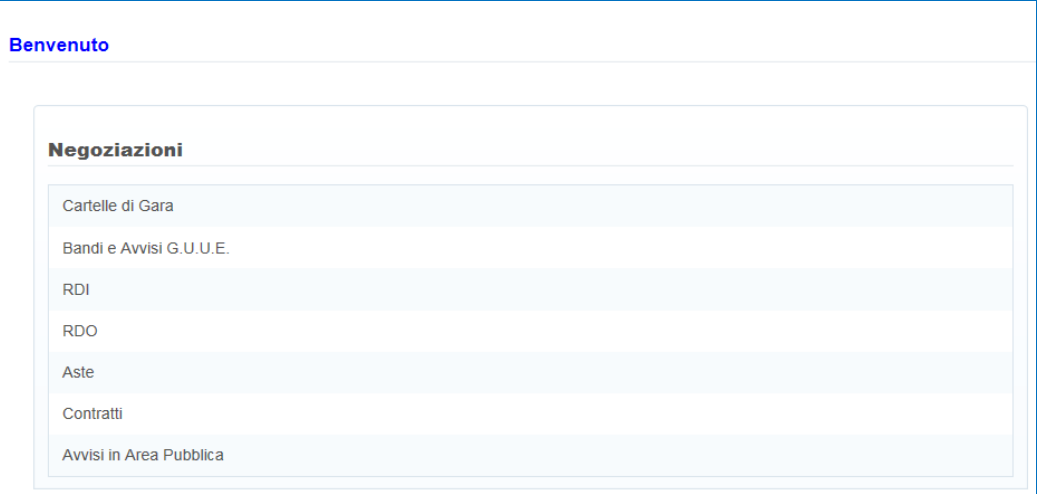

Cliccare su **''Crea Cartelle di Gara''** e, a seguire, cliccare su **''Nuovo''** per configurare una nuova cartella di gara.

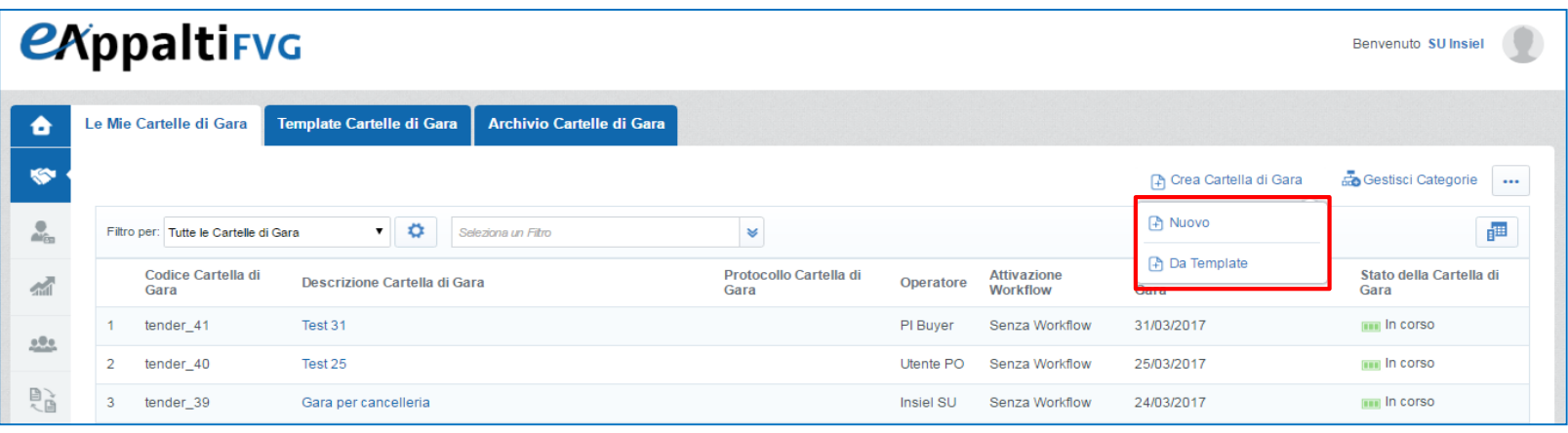

# **Moduli Negoziali – Creazione cartella di Gara (2/4)**

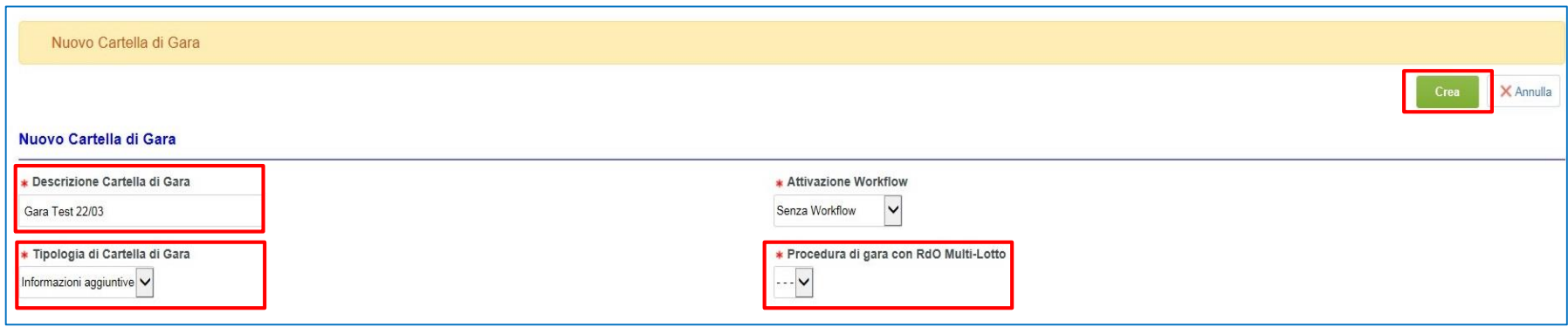

- Inserire l'oggetto della Cartella di Gara
- Selezionare dal menù a tendina ''Tipologia di Cartella di Gara'' il valore ''Informazioni Aggiuntive''
- Scegliere dal menù a tendina ''Procedura di Gara con RdO Multi-Lotto'' il valore ''Sì/No'' in base alla configurazione prescelta
- Cliccare su ''Crea''

# **Moduli Negoziali – Creazione cartella di Gara (3/4)**

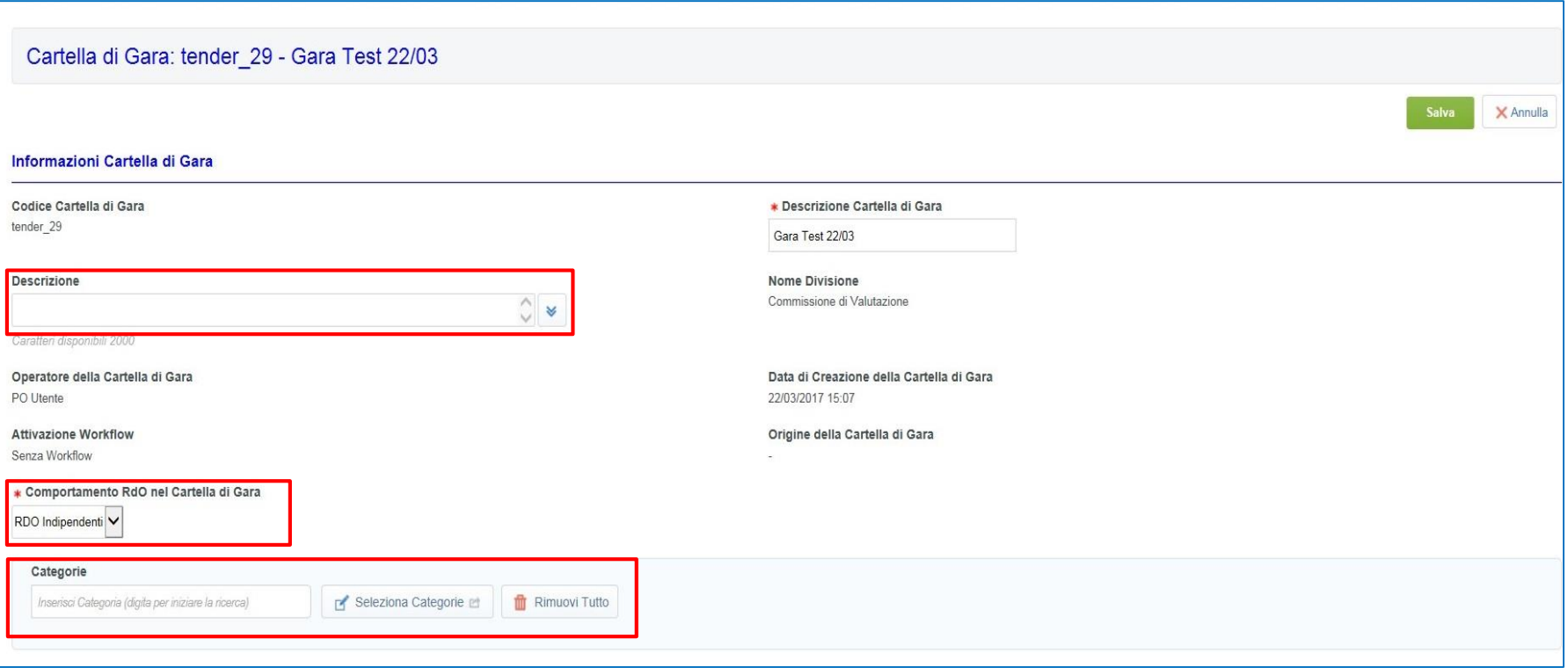

- E' possibile aggiungere una descrizione più dettagliata dell'oggetto della Gara
- In relazione alla scelta effettuata nella schermata precedente il sistema fornirà di default il Comportamento della RdO
- Sarà possibile inserire le Categorie merceologiche d'interesse nel campo ''Categorie''

# **Moduli Negoziali – Creazione cartella di Gara (4/4)**

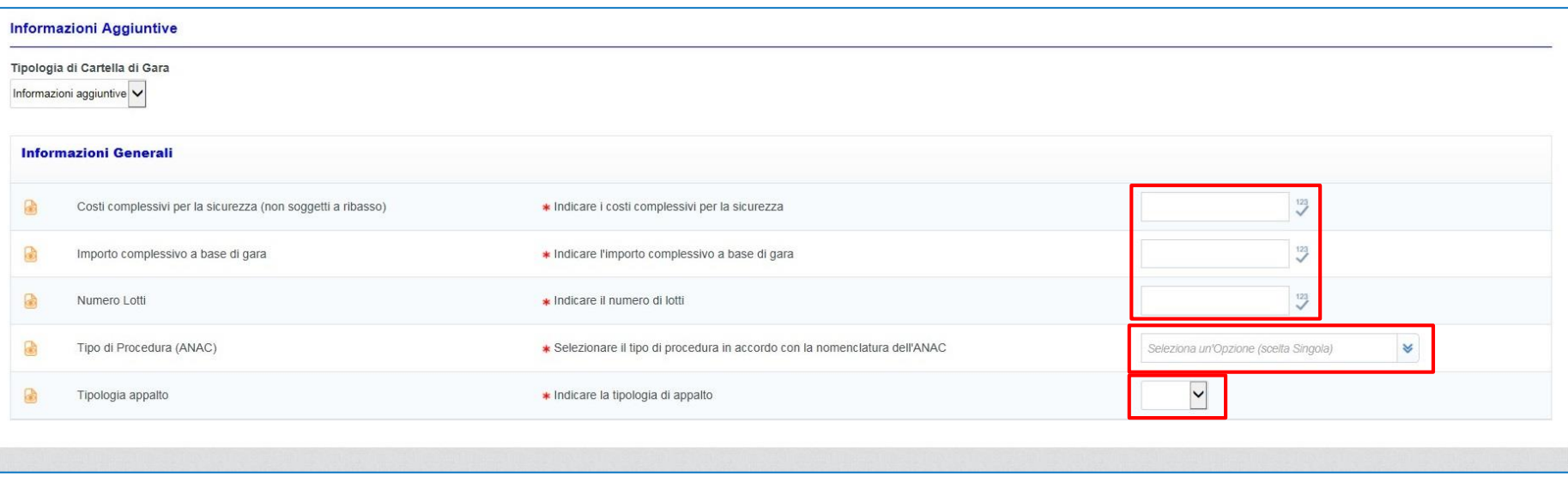

- Inserire i valori obbligatori all'interno della sezione ''Informazioni Aggiuntive'' contrassegnati con l'asterisco rosso, sulla base di quanto indicato nel documento di gara:
	- costi complessivi per la sicurezza
	- importo complessivo a base di gara, comprensivo dei costi per la sicurezza
	- numero di lotti (in caso di gara monolotto indicare il valore 1)
- Selezionare la tipologia di procedura ANAC dalla lista valori
- Indicare la tipologia di Appalto, scegliendo tra:
	- Lavori
	- Servizi
	- Forniture

Infine, dopo aver completato tutti i campi cliccare su ''Salva'' e, a seguire, cliccare su ''Conferma''.

# **Moduli Negoziali – Allegati Cartella di Gara (1/2)**

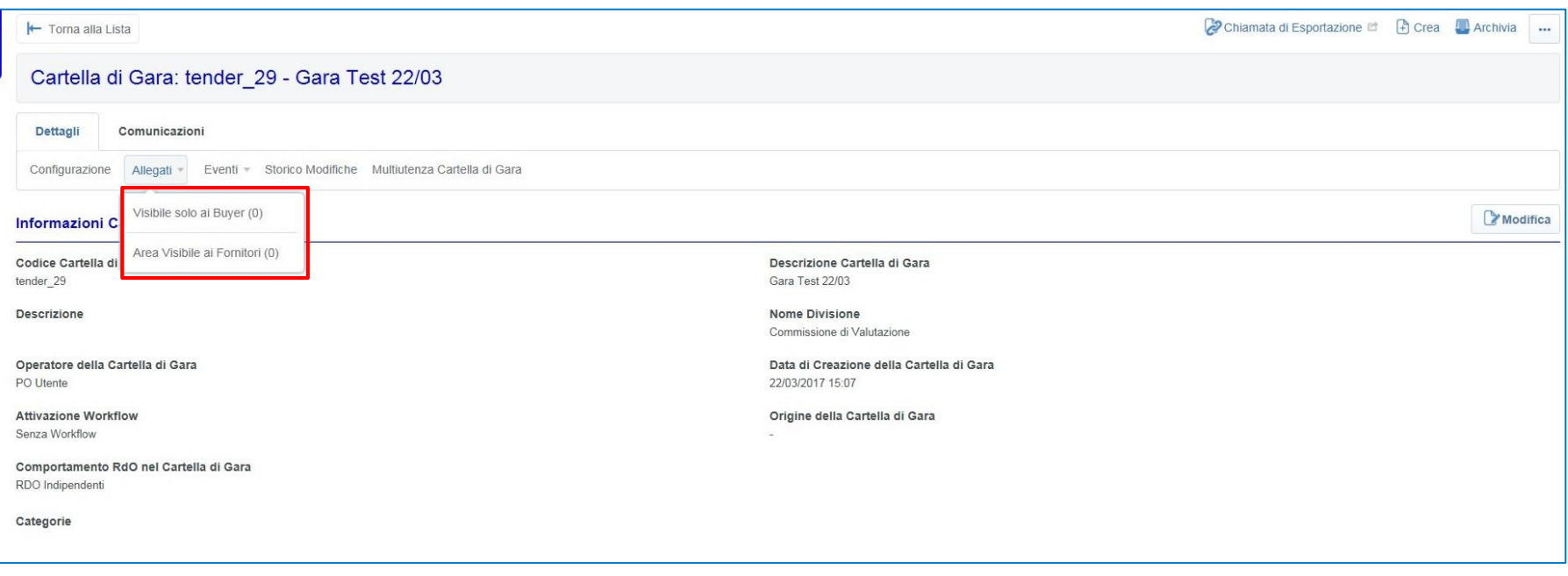

In relazione all'Area Allegati, è possibile inserire Allegati di sola visibilità agli utenti presenti nella Multiutenza Cartella di Gara oppure Allegati che dovranno essere visibili ai fornitori.

# **Moduli Negoziali – Allegati Cartella di Gara (2/2)**

Cliccare su ''Carica Nuovo File'' per caricare un documento nell'Area Allegati.

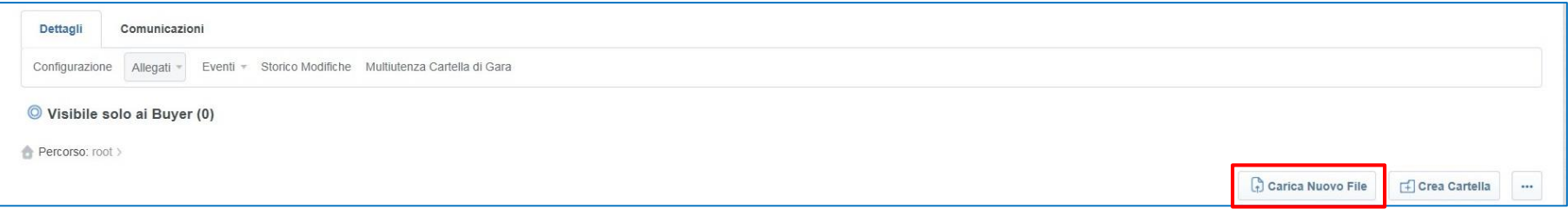

- Ricercare il documento che si intende allegare cliccando su ''Seleziona File da Caricare''
- Selezionare il documento cliccando su "Apri" (è possibile utilizzare anche la funzione «drag and drop»)
- Cliccare su ''Conferma'' per eseguire l'operazione ed infine su ''Salva Tutto''

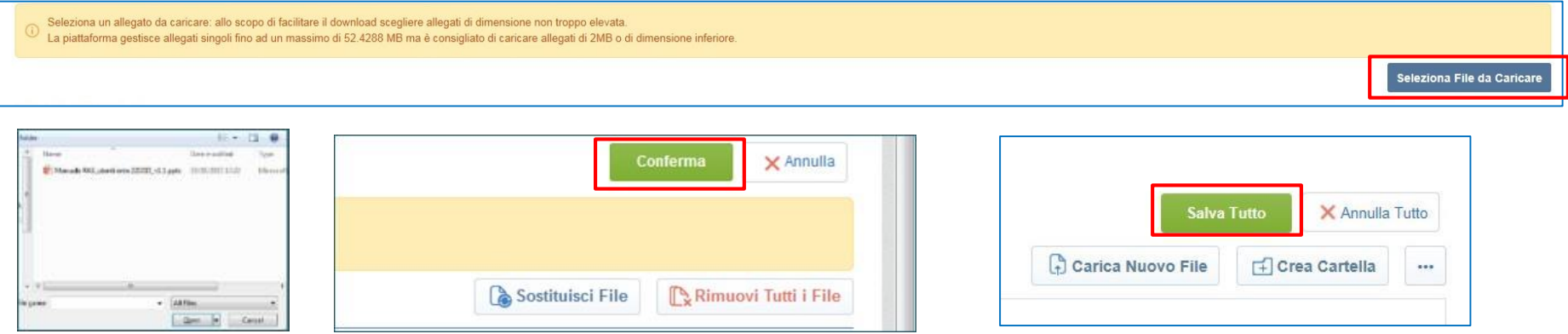

Per caricare gli allegati, è possibile caricare i file uno per volta oppure creare una cartella.

# **Moduli Negoziali – Multiutenza Cartella di Gara**

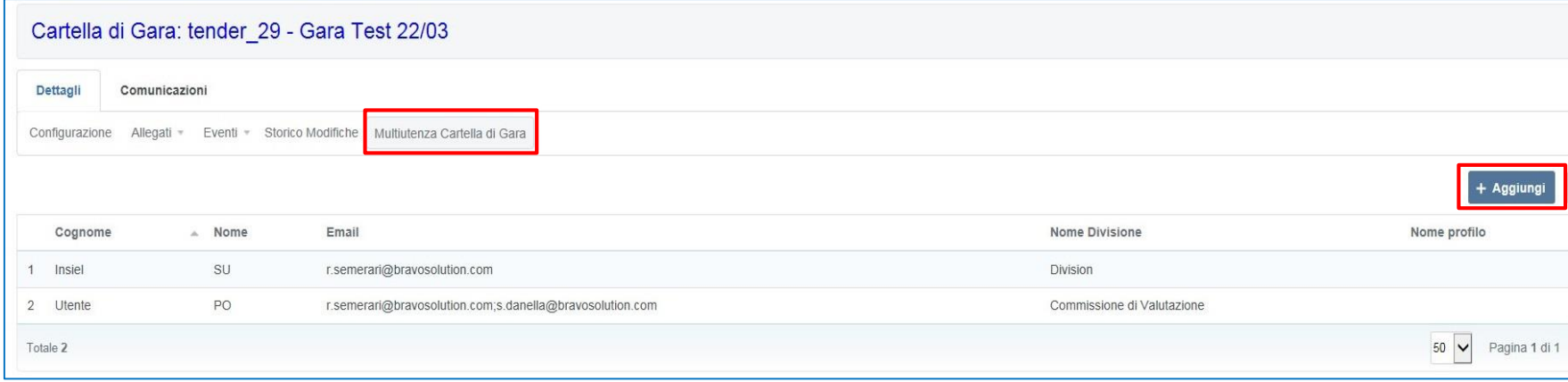

Cliccare su ''Multiutenza Cartella di Gara'' per aggiungere altri utenti rispetto a quelli presenti di default che debbano avere visibilità ed accesso alla Gara.

- Cliccare su ''Aggiungi''
- Cercare l'utente di interesse (eventualmente tramite l'utilizzo di filtri)
- Apporre il segno di spunta nel quadrato corrispondente all'utente che si desidera aggiungere nella cartella di gara
- Cliccare su ''Salva'' e confermare successivamente

# **Moduli Negoziali – RdO: Creazione**

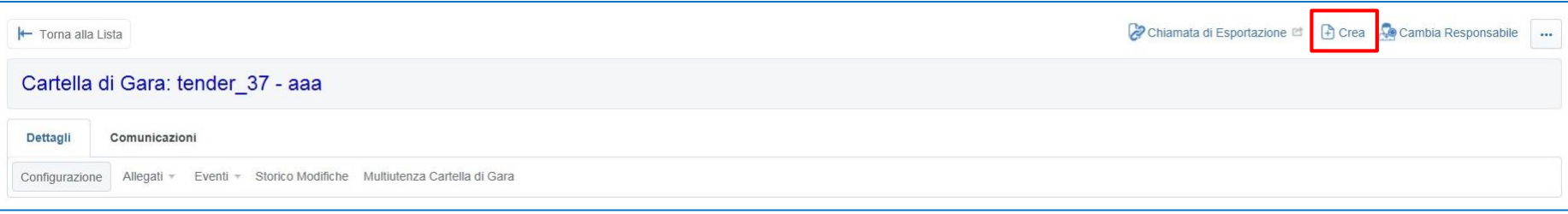

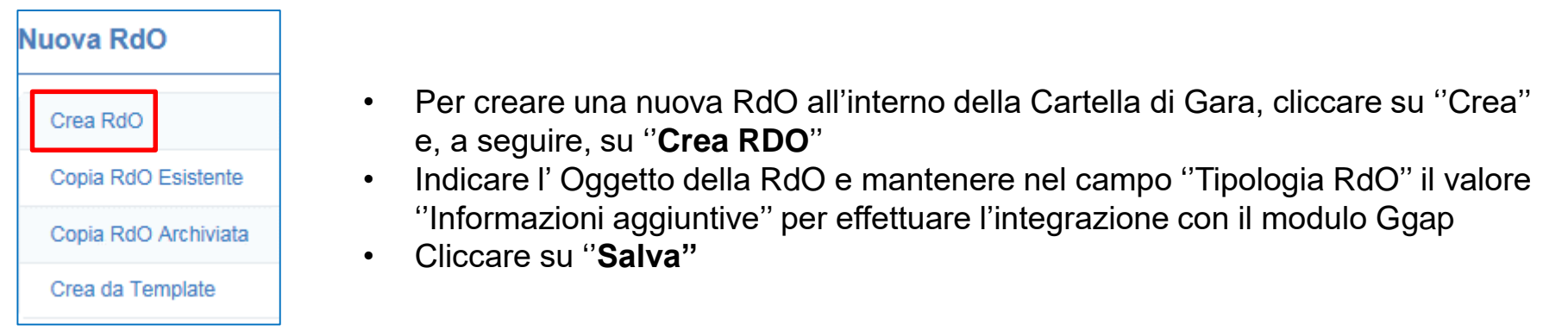

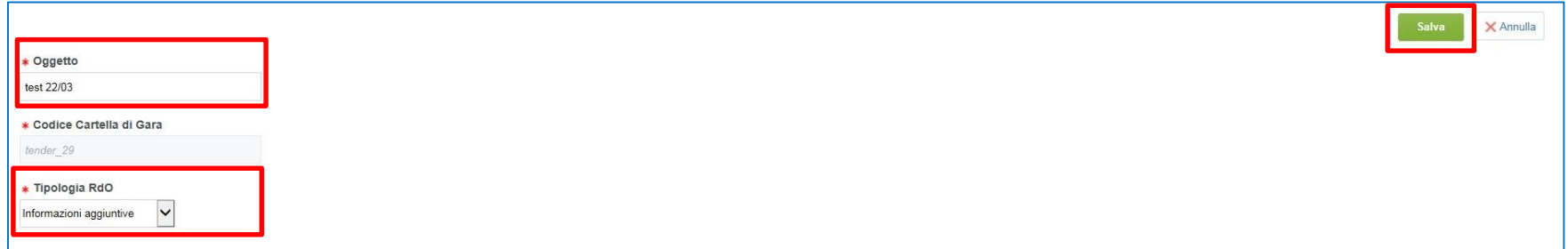

# **Moduli Negoziali – RdO: Configurazione (1/8)**

Il Sistema accede in una schermata dove poter configurare la RdO.

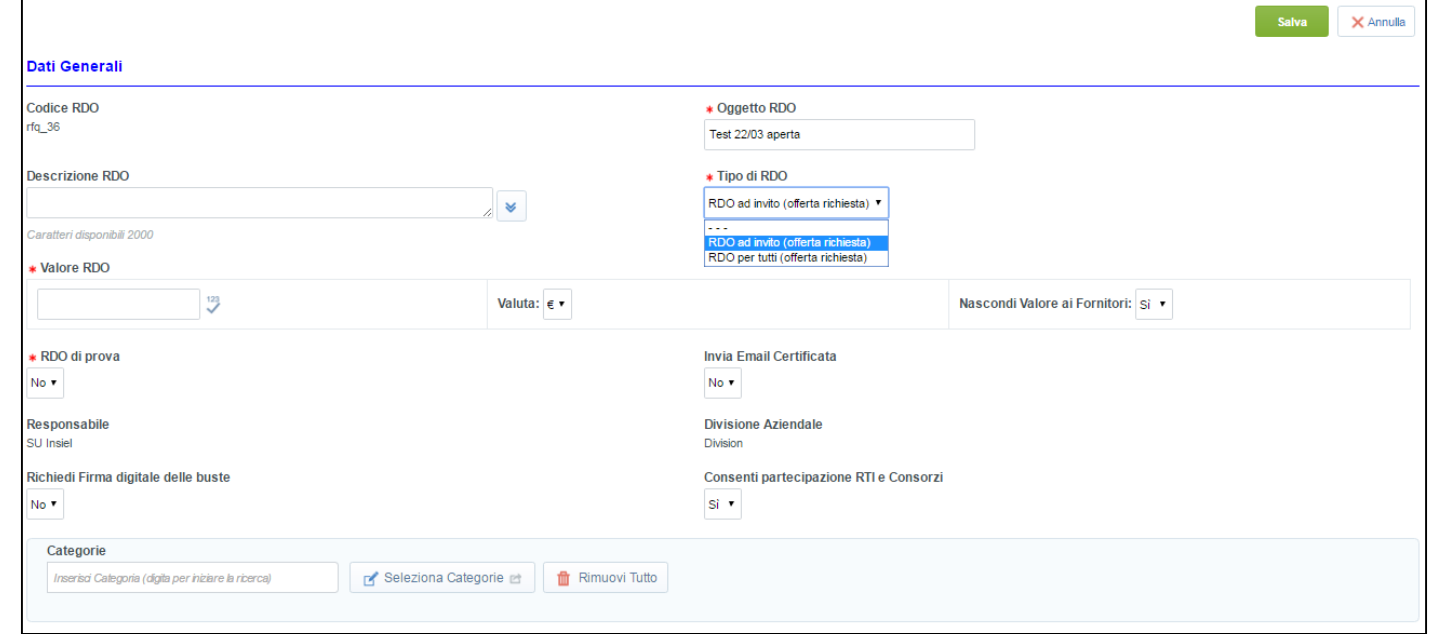

- **Oggetto RDO**: inserito in fase di creazione
- **Tipo RDO**: **ad invito** nel caso di procedure ad invito, **per tutti** nel caso di procedure pubbliche;
- **Valore RDO**: valore a base di gara, comprensivo dei costi per la sicurezza;
- **Nascondi valore**: visibilità o meno del valore a base di gara da parte del fornitore;
- **Valuta**: "euro" (riferito a Valore RDO);
- **RDO di prova**: "No";
- **Invia Mail Certificata**: impostare su ''Si'' nel caso in cui le comunicazioni da portale siano da inviare attraverso **mail PEC**;
- **Richiedi Firma digitale delle risposte del fornitore**: impostare su ''No'';
- **Consenti partecipazione a RTI o Consorzi:** qualora si volesse consentire la partecipazione a RTI e Consorzi cliccare su ''Si''

# **Moduli Negoziali – RdO: Configurazione (2/8)**

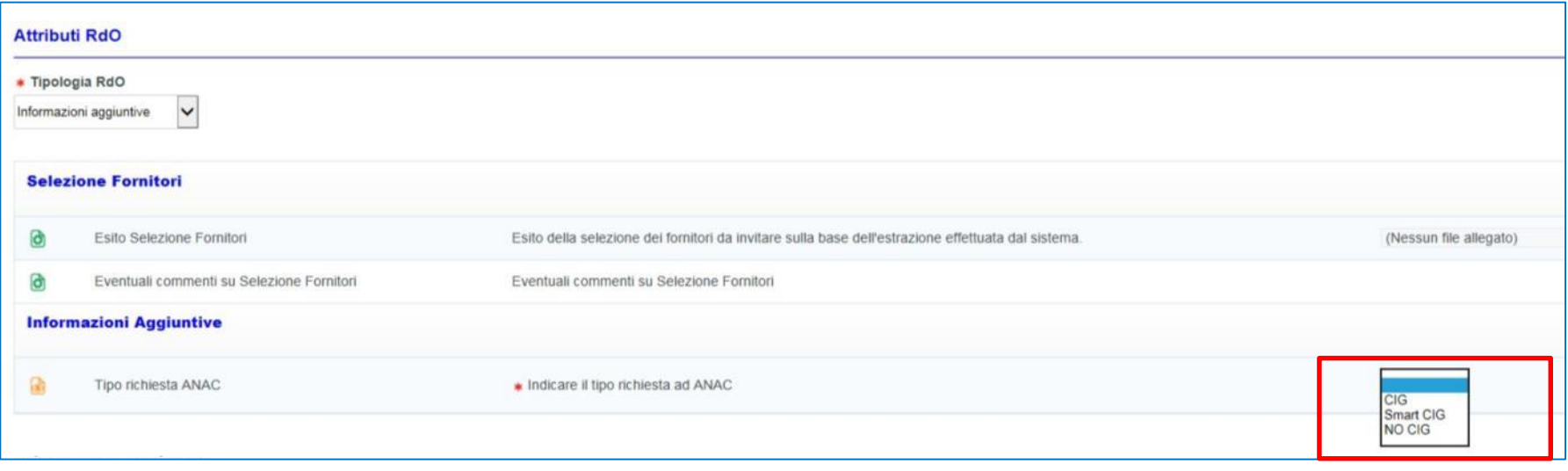

Nella sezione **''Attributi RdO''**, relativamente alle **''Informazioni Aggiuntive''**, occorre selezionare il **''Tipo richiesta ANAC''**, scegliendo tra **CIG**, **Smart CIG** e **NO CIG.**

# **Moduli Negoziali – RdO: Configurazione (3/8)**

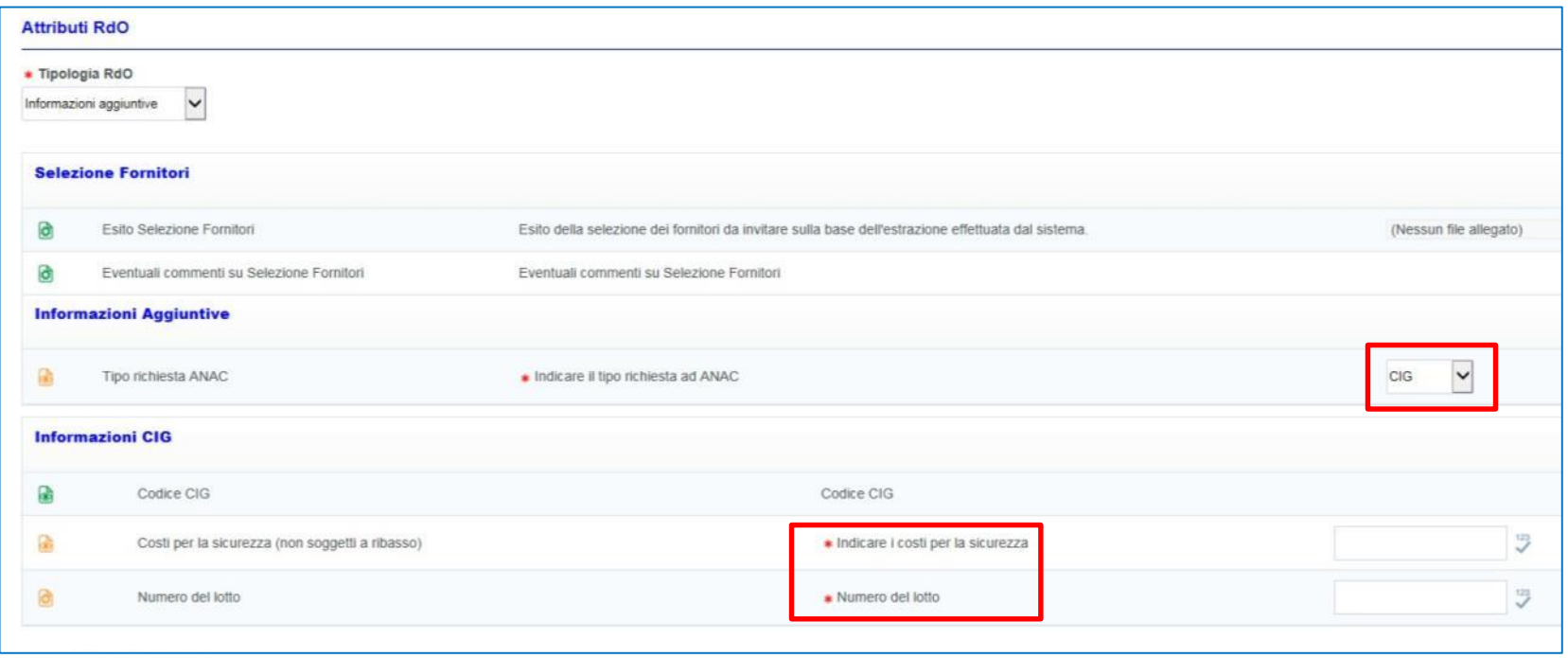

In caso di richiesta CIG, nelle ''Informazioni CIG'' sarà necessario inserire i costi per la sicurezza e il numero del lotto di riferimento per il quale richiedere il Cig (nel caso di configurazione monolotto è necessario indicare il valore 1)

# **Moduli Negoziali – RdO: Configurazione (4/8)**

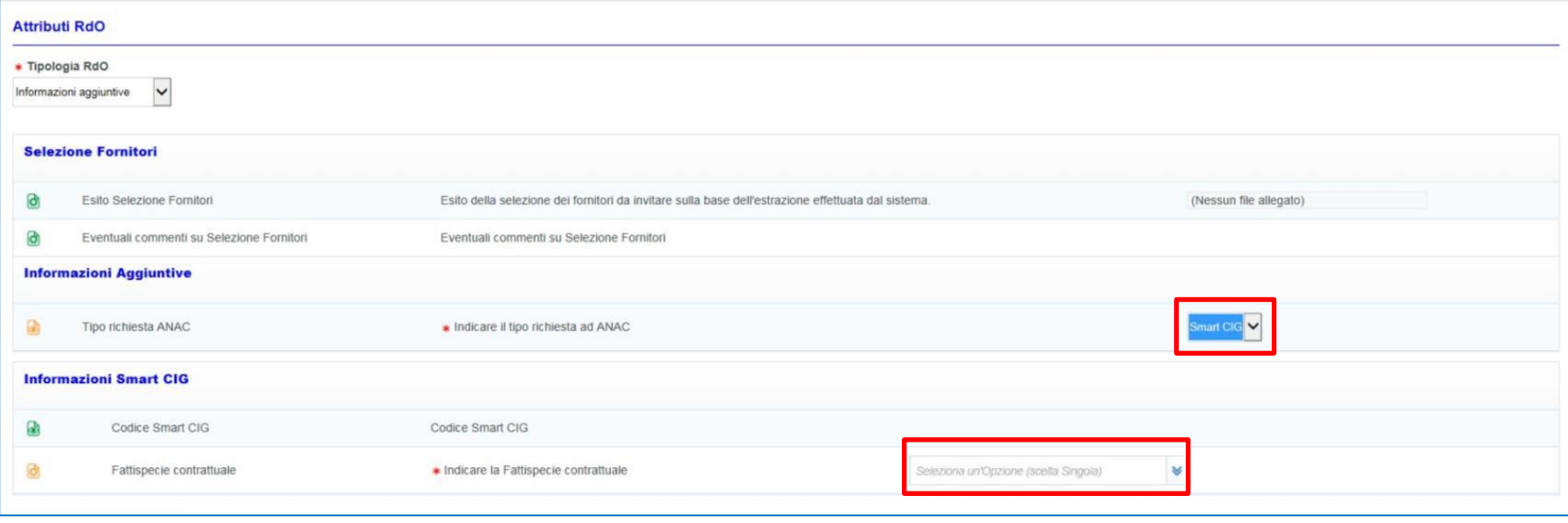

In caso di richiesta Smart CIG, nelle ''Informazioni Smart CIG'' sarà necessario indicare la Fattispecie contrattuale, selezionabile dal menù a tendina.

# **Moduli Negoziali – RdO: Configurazione(5/8)**

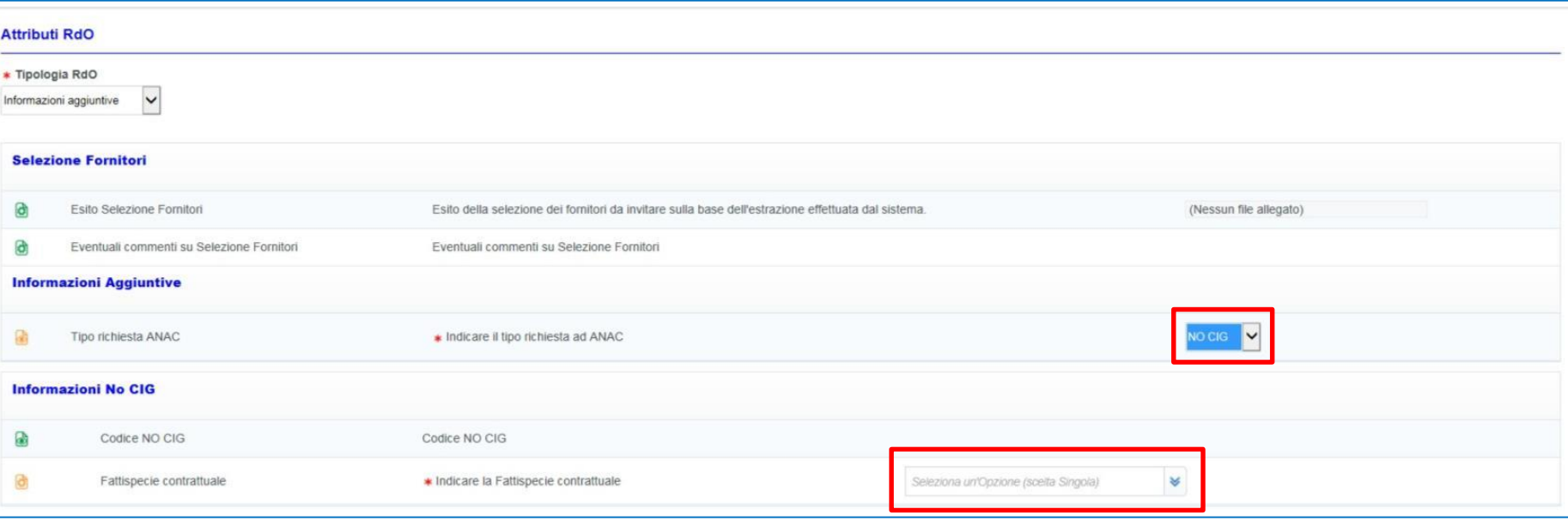

In caso di richiesta No CIG, nelle ''Informazioni No CIG'' sarà necessario indicare la Fattispecie contrattuale, selezionabile dal menù a tendina, sulla base della documentazione di gara.

# **Moduli Negoziali – RdO: Configurazione (6/8)**

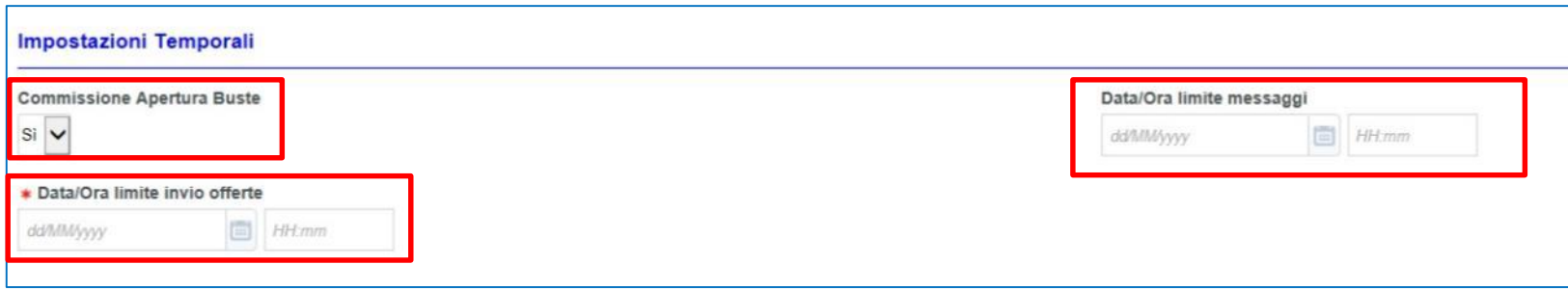

Nella sezione **Impostazioni Temporali**, occorre indicare se si vuole nominare una Commissione per l'Apertura delle Buste (se selezionato su ''Si'', le commissioni verranno configurate successivamente), la Data/Ora limite messaggi e la Data/Ora limite per l'invio delle offerte.

#### **Struttura RDO**

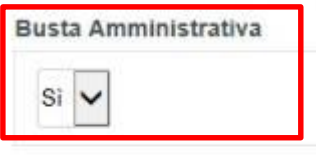

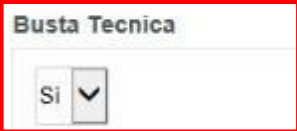

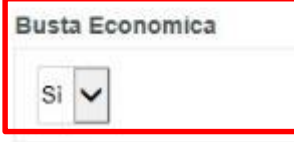

Nella sezione ''**Struttura RDO''** occorre scegliere le buste da configurare:

- Busta Amministrativa
- Busta Tecnica (in caso di offerta economicamente più vantaggiosa)
- Busta Economica.

# **Moduli Negoziali – RdO: Configurazione (7/8)**

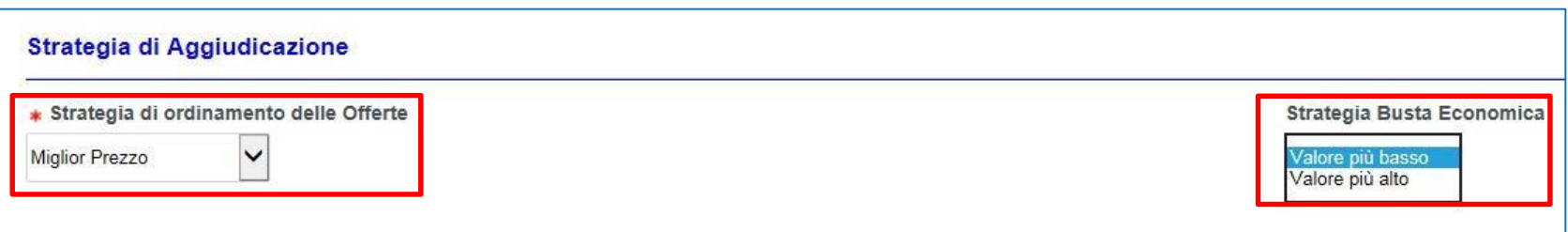

Se la **''Strategia di ordinamento delle Offerte''** è **''Miglior Prezzo''**, nella **''Strategia Busta Economica''** scegliere **''Valore più basso''** per ordinare le offerte secondo il prezzo quotato più basso; scegliere **''Valore più alto''** in caso venga chiesto nella busta economica di quotare uno sconto unitario e pertanto, per ordinare secondo uno sconto percentuale più alto.

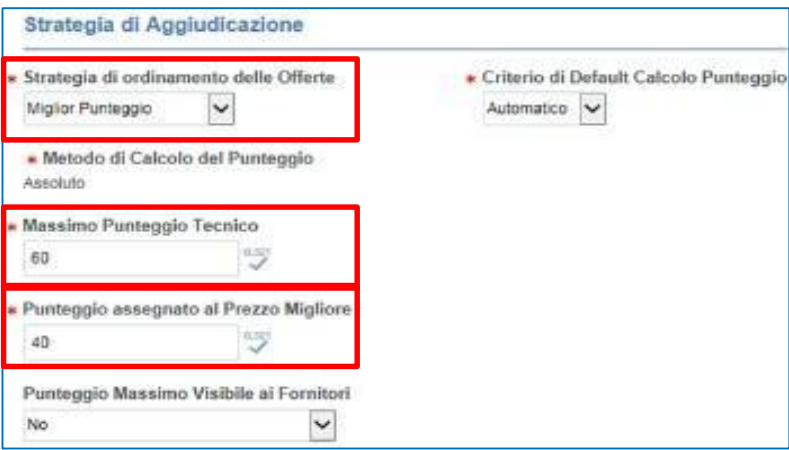

Se la **''Strategia di ordinamento delle Offerte''** è **''Miglior Punteggio''** (in caso di offerta economicamente più vantaggiosa), occorre indicare**:**

- **- Massimo Punteggio Tecnico**: punteggio massimo che può essere attribuito alla migliore offerta tecnica;
- **- Punteggio assegnato al Prezzo Migliore**: punteggio massimo che può essere attribuito alla migliore offerta economica.

# **Moduli Negoziali – RdO: Configurazione (8/8)**

Sul portale è disponibile la funzionalità di **''Calcolo offerte anomale''.**

#### **Offerte Anomale**

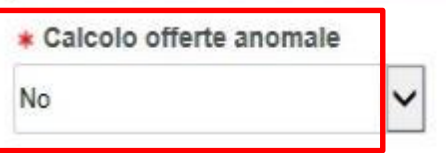

Se la **''Strategia di Ordinamento delle Offerte''** è **''Miglior Prezzo''**, il calcolo offerte anomale dovrà essere settato su **''No''**

#### **Offerte Anomale**

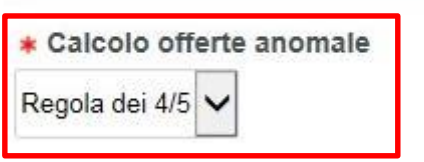

Se la **''Strategia di Ordinamento delle Offerte''** è **''Miglior Punteggio'',** il calcolo offerte anomale dovrà essere settato su **''Regola dei 4/5''**

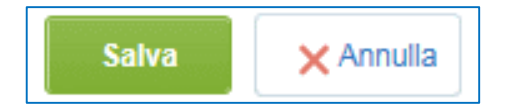

Compilati tutti i campi obbligatori nell'area di configurazione della RdO, cliccare su **"Salva".**

Dopo un primo salvataggio, sarà possibile modificare i campi di interesse cliccando su ''Modifica''.

### **Procedura Richiesta CIG - Accesso al Modulo GGAP**

Concluso l'inserimento dei dati obbligatori richiesti nella Cartella di Gara e nella sezione ''Configurazione'' della RdO, è possibile iniziare la procedura per la richiesta del CIG.

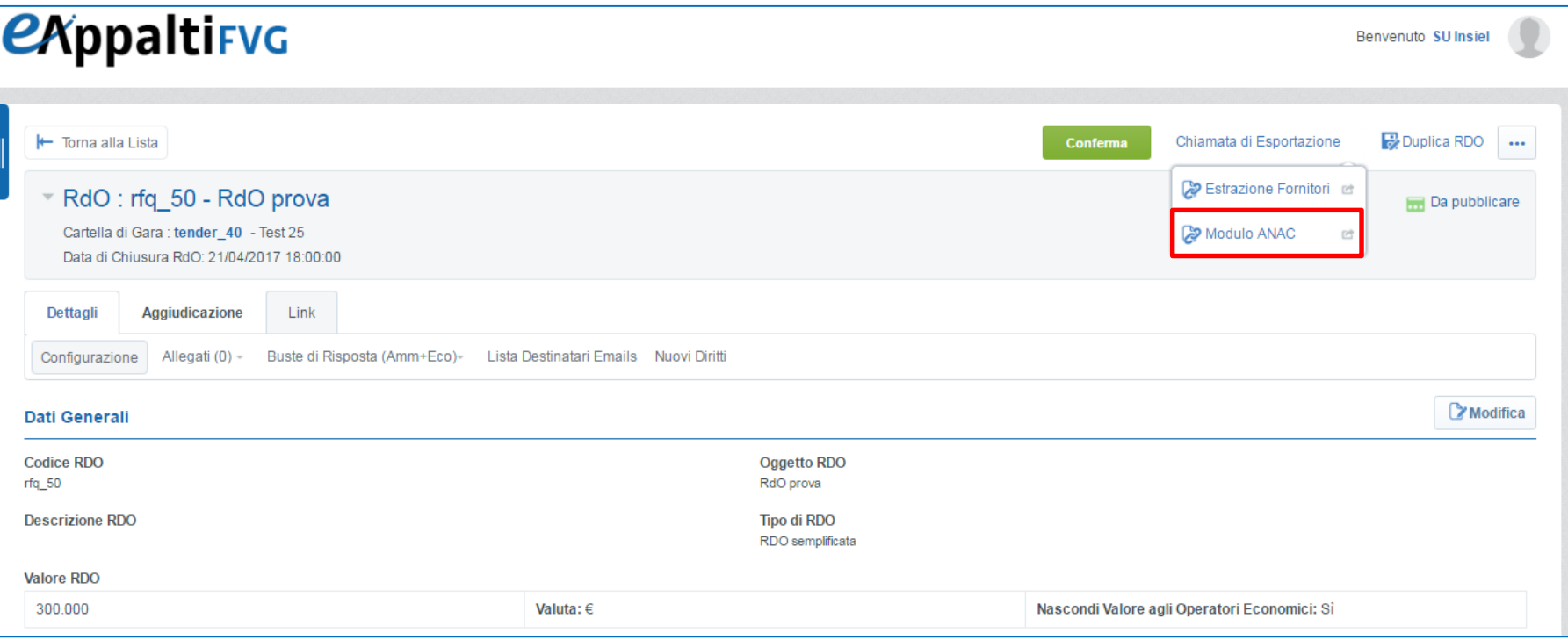

Dalla RdO cliccare **''Chiamata di Esportazione''** e, a seguire, **''Modulo ANAC''** per avviare il trasferimento dei dati all'interno del Modulo GGAP.

Cliccare su ''Modifica'' nella parte inferiore della schermata di atterraggio sul Modulo GGAP per inserire le informazioni necessarie al fine della richiesta del CIG all'interno della Sezione Gara.

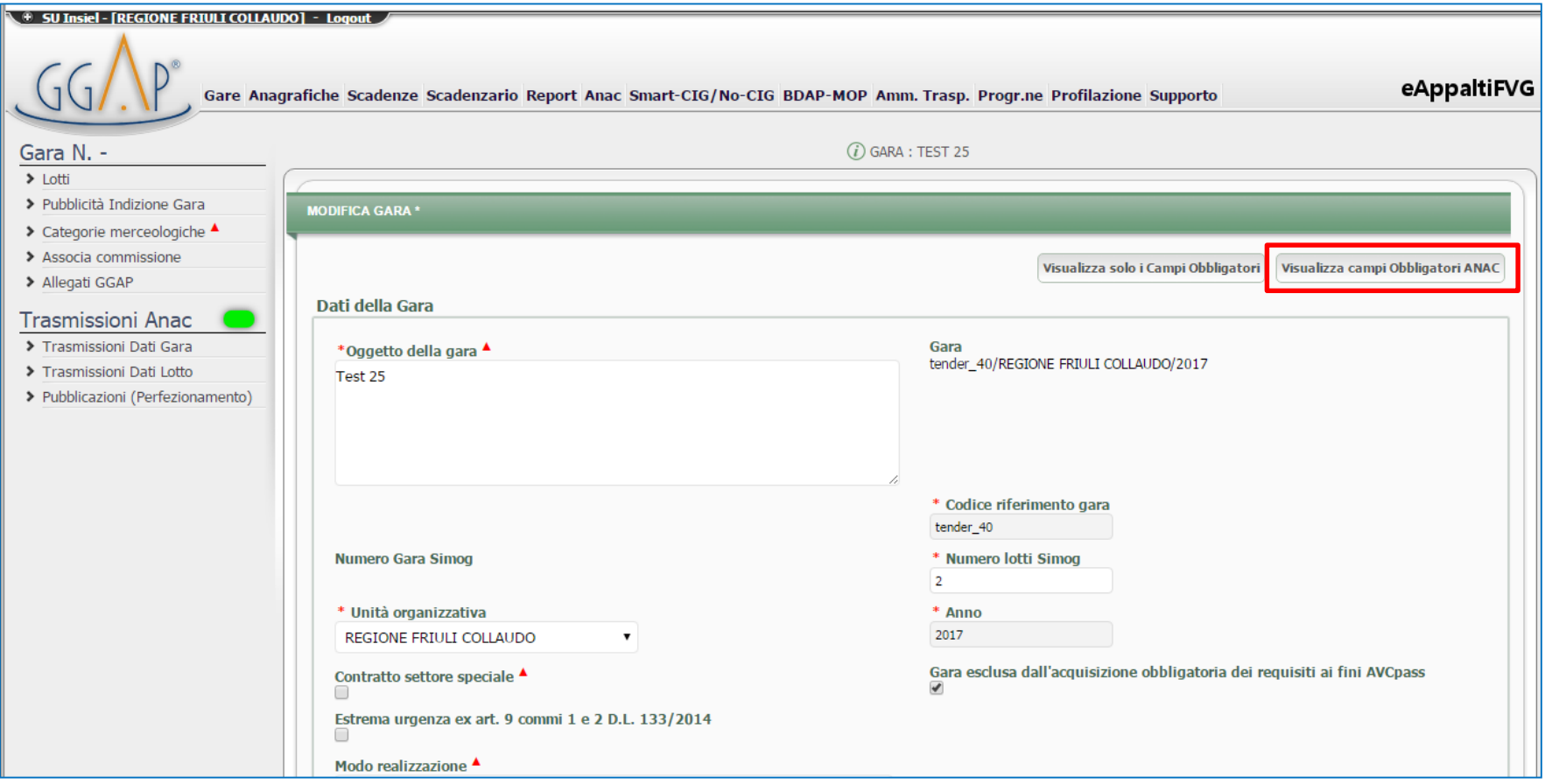

E' possibile cliccare su **''Visualizza campi Obbligatori ANAC''** per avere visibilità dei soli campi contrassegnati dall'asterisco e/o dal triangolo rosso, da valorizzare necessariamente per le comunicazioni verso Anac.

A seguito dell'inserimento delle informazioni cliccare su ''Salva''.

Dal menù di sinistra cliccare su ''Categorie merceologiche'' e, a seguire, su ''Aggiungi'' per accedere all'elenco delle categorie merceologiche.

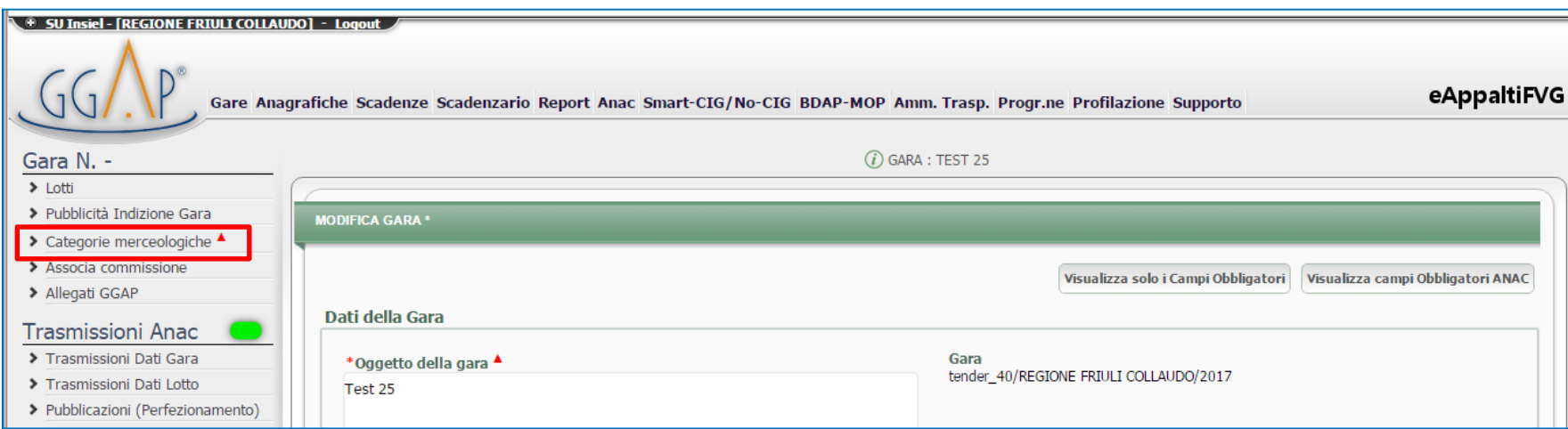

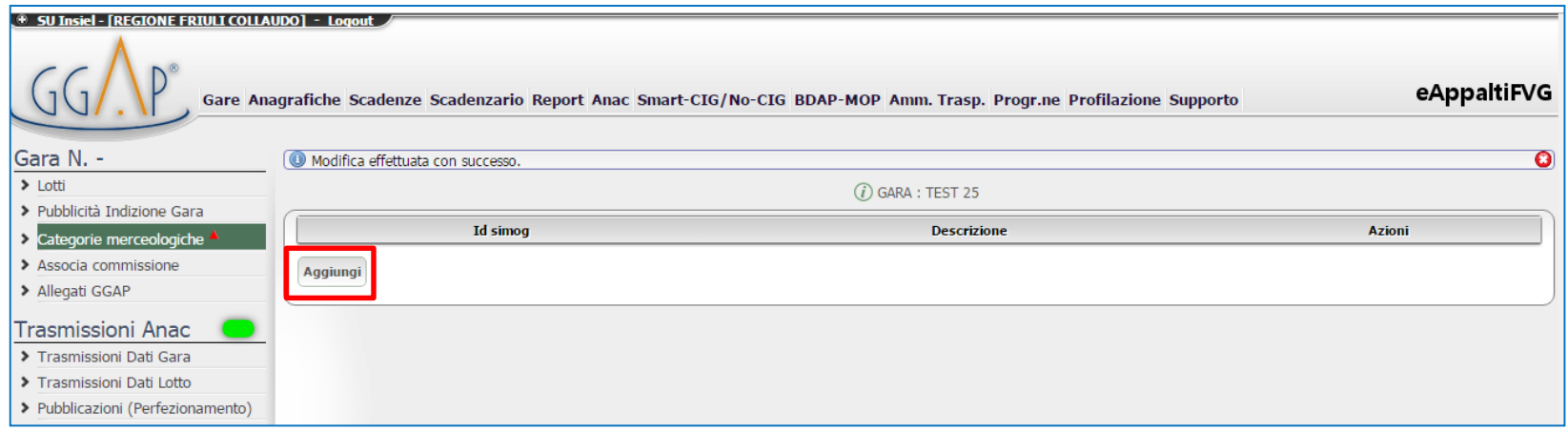

Dall'elenco scegliere la categoria merceologica di interesse e cliccare su ''Scegli''. E' anche possibile inserire il motivo di richiesta CIG e salvare.

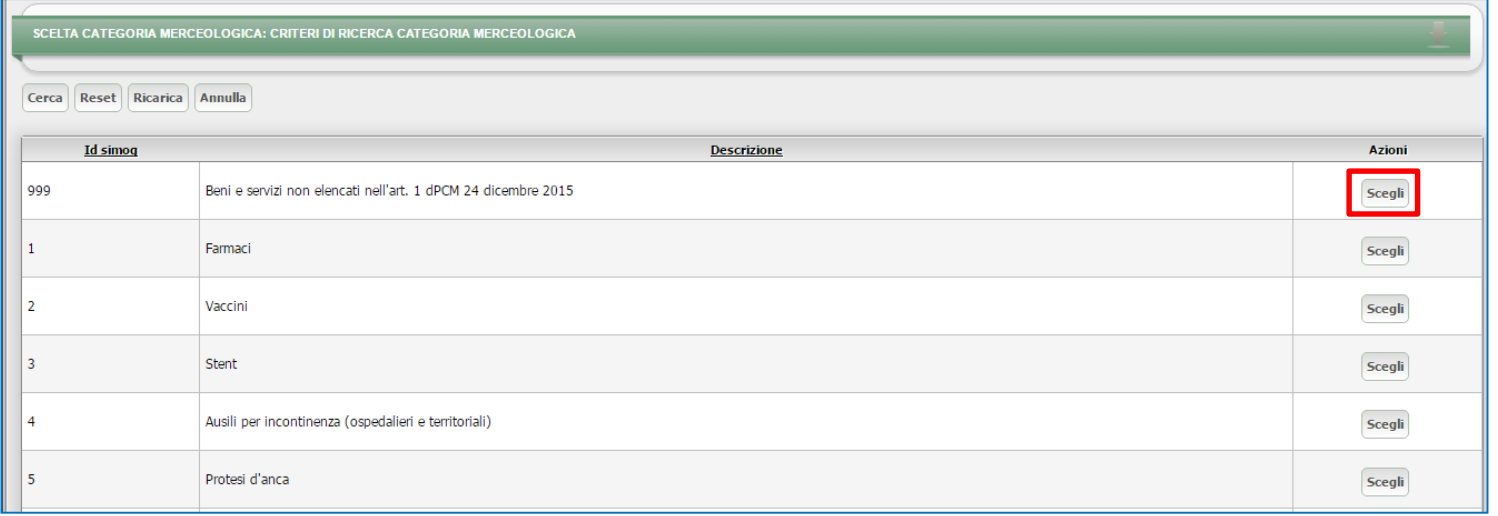

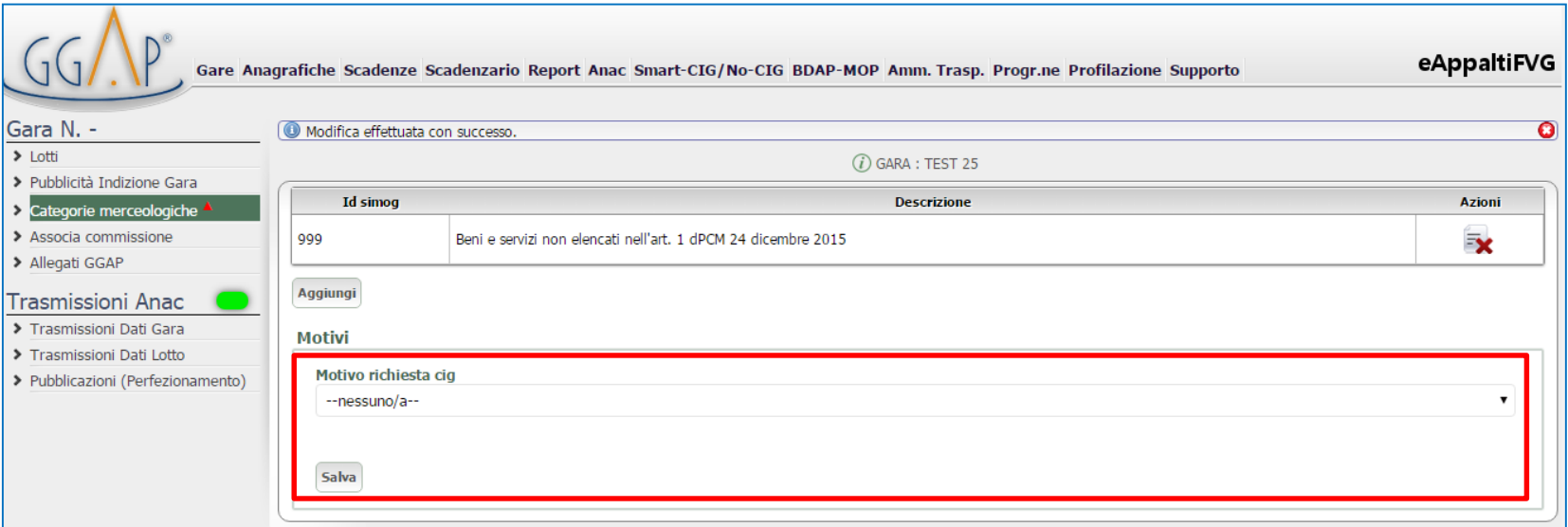

Dal menù di sinistra ''Trasmissioni Anac'' cliccare su ''Trasmissioni Dati Gara'' per inviare la richiesta del ''Numero Gara Simog'', dopo aver selezionato dal menù a tendina le ''Credenziali Simog del Rup''. Dopo aver inviato la richiesta, il campo ''Numero Gara Simog'' risulterà popolato dal codice gara.

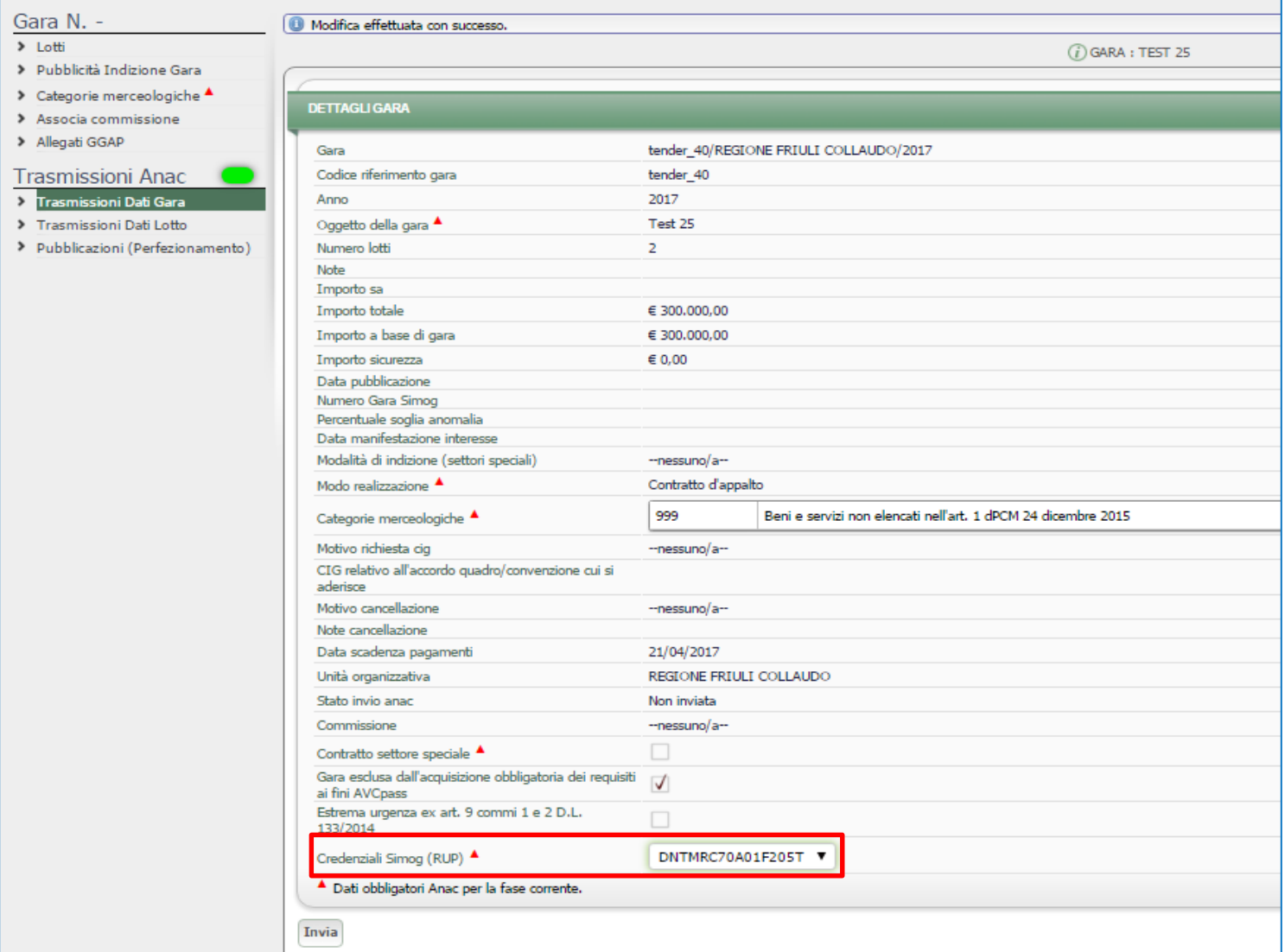

Dal menù di sinistra cliccare sul campo ''Lotti'' e, a seguire, cliccare sull'icona con *''foglio e matita''* per entrare nel lotto di interesse in modalità di ''Modifica''.

E' possibile cliccare su ''Visualizza campi Obbligatori ANAC'' per avere visibilità dei soli campi contrassegnati dall'asterisco e/o dal triangolo rosso, da valorizzare necessariamente per le comunicazioni verso Anac.

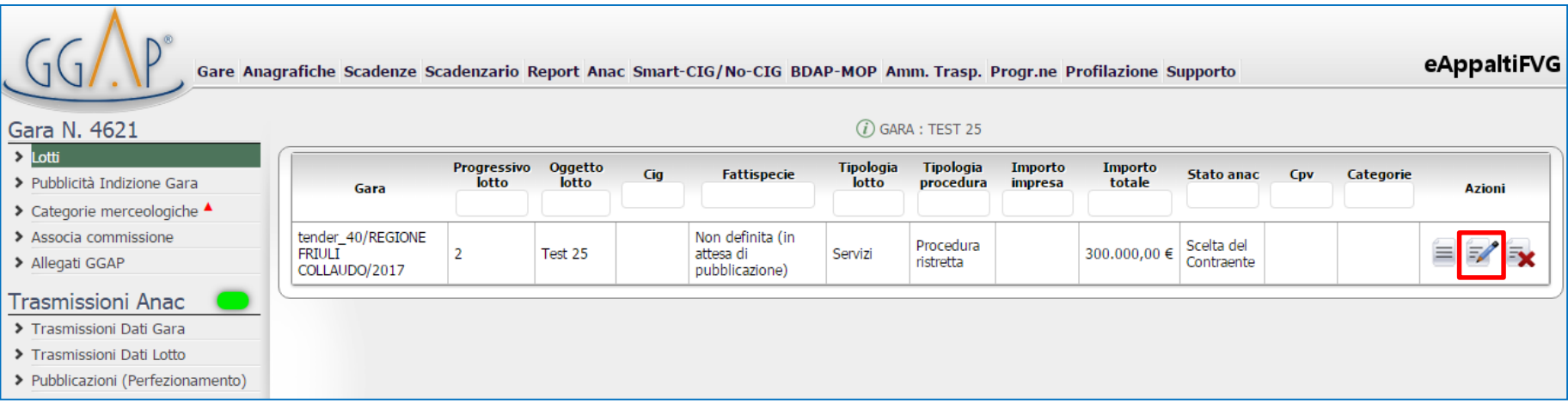

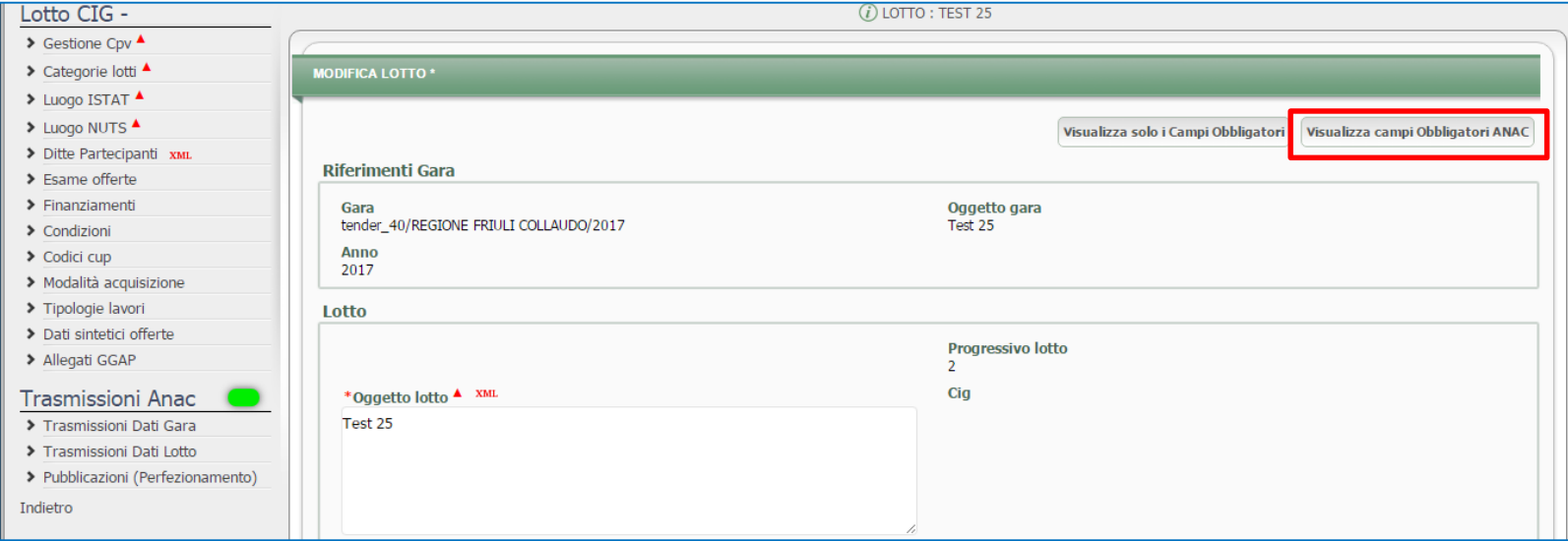

E' necessario valorizzare le informazioni obbligatorie al fine della richiesta del CIG all'interno del GGAP:

- Cpv
- Categorie Lotti
- Luogo Istat o Nuts

Le informazioni da dover inserire in questa fase variano a seconda della tipologia di procedura.

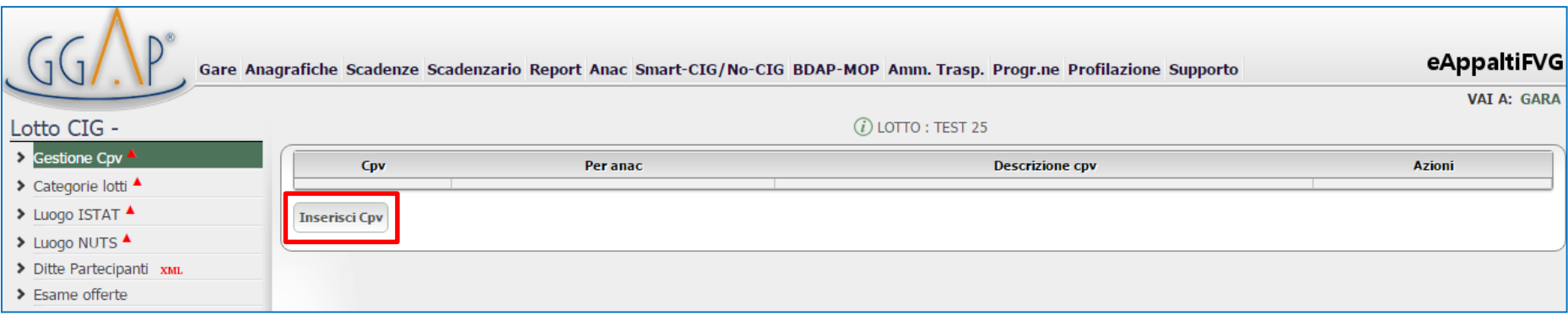

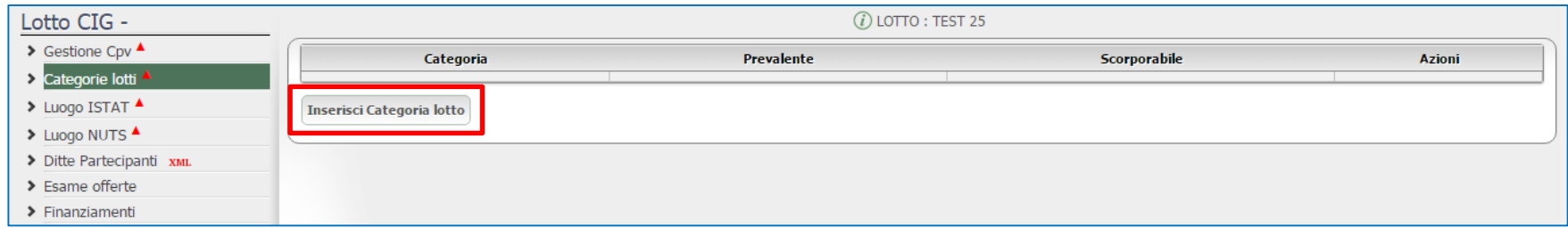

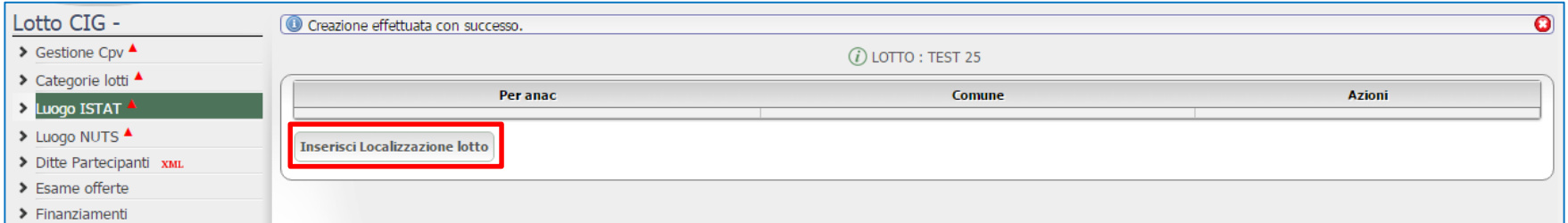

Dal menù ''Trasmissioni Anac'' cliccare su ''Trasmissioni Dati Lotto'' e, a seguire, su **''Richiedi Cig'**' in corrispondenza del lotto di interesse.

Nel campo ''Cig'' comparirà il Cig richiesto che migrerà sul Portale nella sezione apposita, definita in fase di configurazione.

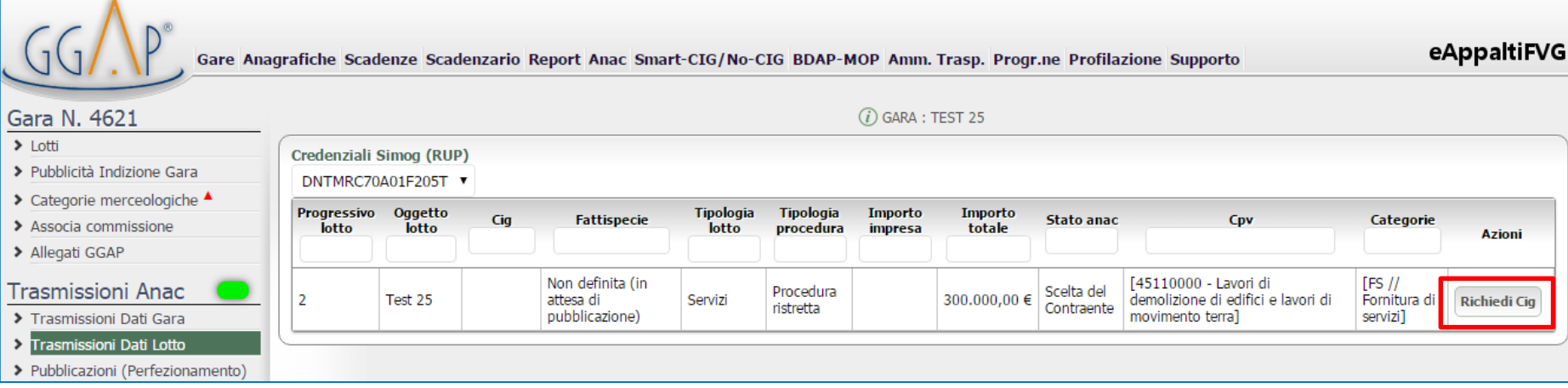

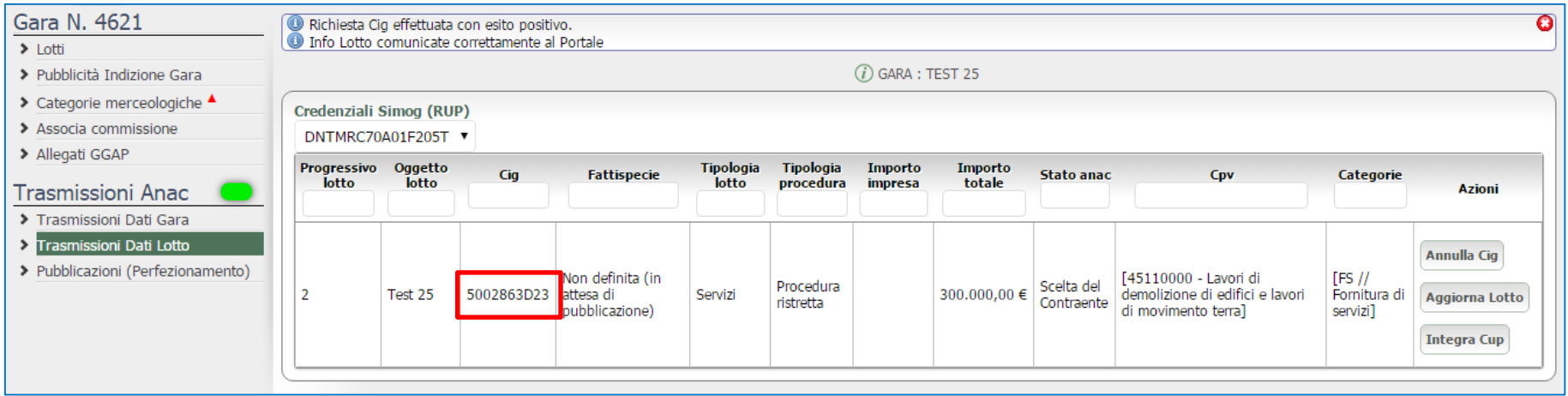

## **Procedura Richiesta CIG – Inserimento Dati Perfezionamento**

Dal menù ''Trasmissioni Anac'' cliccare su ''Pubblicazioni (Perfezionamento)'' e, a seguire, su ''Inserisci Pubblicazione'' per procedere con l'inserimento della Pubblicazione. Compilare i campi con le date richieste e cliccare su ''Salva e Invia''.

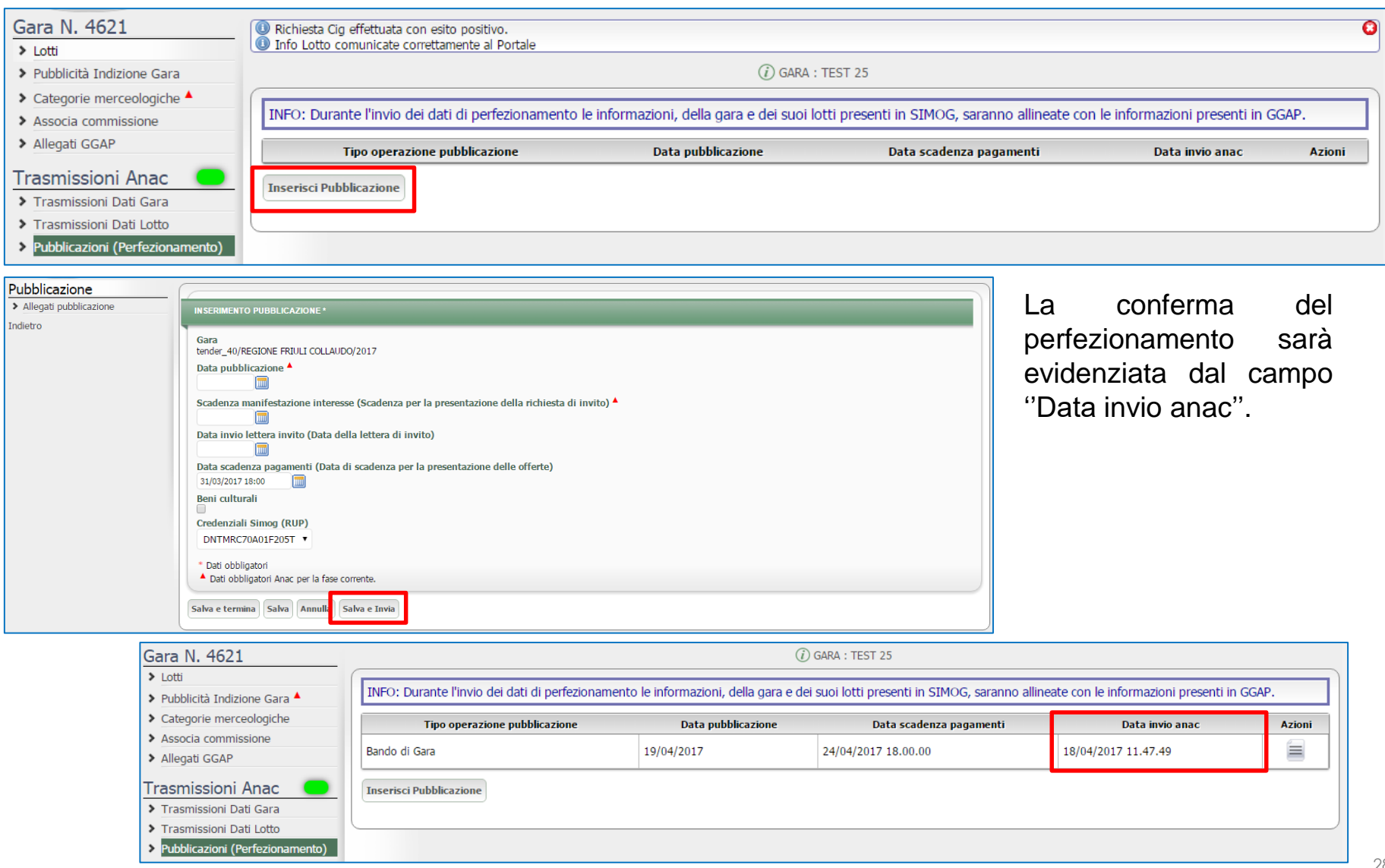

### **Procedura Richiesta SmartCIG - Accesso al Modulo GGAP**

Concluso l'inserimento dei dati obbligatori richiesti nella Cartella di Gara e nella sezione ''Configurazione'' della Rdo, è possibile iniziare la procedura per la richiesta dello Smart-CIG.

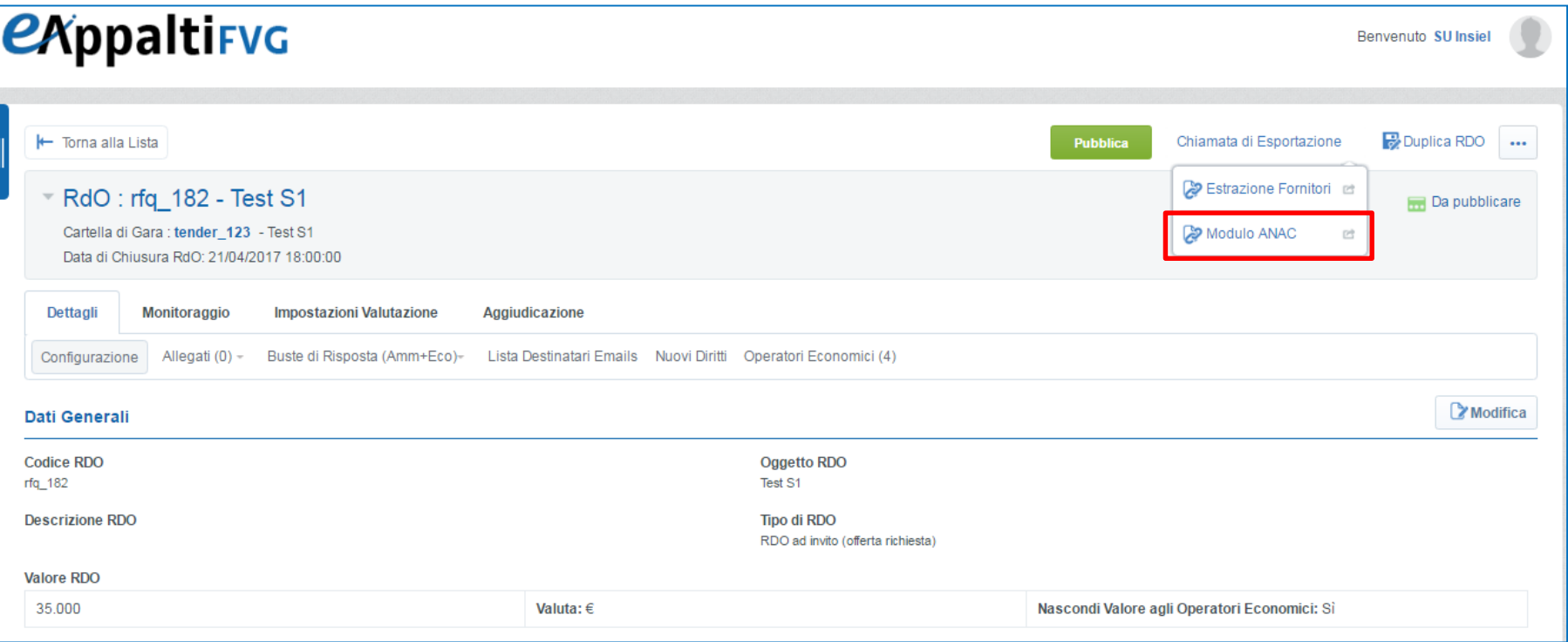

Dalla RdO cliccare **''Chiamata di Esportazione''** e, a seguire, **''Modulo ANAC''** per avviare il trasferimento dei dati all'interno del Modulo GGAP.

Il modulo GGAP atterra nella schermata di riepilogo informazioni inserite sul Portale in fase di configurazione della procedura.

E' possibile cliccare su ''Mostra solo campi ANAC'' per avere visibilità dei soli campi contrassegnati dall'asterisco e/o dal triangolo rosso, da valorizzare necessariamente per le comunicazioni verso Anac. A seguito dell'inserimento delle informazioni cliccare su ''Salva''.

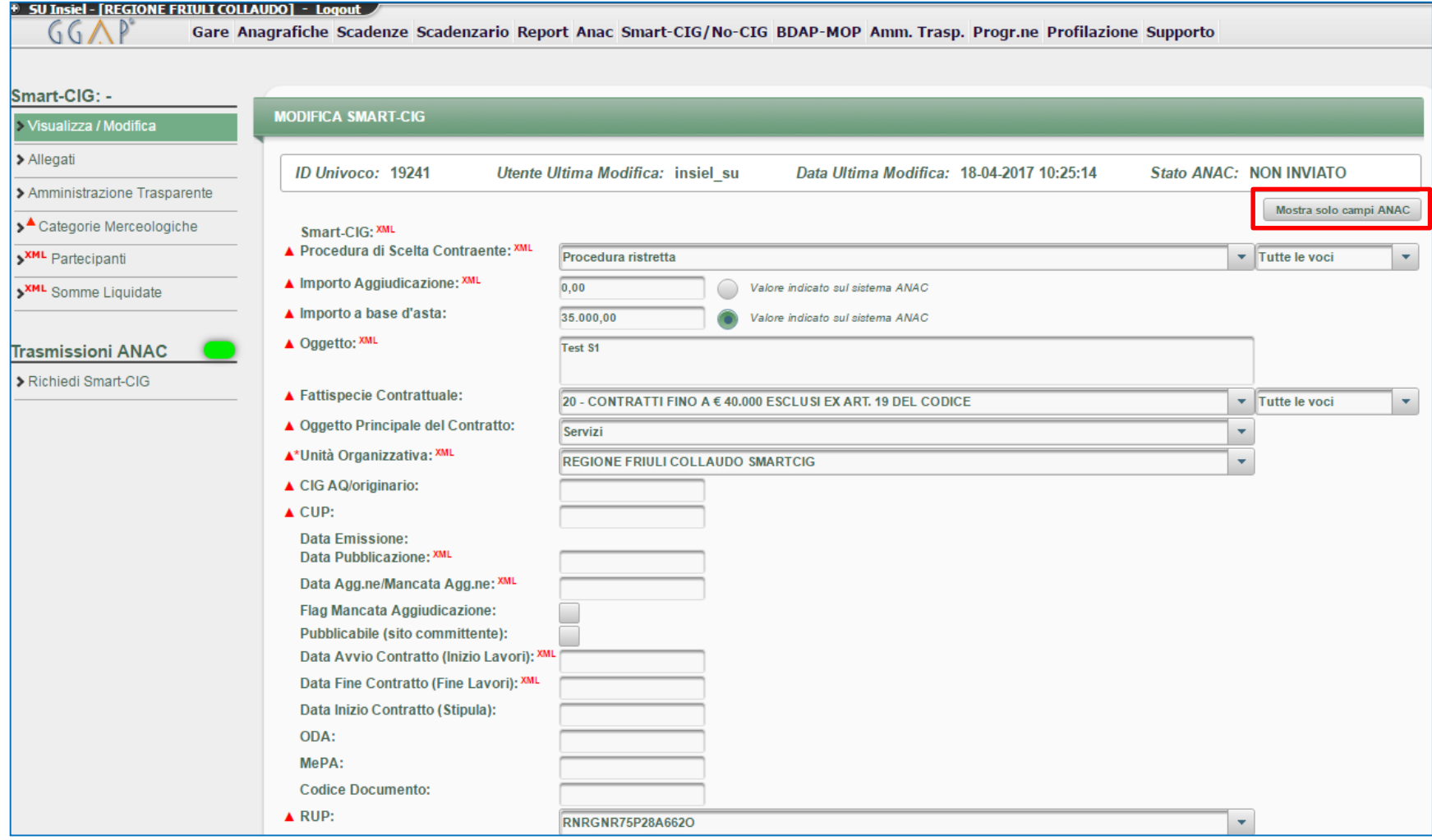

Dal menù di sinistra cliccare su ''Categorie Merceologiche'' per accedere all'elenco delle categorie merceologiche. Dall'elenco scegliere la categoria merceologica di interesse e cliccare sull'icona ''+''. E' possibile scegliere dal menù a tendina il motivo di richiesta Smart-CIG e cliccare su ''Salva Motivo''.

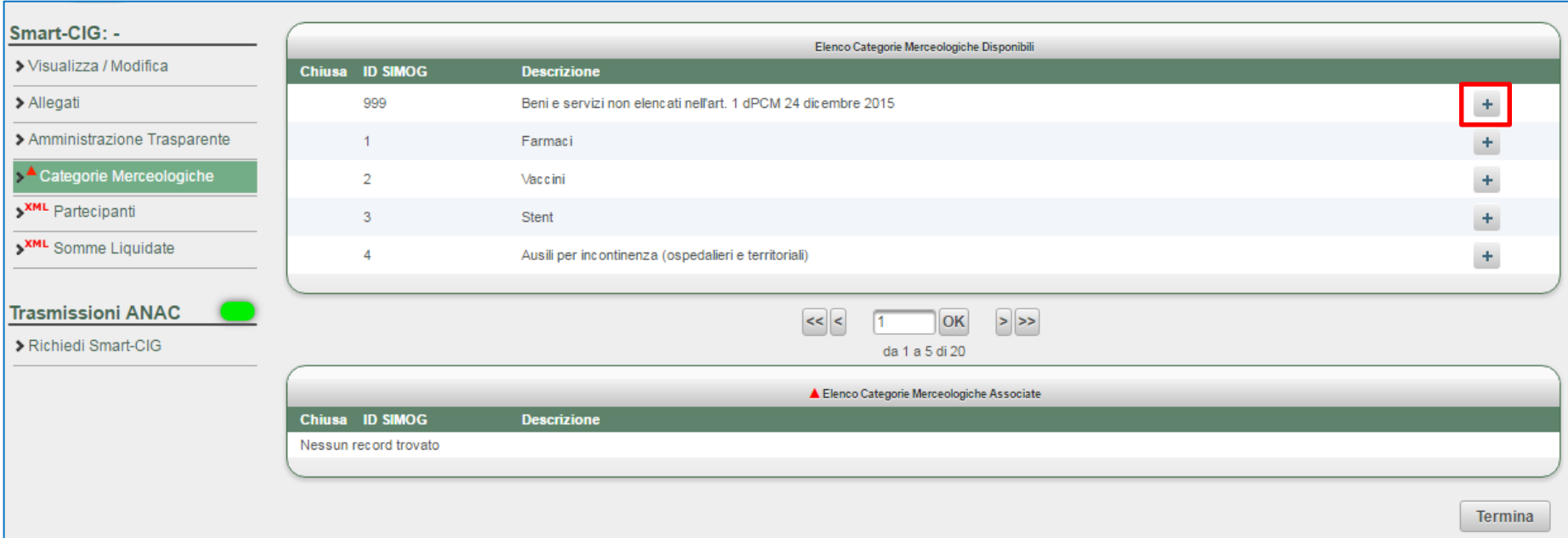

Dal menù ''Trasmissioni Anac'' cliccare su **''Richiedi Smart-CIG''** e, a seguire, nuovamente su ''Richiedi Smart-CIG''.

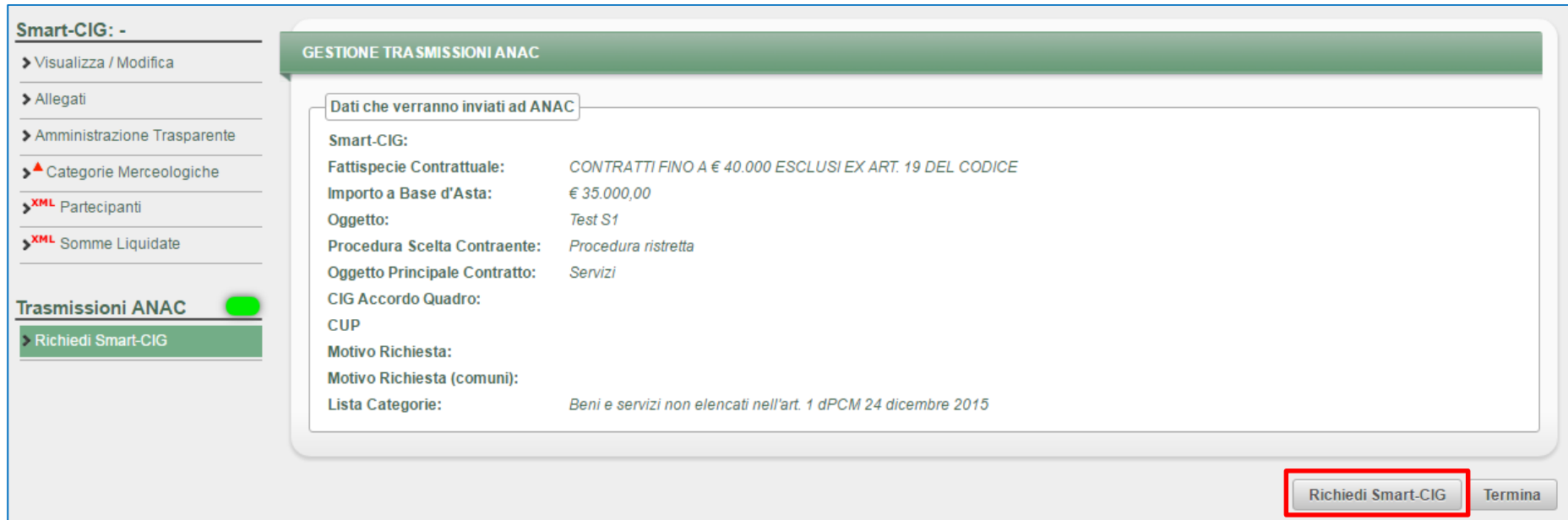

La piattaforma, a valle della verifica sulla correttezza e completezza delle informazioni inserite, inoltra la richiesta al sistema Smart-CIG di ANAC che rilascia il codice richiesto.

Lo Smart-CIG richiesto migrerà sul Portale nella sezione apposita, definita in fase di configurazione.

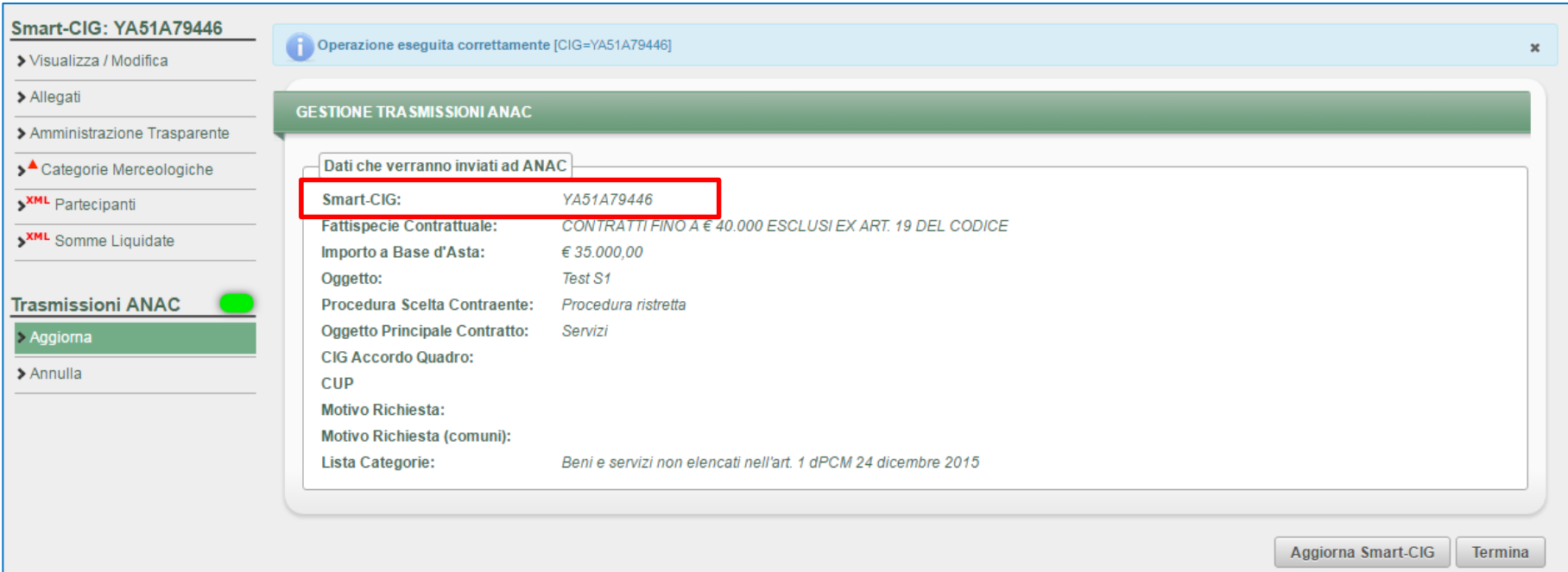

### **Procedura Richiesta NoCIG – Accesso al Modulo GGAP**

Concluso l'inserimento dei dati obbligatori richiesti nella Cartella di Gara e nella sezione ''Configurazione'' della RdO, è possibile iniziare la procedura per la richiesta del NoCIG.

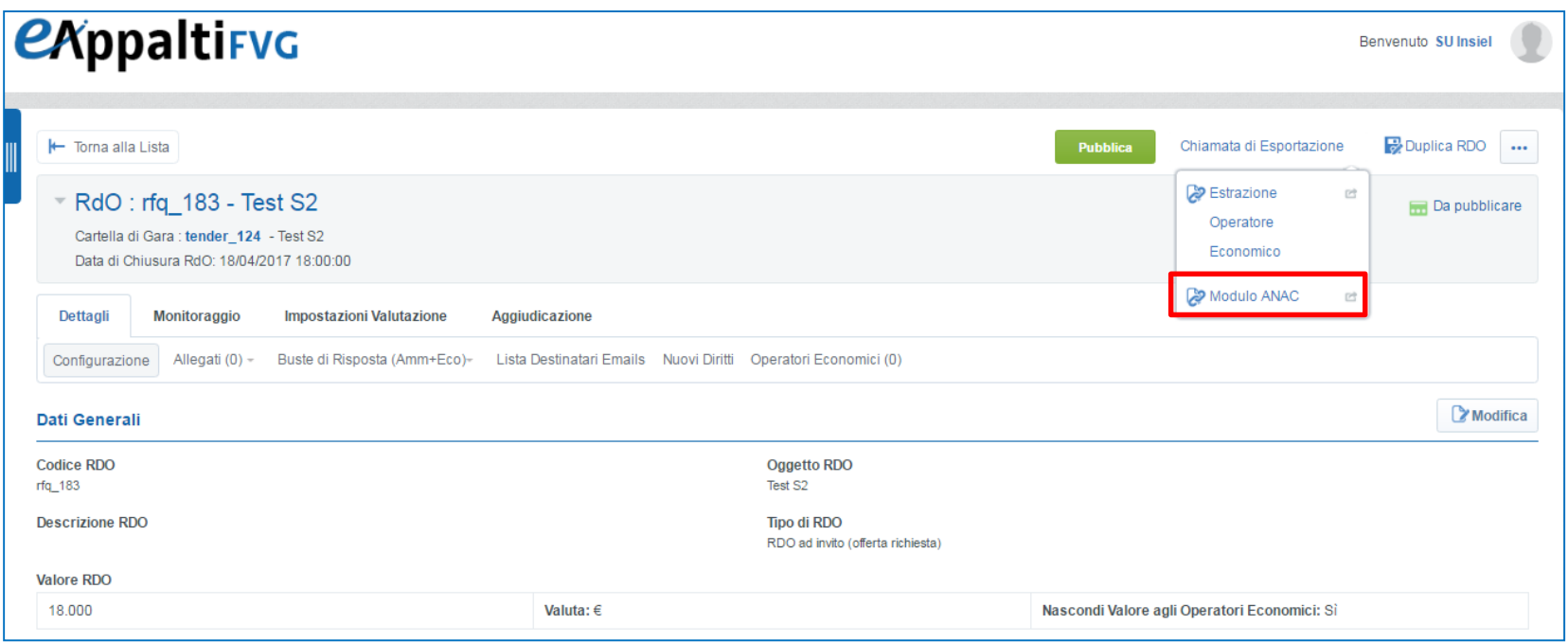

Dalla RdO cliccare **''Chiamata di Esportazione''** e, a seguire, **''Modulo ANAC''** per avviare il trasferimento dei dati all'interno del Modulo GGAP.

### **Procedura Richiesta NoCIG - Accesso al Modulo GGAP**

Il modulo GGAP atterra nella schermata di riepilogo informazioni inserite sul Portale in fase di configurazione della procedura e, automaticamente, il codice identificativo NoCIG comparirà nel campo indicato.

Il NoCIG migrerà quindi sul Portale, nella sezione apposita, definita in fase di configurazione.

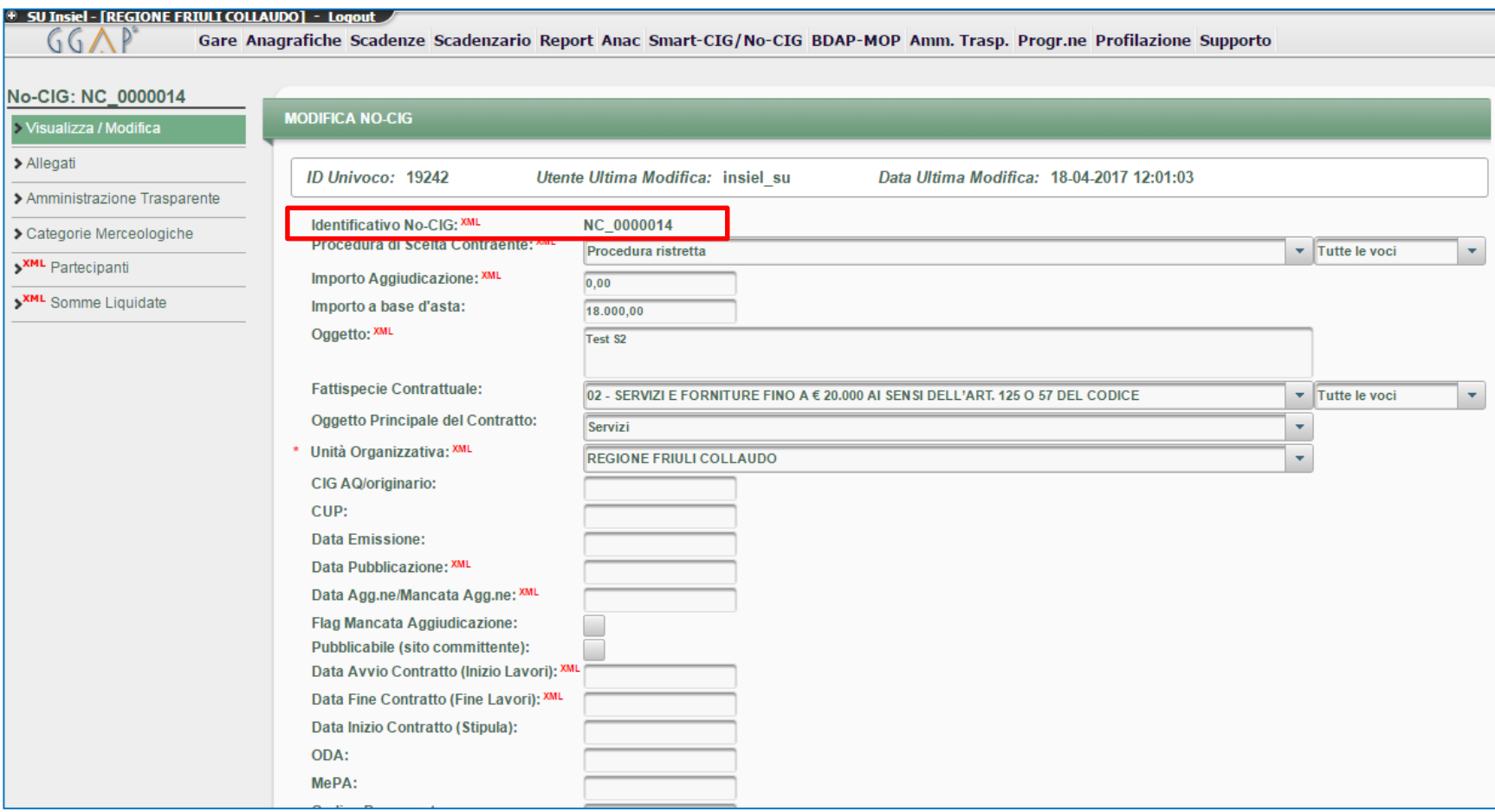

# **Moduli Negoziali – RdO: Area Allegati**

L'Area Allegati è divisa in 2 sezioni:

- **''Area Visibile solo ai Buyer''**, per i documenti che dovranno restare visibili alla sola Stazione Appaltante
- **''Area Visibile ai Fornitori'',** dedicata ai documenti visibili ai concorrenti

La modalità di caricamento dei documenti è la medesima per entrambe le sezioni.

Cliccare su **"Carica Nuovo File"** per caricare un documento.

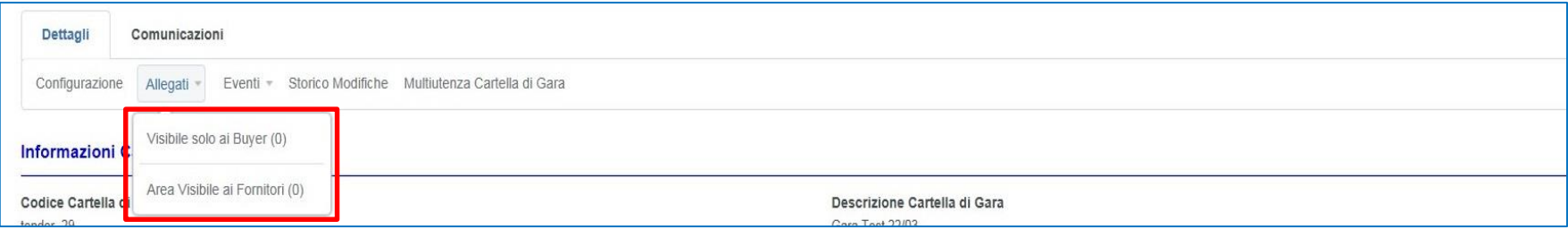

- Ricercare il documento che si intende allegare cliccando su ''Seleziona File da Caricare''
- Selezionare il documento cliccando su "Apri" (è possibile utilizzare anche la funzione «drag and drop»)
- Cliccare su ''Conferma'' per eseguire l'operazione ed infine su ''Salva Tutto''

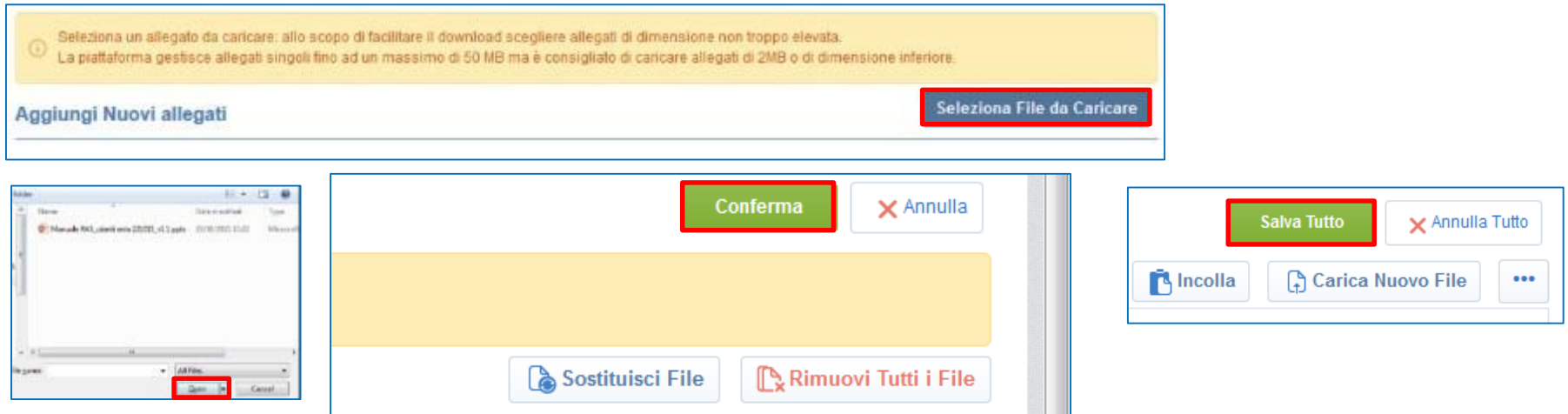
# **Agenda**

- **Creazione e configurazione di una Richiesta di Offerta**
- **Configurazione busta amministrativa/tecnica/economica**
	- **RdO – Busta Amministrativa**
	- **RdO – Busta Tecnica**
	- **RdO – Busta Economica**
- **Selezione dei Fornitori**
- **Pubblicazione**
- **Avvisi**
- **Focus Multi-Lotto**
- **Monitoraggio e Messaggistica**
- **Configurazione della commissione**
- **Valutazione**
- **Aggiudicazione e altre azioni di finalizzazione**
- **Appendice**

## **Moduli Negoziali – RdO: Busta Amministrativa (1/3)**

Nell'area ''Busta di Risposta'', cliccare su **"Busta Amministrativa"** e quindi su **"Modifica".**

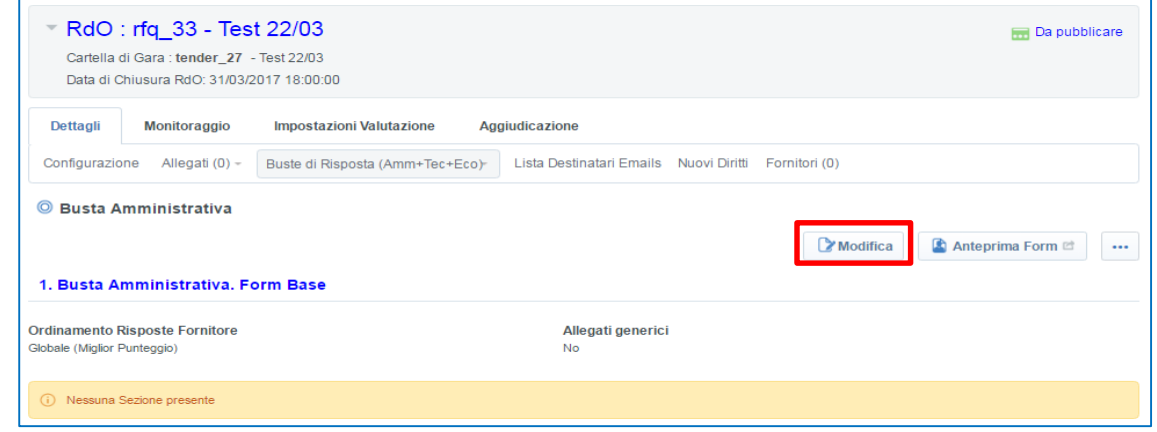

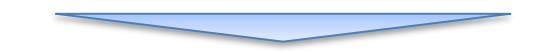

Cliccare **''Aggiungi**  sezione" per potere creare la sezione dove successivamente configurare i parametri.

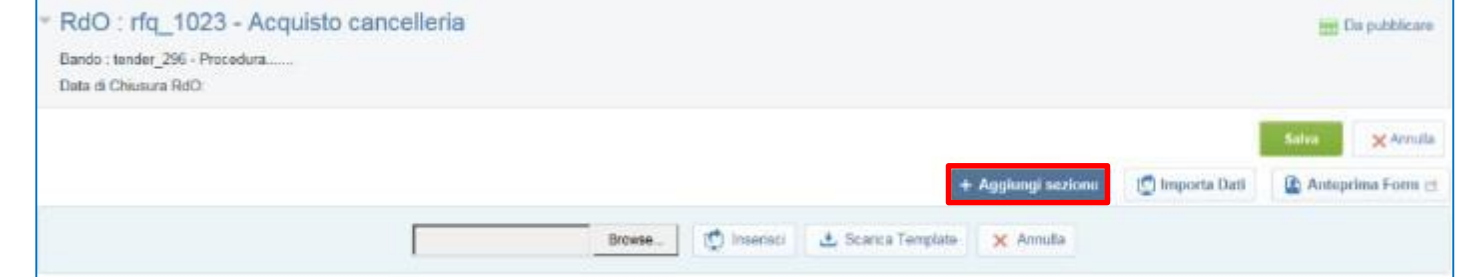

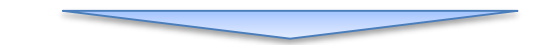

Inserire il titolo della sezione e cliccare su ''Salva''.

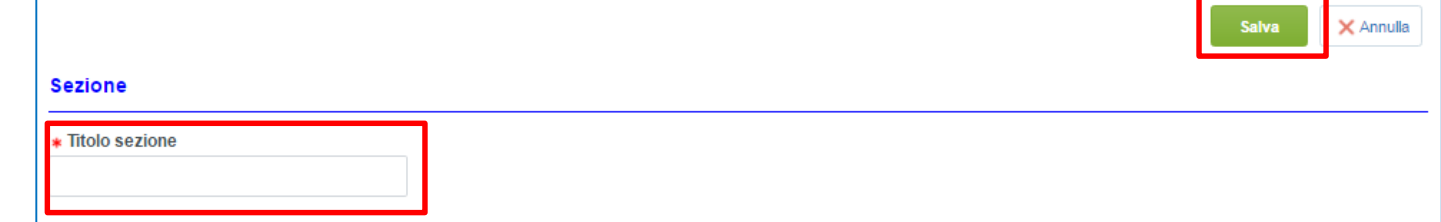

## **Moduli Negoziali – RdO: Busta Amministrativa (2/3)**

**Allegati Generici**: impostando **''Sì''** il concorrente avrà la possibilità di inserire ulteriori allegati.

Inserire i parametri di interesse cliccando su **''Aggiungi Parametro''.** I Parametri costituiscono i campi che il concorrente potrà compilare e nei quali allegherà la documentazione richiesta.

Selezionata la tipologia di Parametro di

interesse, cliccare su **''Crea''**.

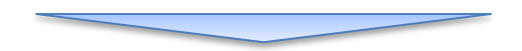

Per creare un parametro occorre compilare i campi obbligatori, contrassegnati dall'asterisco rosso, e scegliere se renderlo obbligatorio o meno.

Dopo aver configurato il parametro di interesse cliccare su ''Salva''. Il parametro verrà aggiunto nella Sezione di riferimento.

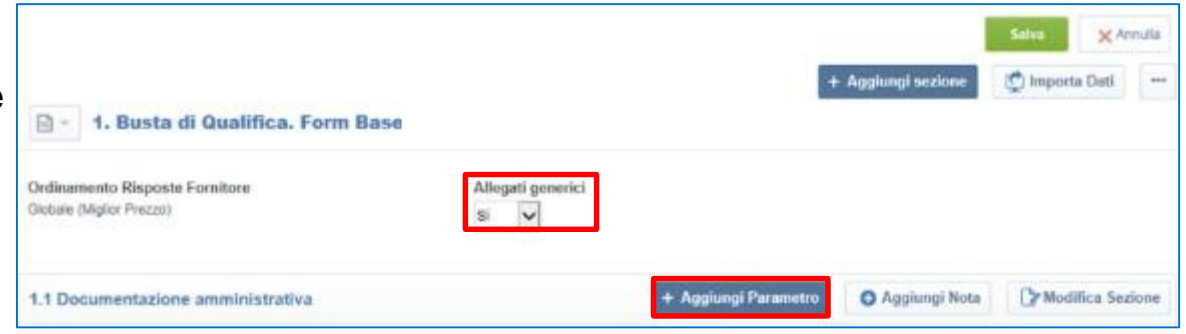

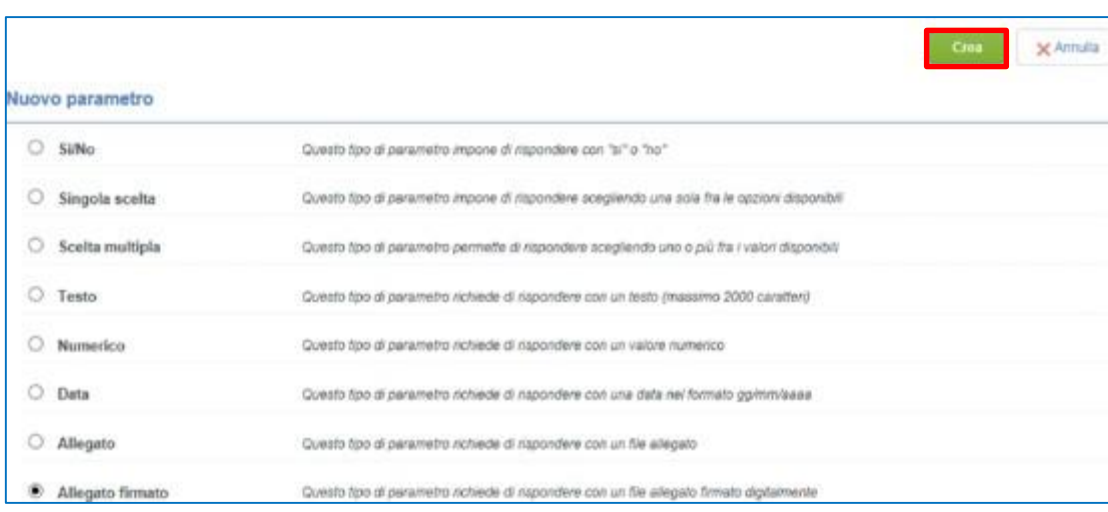

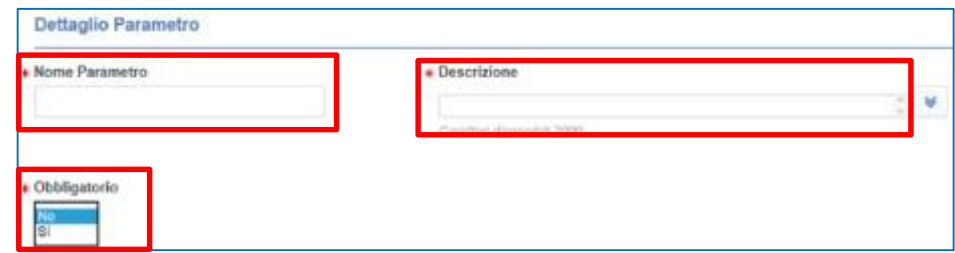

## **Moduli Negoziali – RdO: Busta Amministrativa (3/3)**

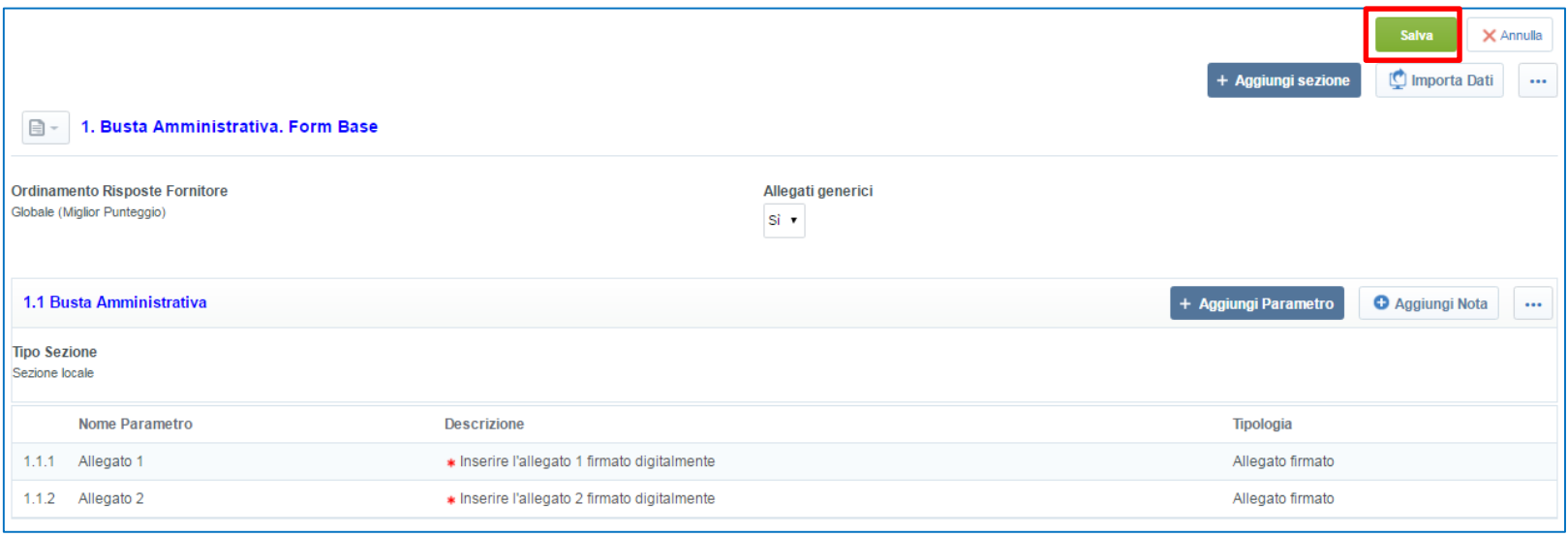

Completato l'inserimento di tutti i parametri di interesse, cliccare su **''Salva''** per confermare il completamento della configurazione della Busta Amministrativa.

## **Moduli Negoziali – RdO: Busta Tecnica (1/4)**

In caso di Offerta Economicamente più Vantaggiosa, sarà necessario configurare la **"Busta Tecnica"**, all'interno dell'area Buste di Risposta. Cliccare su "**Modifica**" per procedere con la creazione di Sezioni e Parametri, come spiegato per la configurazione della Busta Amministrativa.

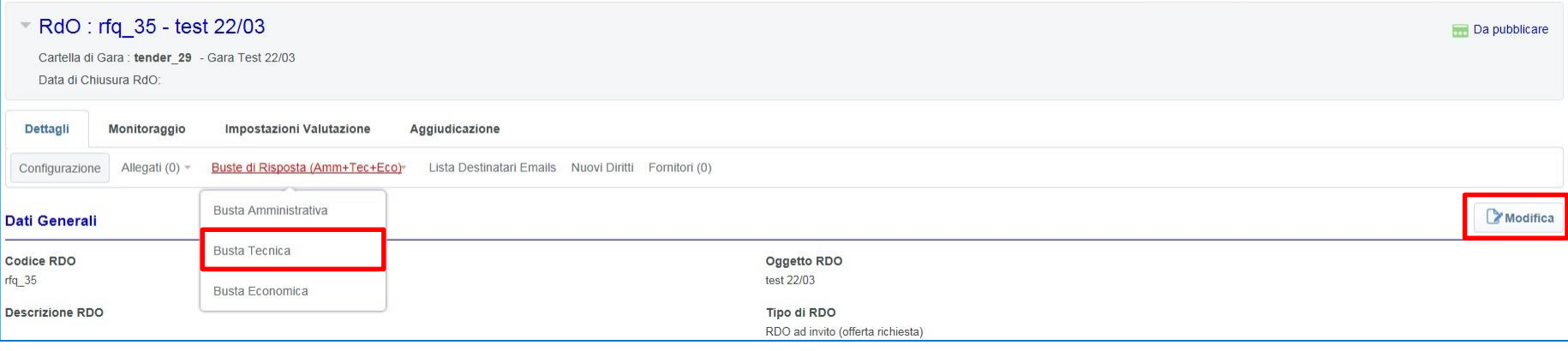

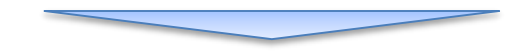

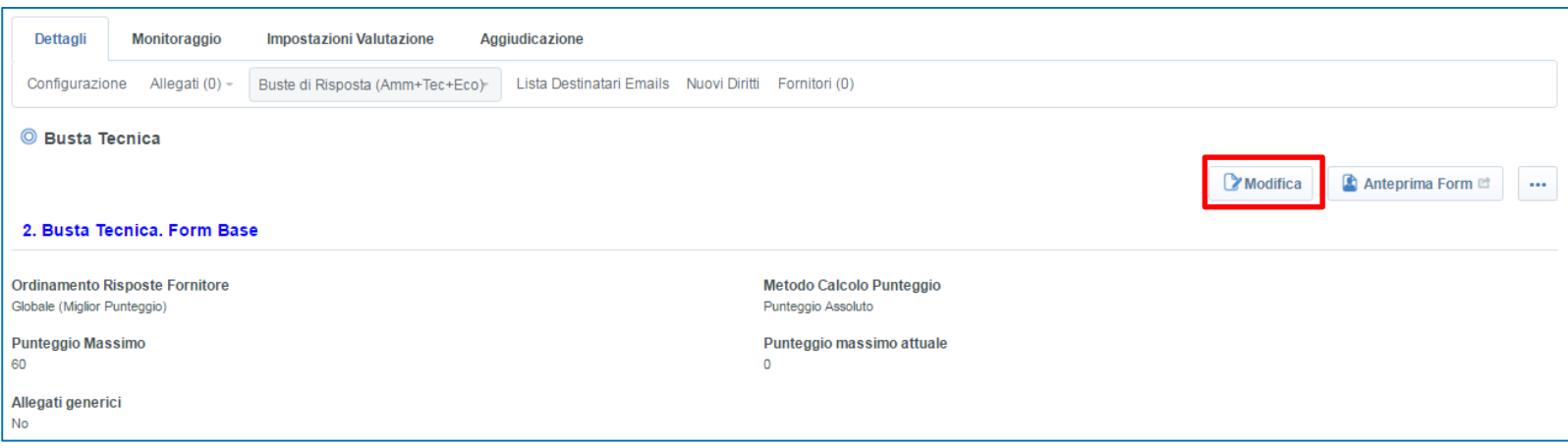

## **Moduli Negoziali – RdO: Busta Tecnica (2/4)**

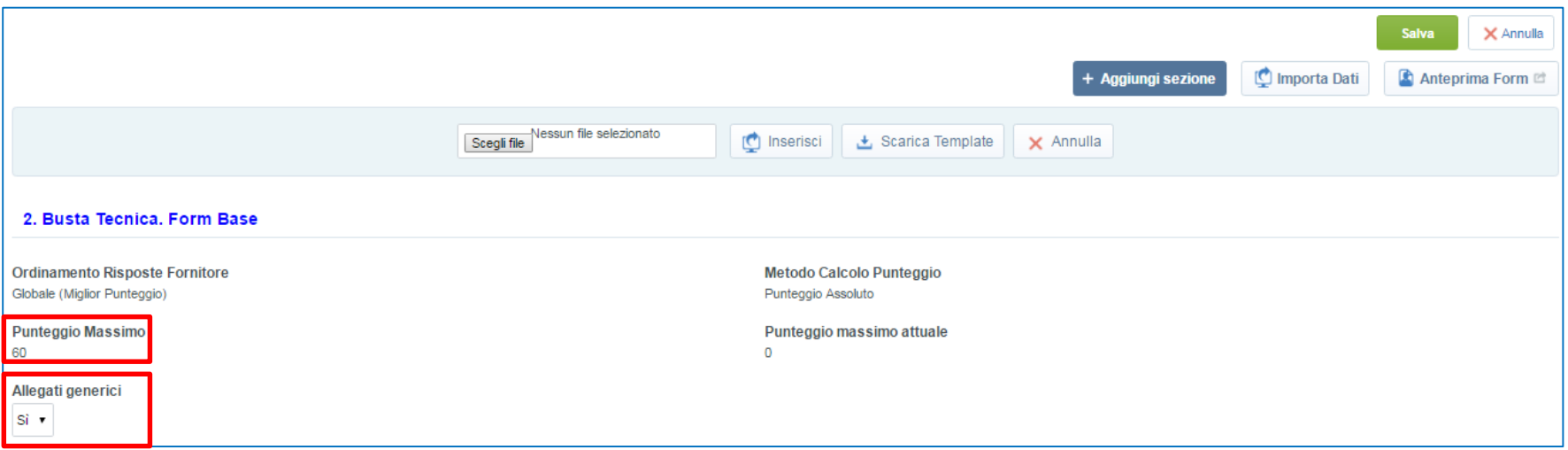

Nella Busta Tecnica sarà presente il **''Punteggio Massimo''** stabilito in fase di configurazione della RdO. **Allegati Generici**: impostando **''Sì''** il concorrente avrà la possibilità di inserire ulteriori allegati. Cliccare quindi su ''Aggiungi sezione'' per configurare una nuova sezione.

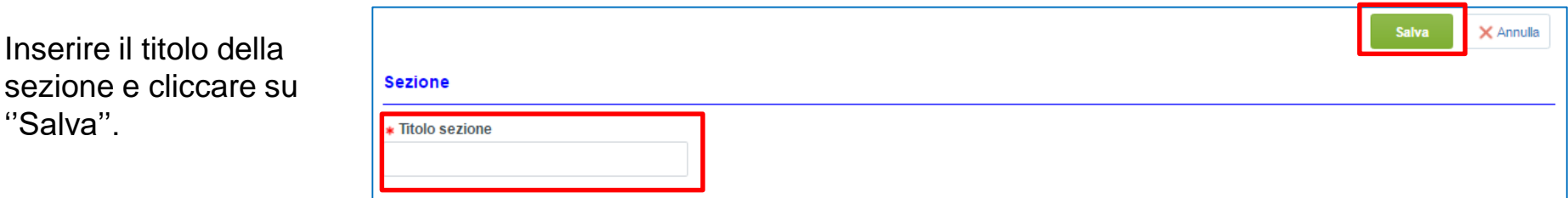

## **Moduli Negoziali – RdO: Busta Tecnica (3/4)**

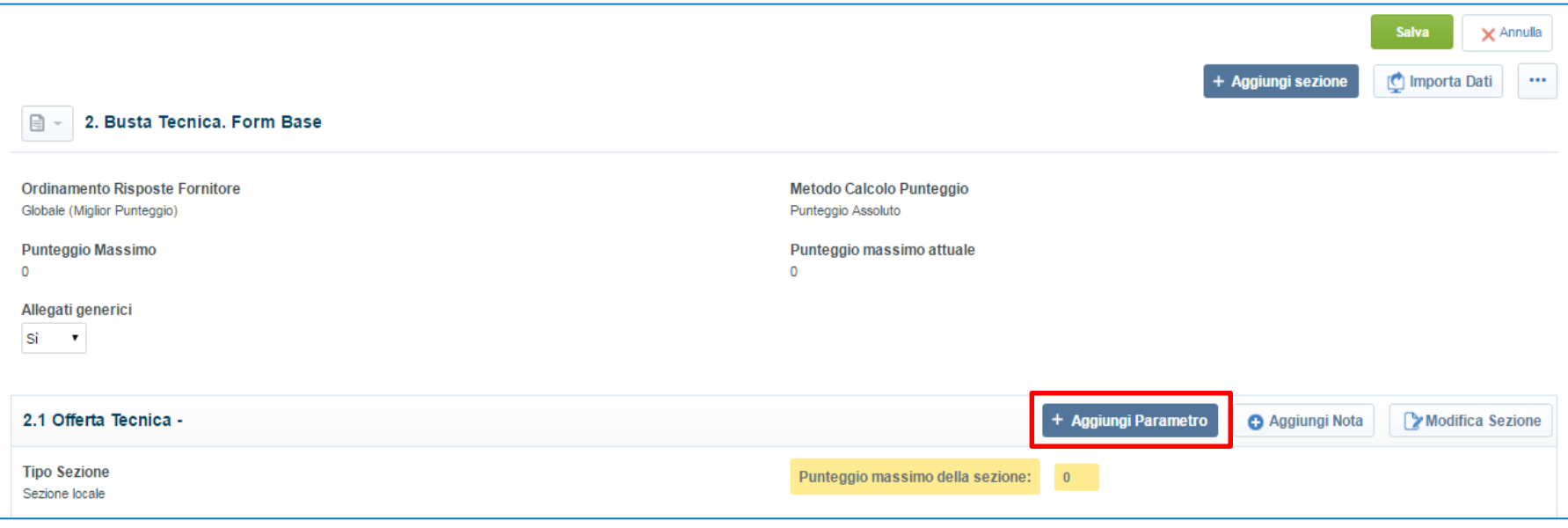

Per aggiungere un nuovo parametro, all'interno della sezione creata, cliccare su **''Aggiungi parametro''.**

I parametri disponibili per la creazione della Busta Tecnica sono i medesimi della Busta di Qualifica.

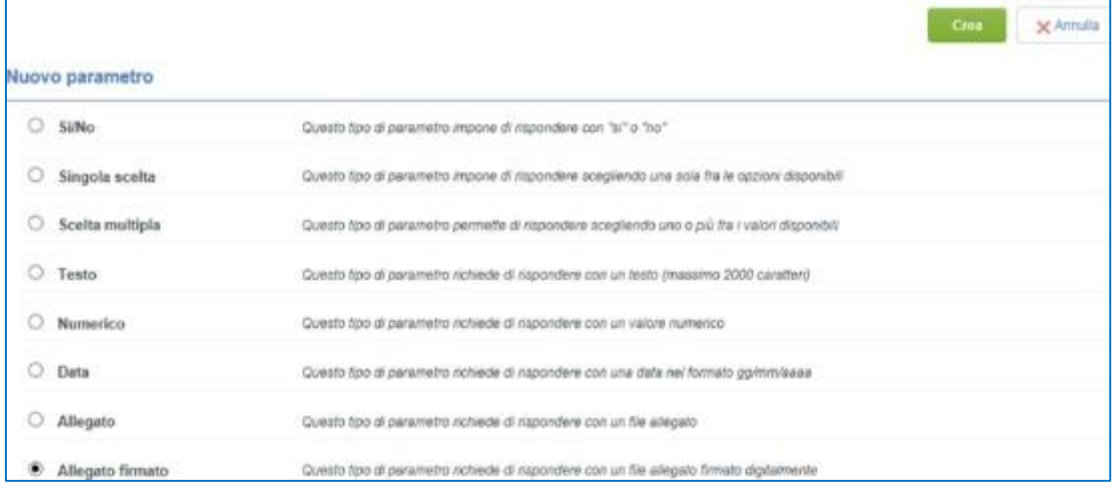

### **Moduli Negoziali – RdO: Busta Tecnica (4/4)**

Quando si procede a creare i singoli parametri all'interno della sezione, oltre a compilare i campi descrittivi obbligatori, sarà necessario indicare per ciascuno il valore massimo attribuibile.

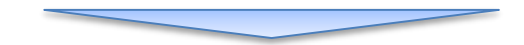

La somma del valore massimo attribuito a ciascun parametro dovrà corrispondere al punteggio massimo attribuito all'offerta tecnica.

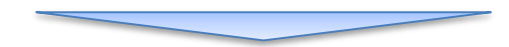

Dopo aver completato la configurazione della busta tecnica cliccare su ''Salva''.

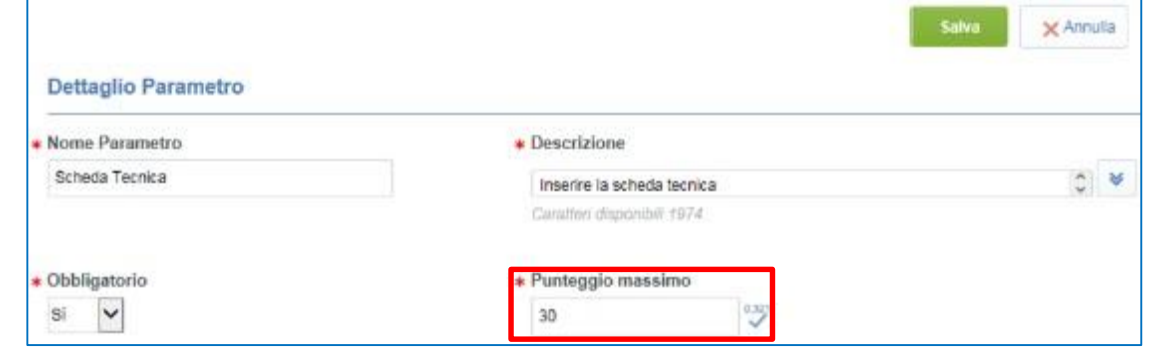

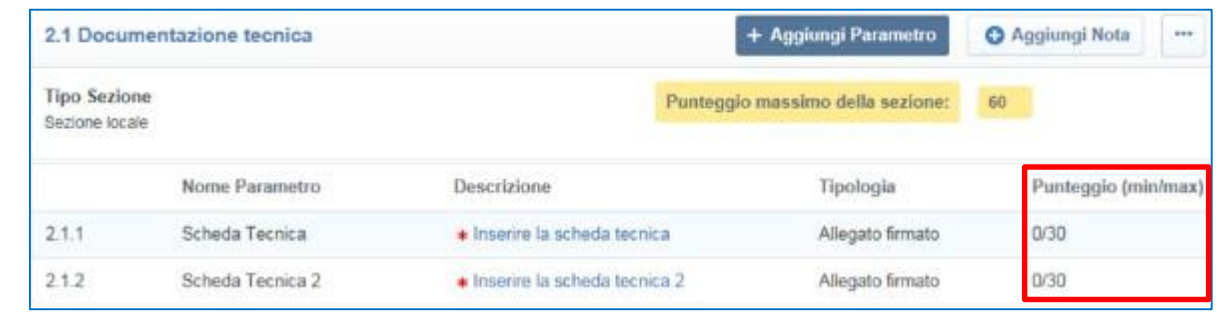

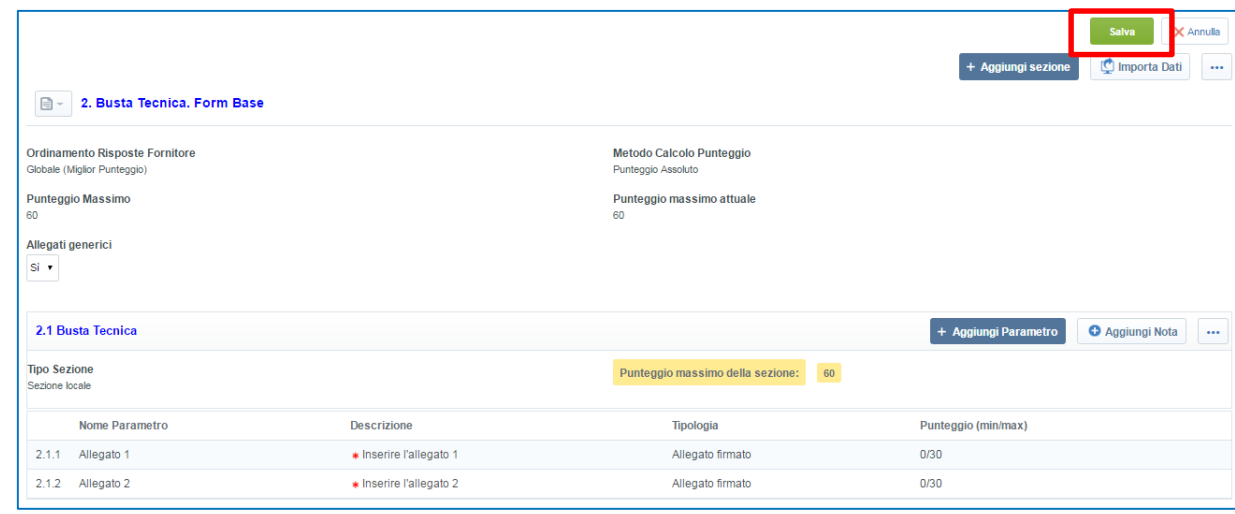

Dall'area ''Buste di Risposta'' cliccare su **''Busta Economica''** per configurare la busta economica. Cliccare su "**Modifica**" per procedere con la creazione di Sezioni e Parametri, come spiegato per la configurazione della Busta Amministrativa.

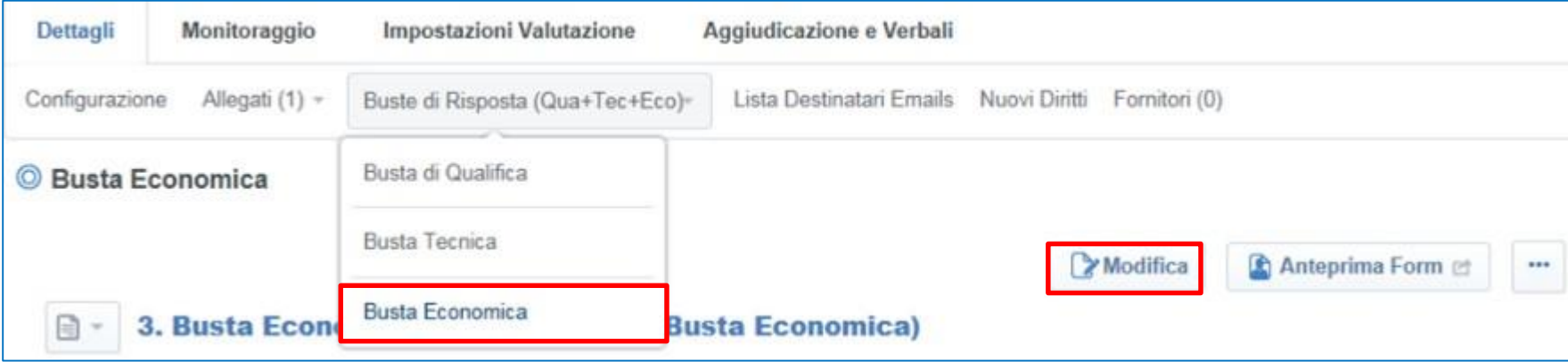

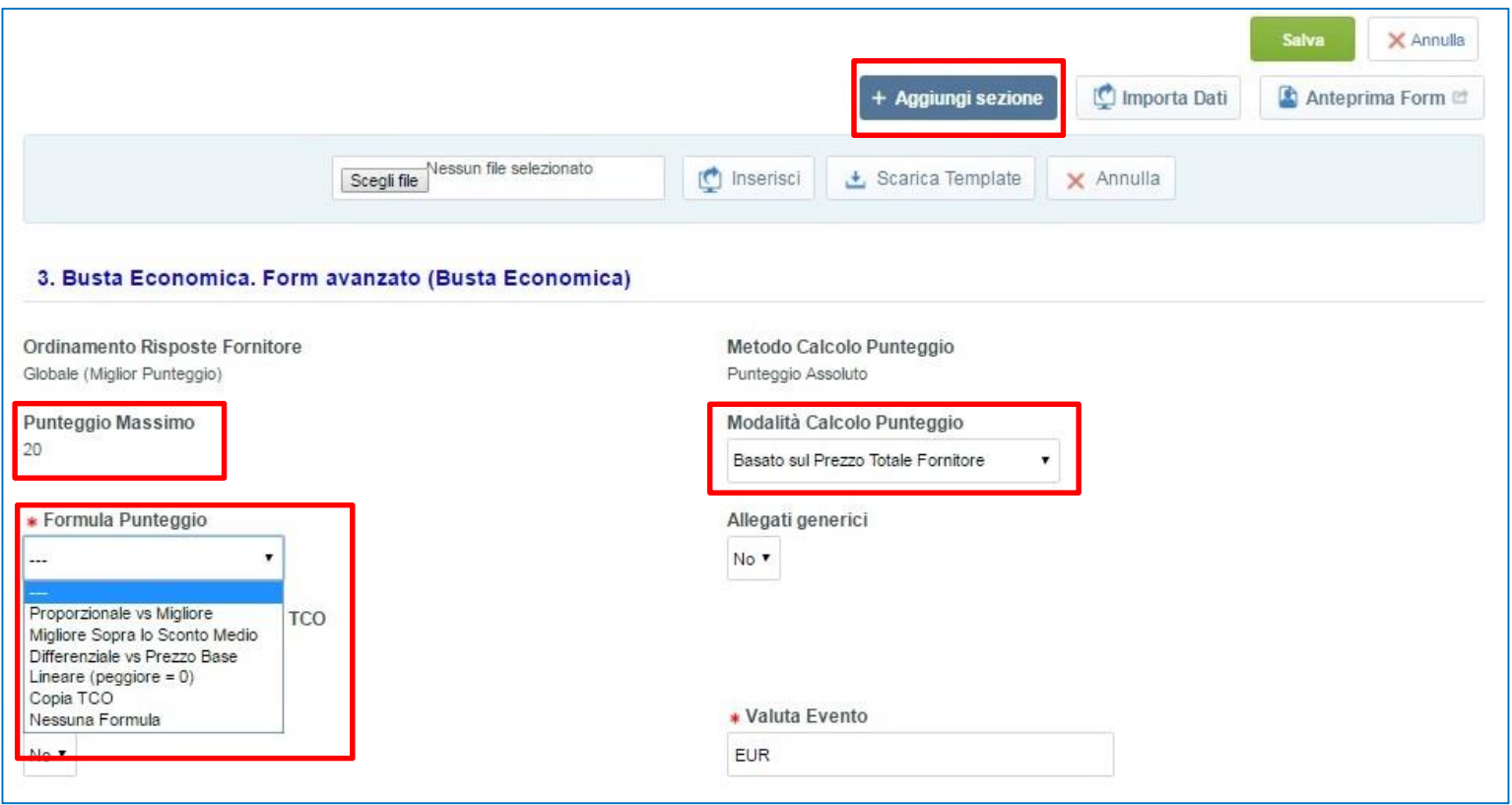

In caso di gara economicamente più vantaggiosa, si avrà evidenza del punteggio della busta economica, definito in fase di configurazione della RdO e, a seconda della ''Modalità Calcolo Punteggio'' e della **''Formula Punteggio''** inserita, diversi saranno i campi da compilare.

Dopo aver configurato la formula punteggio adeguata, sulla base della documentazione, cliccare su ''Aggiungi sezione'' per procedere con la configurazione della Busta Economica.

In caso di gara al miglior prezzo, dopo aver effettuato l'accesso alla busta economica, sarà necessario cliccare direttamente su ''Aggiungi sezione'' per procedere con la configurazione della busta economica.

### **Appendice - Busta Economica: Formule per calcolo del Punteggio**

In presenza di gare Economicamente più vantaggiose è possibile impostare a livello di busta economica il calcolo dei punteggi (economici) utilizzando una delle formule supportate dal codice. Nello specifico, entrando in modalità di Modifica all'interno della Busta Economica, cliccare nel menu a tendina in corrispondenza di: ''**Formule Punteggio Economico''**

Le formule supportate sono le seguenti

#### • **PROPORZIONALE VS MIGLIORE**:

Pi=Pmax\* (Amin/Ai) - in caso di ribasso Pi=Pmax\* (Ai/Amax) - in caso di rialzo

#### • **MIGLIORE SOPRA LO SCONTO MEDIO**:

per fornitori aventi Ai <=Asoglia = Pi = Pmax \* X \* Ai / Asoglia per fornitori aventi Ai > Asoglia = Pi = Pmax \* [X + (1 - X) \* (Ai - Asoglia)/( Amax - Asoglia)]

#### • **DIFFERENZIALE VS PREZZO BASE**:

Pi = Pmax \* Ai / Amax

#### • **LINEARE (Peggiore = 0)**:

Pi = Pmax \* (Amax - Ai) / (Amax – Amin) – in caso di ribasso Pi = Pmax \* (Ai - Amin) / (Amax - Amin) – in caso di rialzo

*Leggenda*:

Pi = punteggio economico Pmax = Punteggio massimo Amin = offerta più bassa Amax = offerta più alta Ai = offerta fornitore x Asoglia = soglia definita  $X =$  Parametro definito (0 - 1)

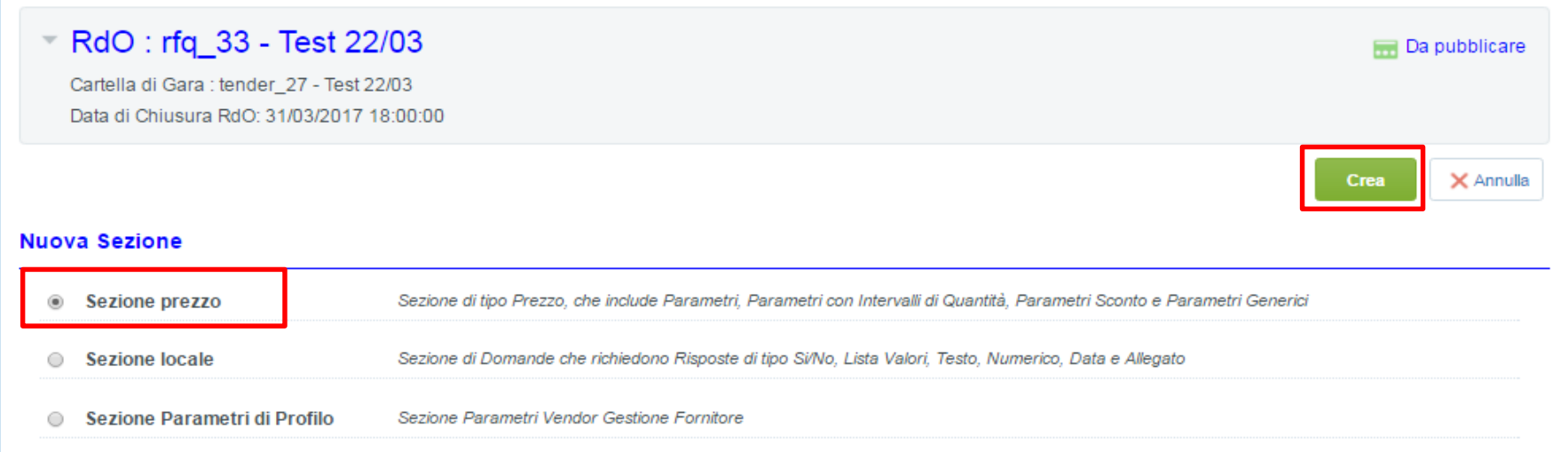

Cliccare su **''Sezione prezzo''** per configurare parametri economici, quindi cliccare su **''Crea''.**

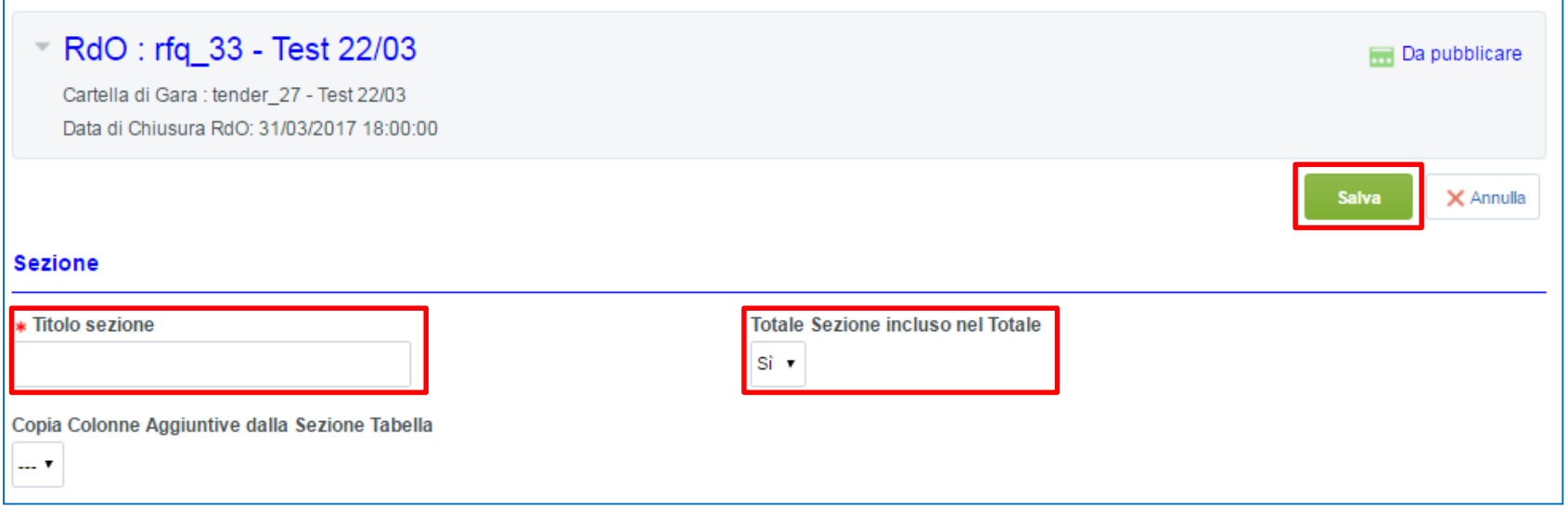

Indicare il titolo della sezione da creare e se il Totale dei parametri creati nella sezione sarà incluso o meno nel totale. Cliccare quindi su **''Salva''.**

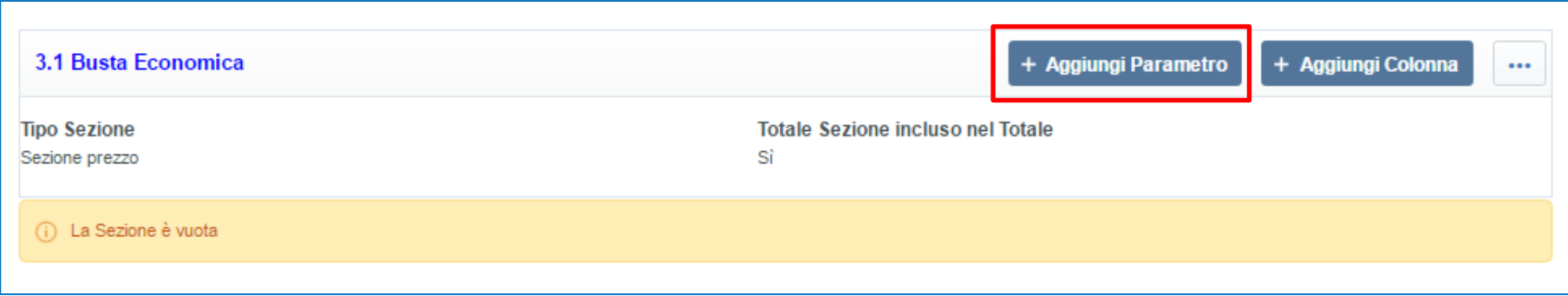

Aggiungere i parametri economici da configurare nella sezione, cliccando su **''Aggiungi Parametro''.**

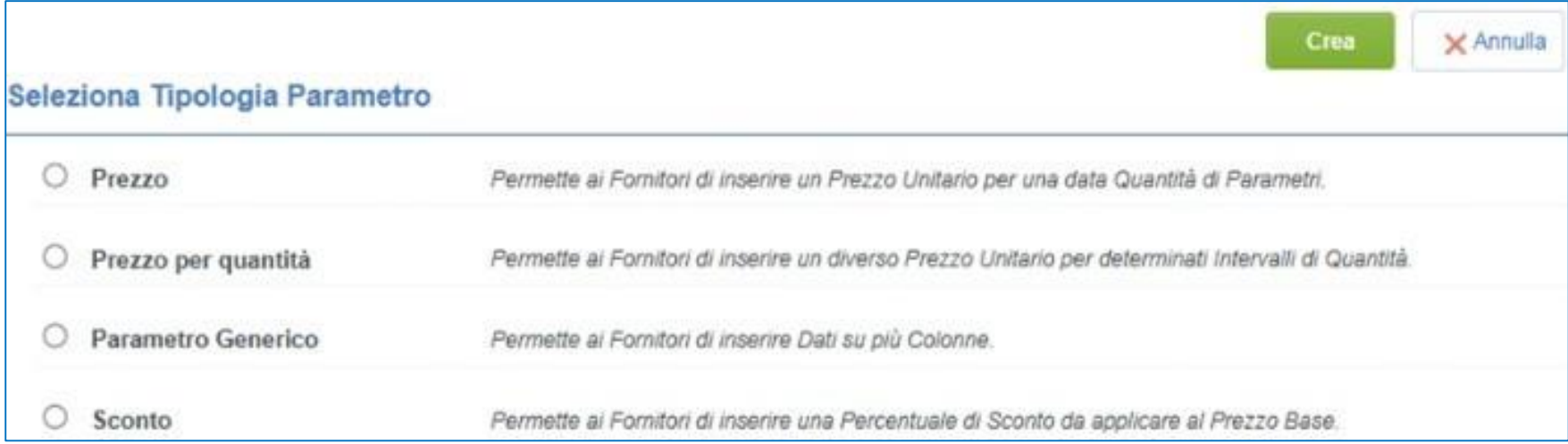

I parametri disponibili nella sezione di tipo Prezzo per la configurazione della Busta Economica sono di quattro tipologie:

- **Prezzo**
- **Prezzo per quantità**
- **Parametro generico**
- **Sconto**

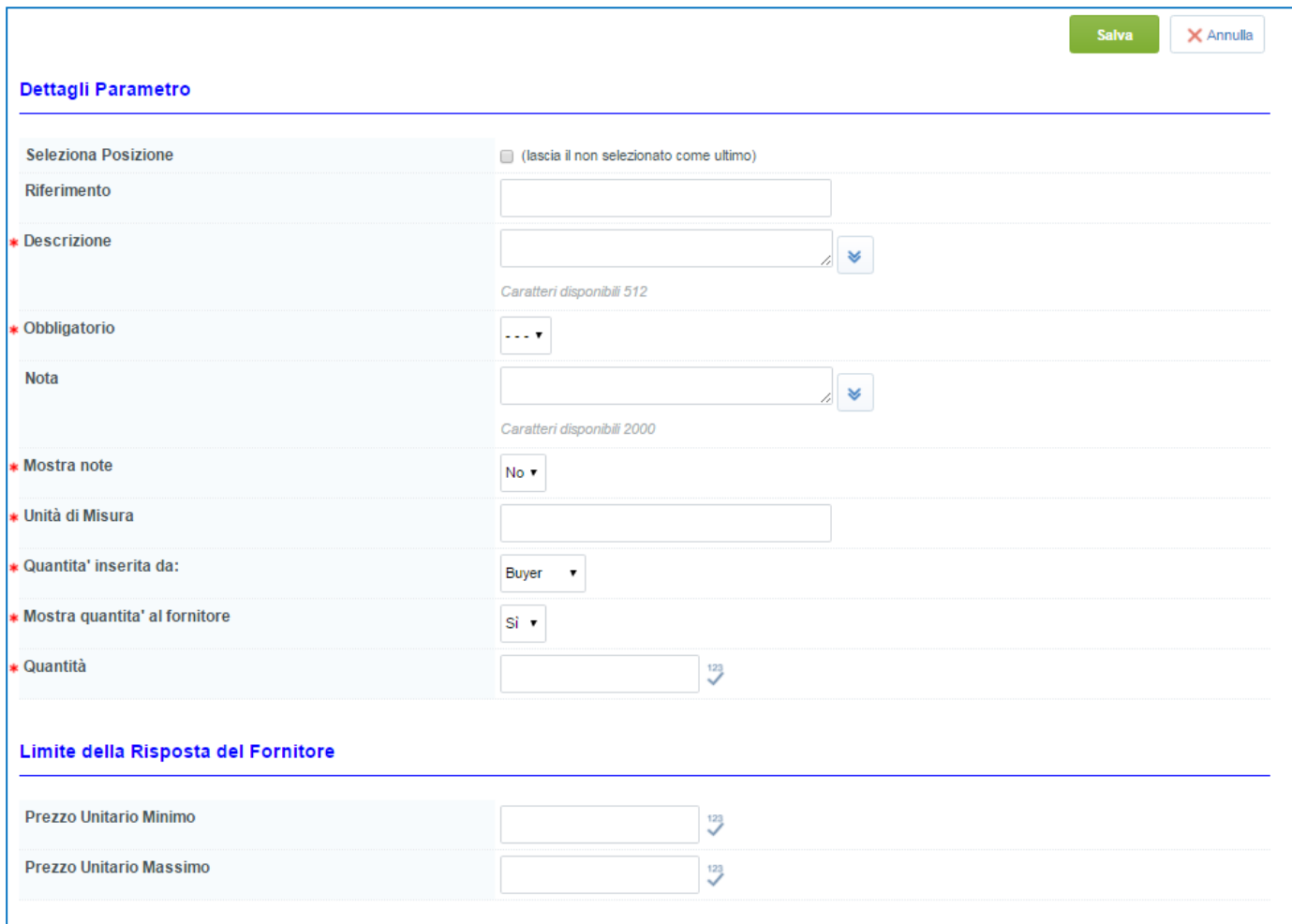

Se in configurazione della RdO si è scelta come strategia di aggiudicazione **''Miglior prezzo'' – ''Valore più basso'',** sarà necessario configurare un parametro di tipo **Prezzo**, compilando tutti i campi obbligatori richiesti e inserendo come unità di misura il valore ''euro''. Cliccare su ''Salva''.

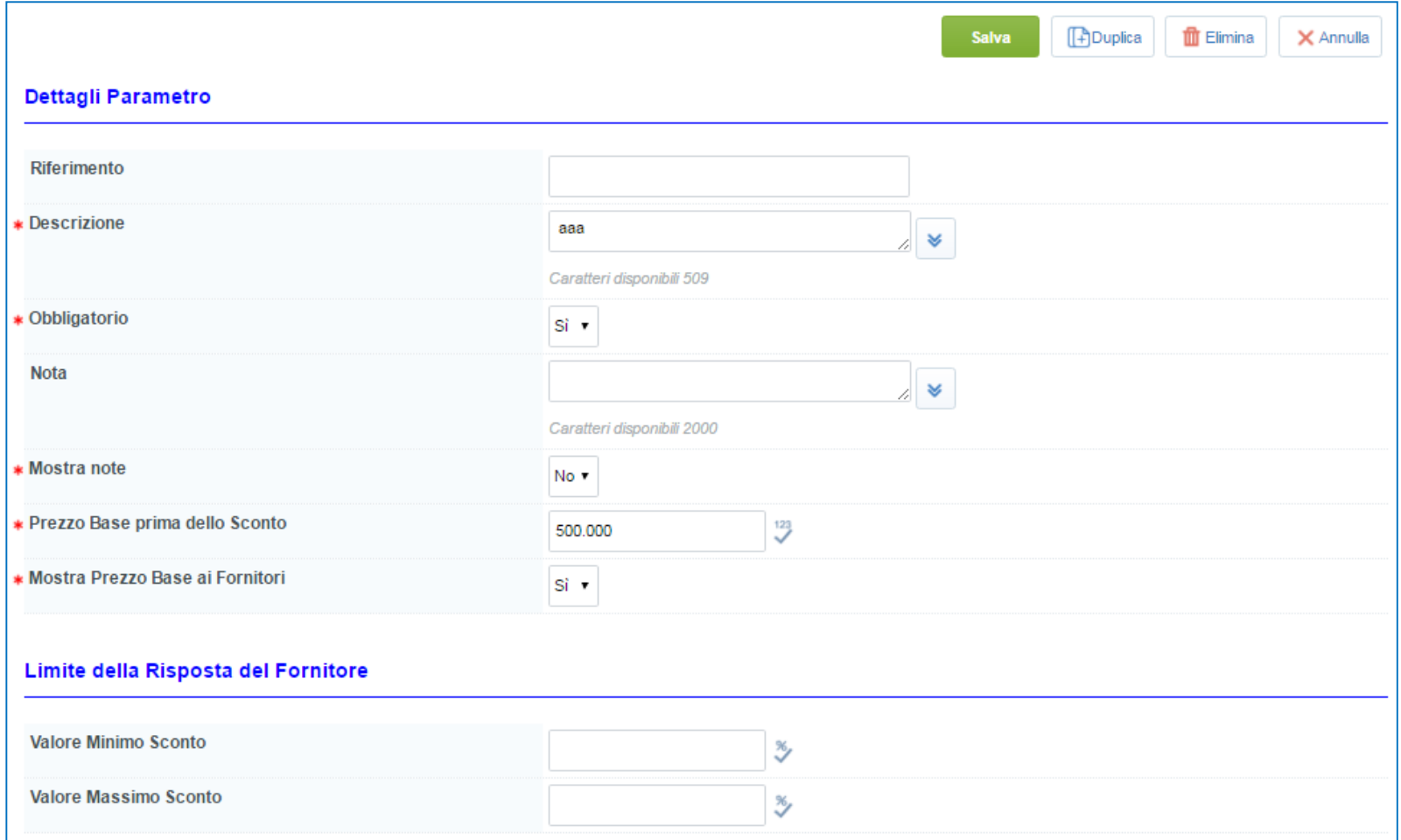

Se in configurazione della RdO si è scelta come strategia di aggiudicazione **''Miglior prezzo'' – ''Valore più basso'',** è possibile configura un parametro di tipo **Sconto**, compilando tutti i campi obbligatori richiesti e inserendo il prezzo base prima dello sconto. Il fornitore quoterà uno sconto percentuale e il Portale restituirà un valore in euro calcolando la percentuale sul ''Prezzo Base prima dello sconto'' inserito in fase di configurazione del parametro. Cliccare su ''Salva''.

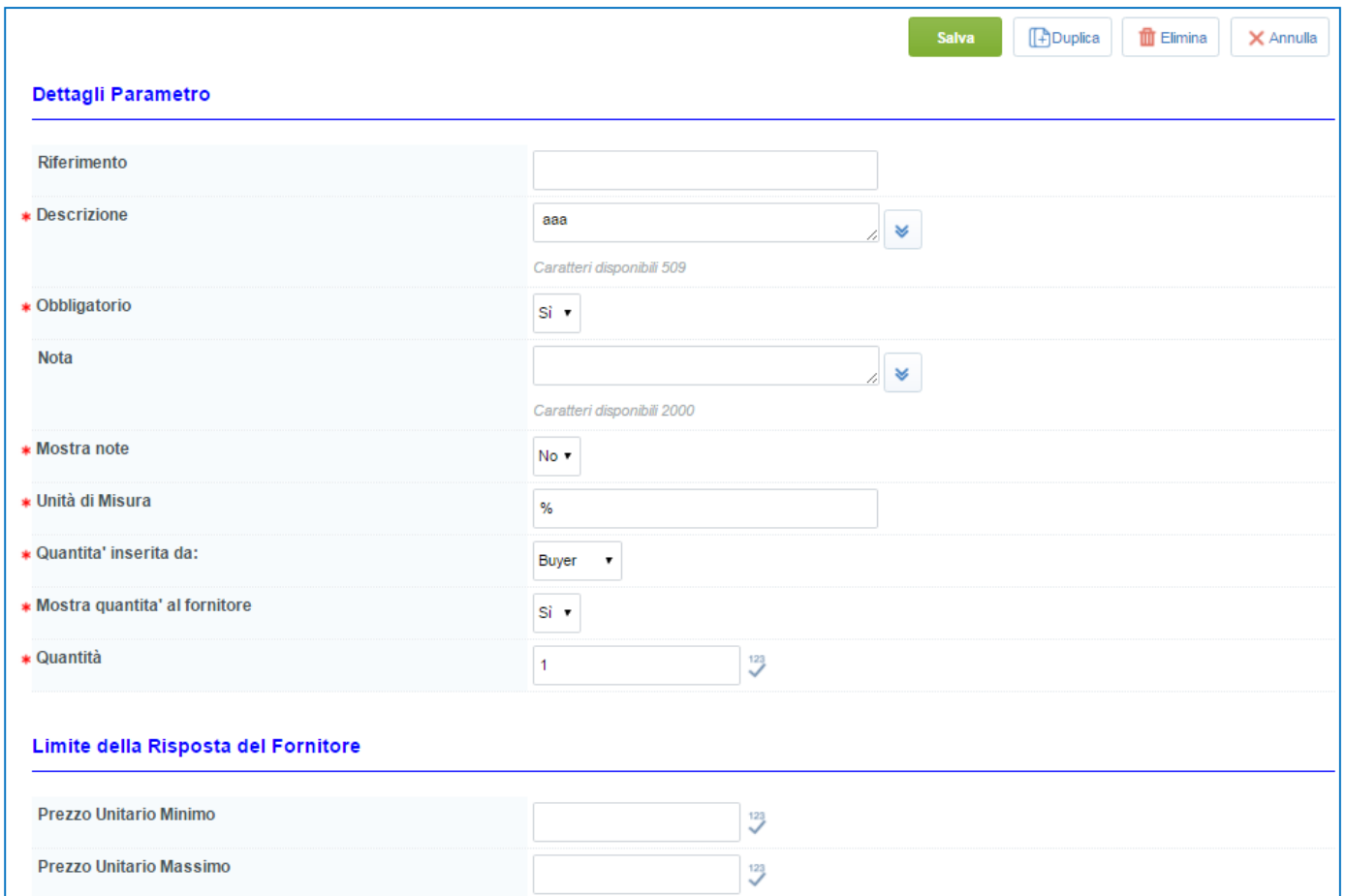

Se in configurazione della RdO si è scelta come strategia di aggiudicazione **''Miglior prezzo'' – ''Valore più alto'',** sarà necessario configurare un parametro di tipo **Prezzo**, compilando tutti i campi obbligatori richiesti e inserendo come unità di misura il valore ''%''. Cliccare su ''Salva''.

Per richiedere l'inserimento di allegati all'interno della busta economica, entrare in modalità di modifica quindi cliccare su **''Aggiungi sezione''** e selezionare **''Sezione Locale''**, dopodiché cliccare su **''Crea''**.

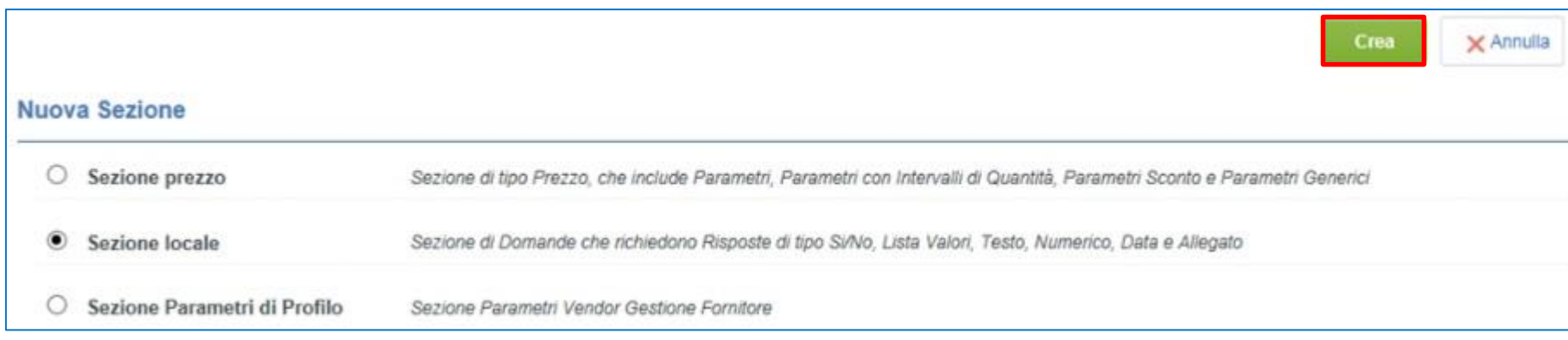

All'interno di questa tipologia di sezione è possibile configurare parametri di tipo testo, allegato, Allegato firmato etc.

I possibili parametri da configurare ed i passaggi per la loro configurazione sono i medesimi definiti in fase di configurazione della Busta Amministrativa o della Busta Tecnica.

# **Agenda**

- **Creazione e configurazione di una Richiesta di Offerta**
- **Configurazione busta amministrativa/tecnica/economica**
- **Selezione Fornitori**
- **Pubblicazione**
- **Avvisi**
- **Focus Multi-Lotto**
- **Monitoraggio e Messaggistica**
- **Configurazione della commissione**
- **Valutazione**
- **Aggiudicazione e altre azioni di finalizzazione**
- **Appendice**

## **Moduli Negoziali – Selezione fornitori (1/2)**

Nel caso di Procedure ad invito, sarà necessario inserire i fornitori da invitare, i quali riceveranno una email di invito alla gara contestualmente alla di pubblicazione della RdO.

Dall'area ''Fornitori'' cliccare su **''Aggiungi Fornitori''.**

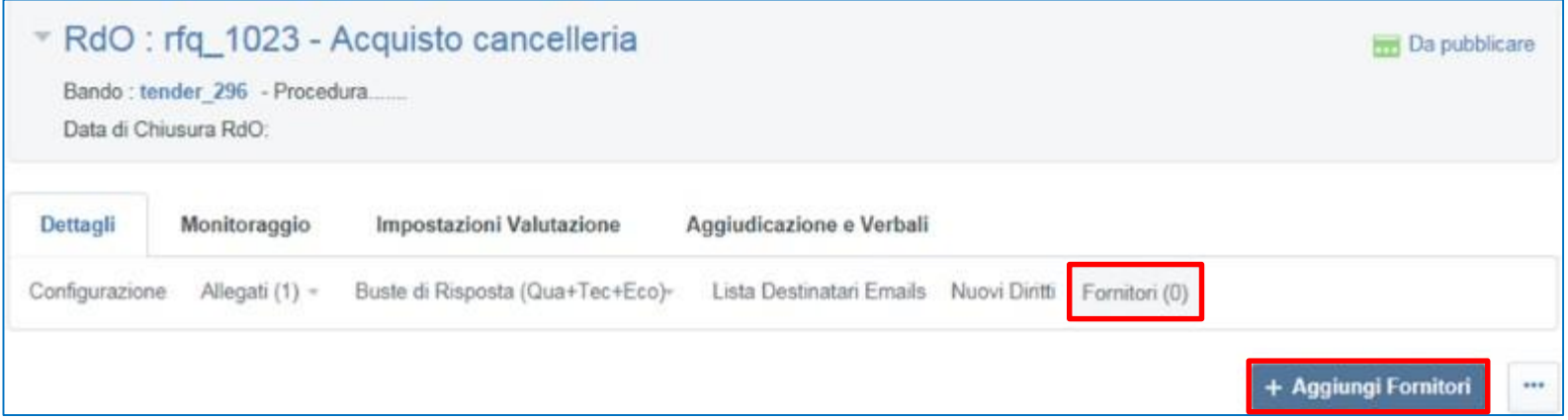

E' possibile inserire direttamente la ragione sociale del fornitore di interesse oppure cliccare su ''**Ricerca Fornitori''**.

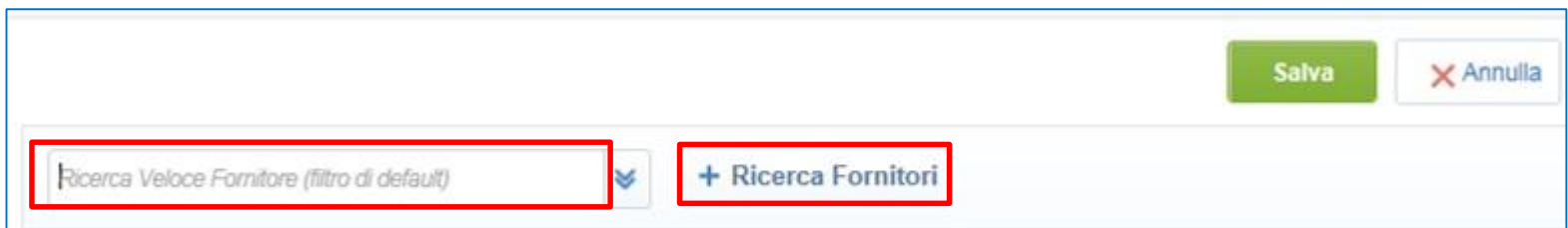

## **Moduli Negoziali – Selezione fornitori (2/2)**

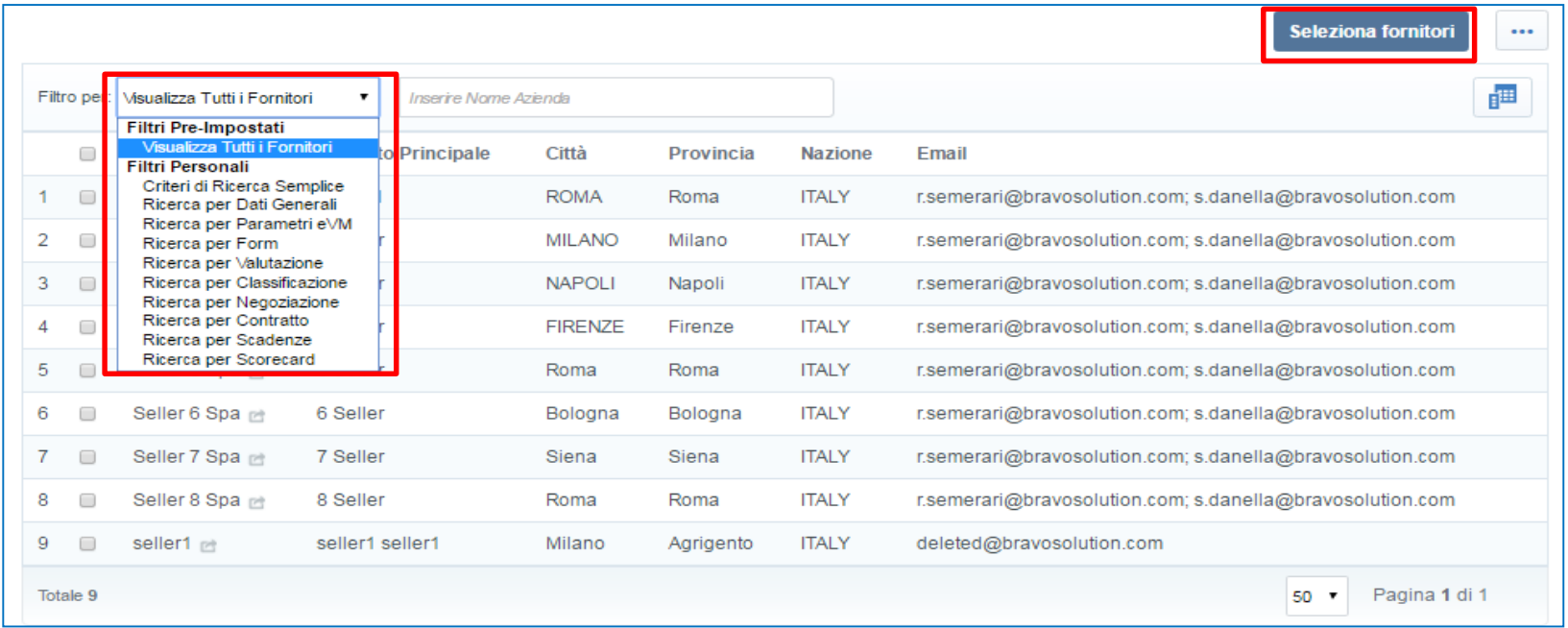

In ''Ricerca Fornitori'' è possibile utilizzare uno o più filtri predefiniti.

Dopo aver trovato e selezionato i fornitori di interesse, cliccare su **''Seleziona fornitori''** e, a seguire, su **''Salva''.**

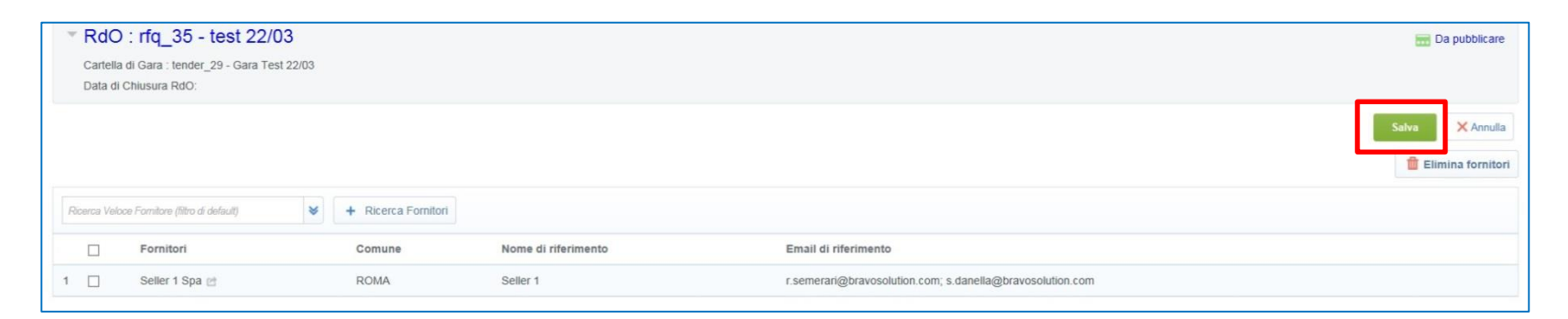

# **Agenda**

- **Creazione e configurazione di una Richiesta di Offerta**
- **Configurazione busta amministrativa/tecnica/economica**
- **Selezione dei Fornitori**
- **Pubblicazione**
	- **Sottoponi ad Approvazione**
	- **Approvazione**
	- **Pubblicazione Diretta**
- **Avvisi**
- **Focus Multi-Lotto**
- **Monitoraggio e Messaggistica**
- **Configurazione della commissione**
- **Valutazione**
- **Aggiudicazione e altre azioni di finalizzazione**
- **Appendice**

## **Moduli Negoziali - Sottoponi ad Approvazione**

Terminata la configurazione della gara, cliccare su **''Sottoponi ad approvazione''.**

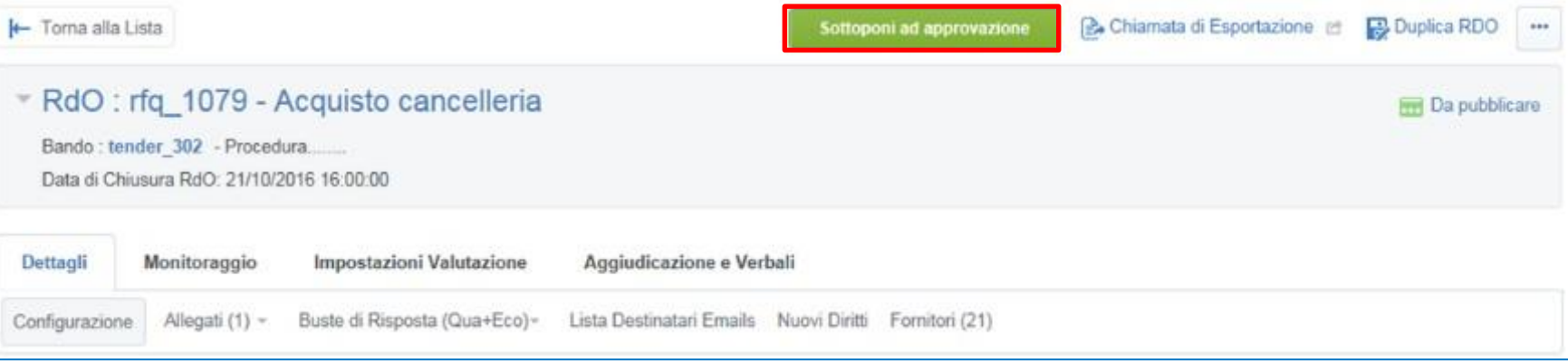

Viene richiesta una conferma: per procedere cliccare nuovamente su **''Sottoponi ad approvazione''.**

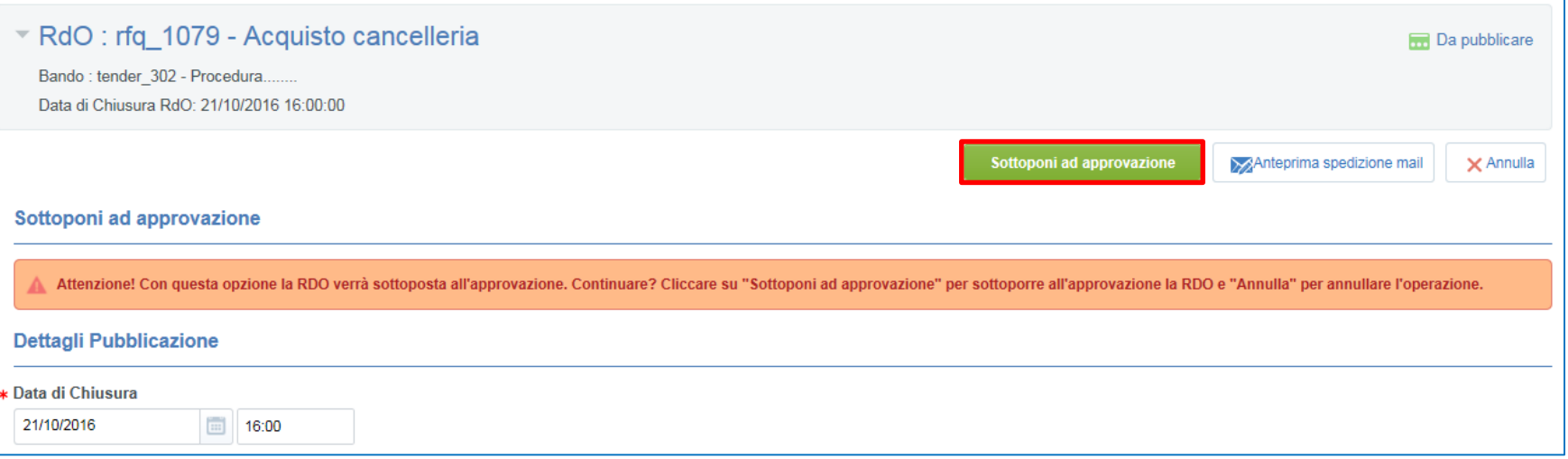

Il Responsabile riceverà una mail automatica inerente la richiesta di approvazione e pubblicazione della gara. A seguito della sua conferma a portale, la gara passerà automaticamente dallo stato **''Da Pubblicare''** allo stato **''In corso''**.

## **Moduli Negoziali – Approvazione (1/2)**

Il Punto Ordinante deve verificare le informazioni inserite dal Punto Istruttore (Configurazione dell'evento, contenuto degli allegati e tutte le altre informazioni di interesse) per accettare o rigettare la richiesta. Cliccare ''**Approva**'' per procedere.

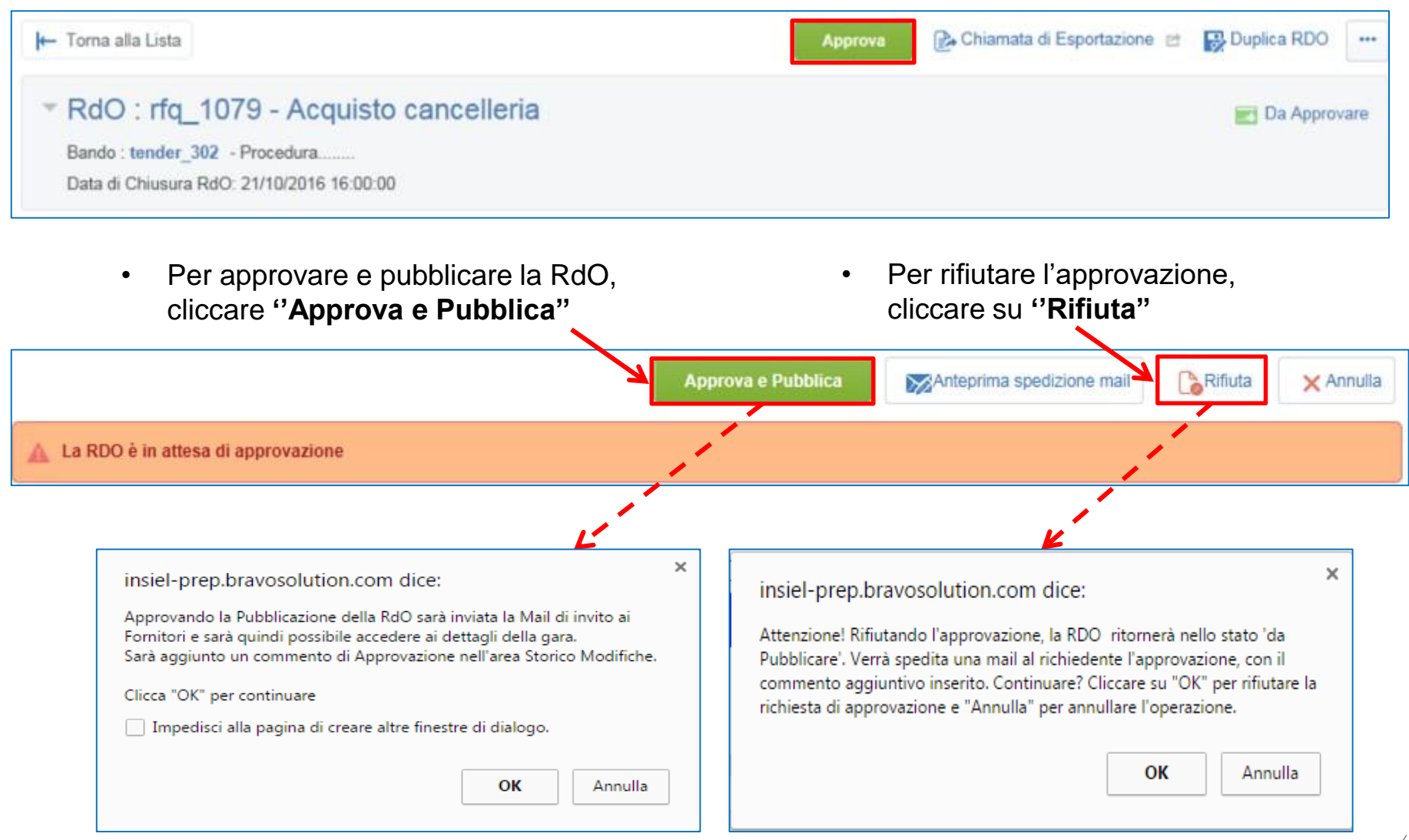

# **Moduli Negoziali – Approvazione (2/2)**

Nel caso in cui si sia cliccato su **''Approva e Pubblica'':**

- da questo momento i potenziali concorrenti potranno accedere all'evento, visualizzarne i dettagli e partecipare;
- l'utente che ha richiesto l'approvazione riceverà una mail di notifica di avvenuta approvazione;
- il responsabile potrà accedere all'evento in ogni momento, per monitorare l'andamento dell'evento nonché accedere ai dettagli.

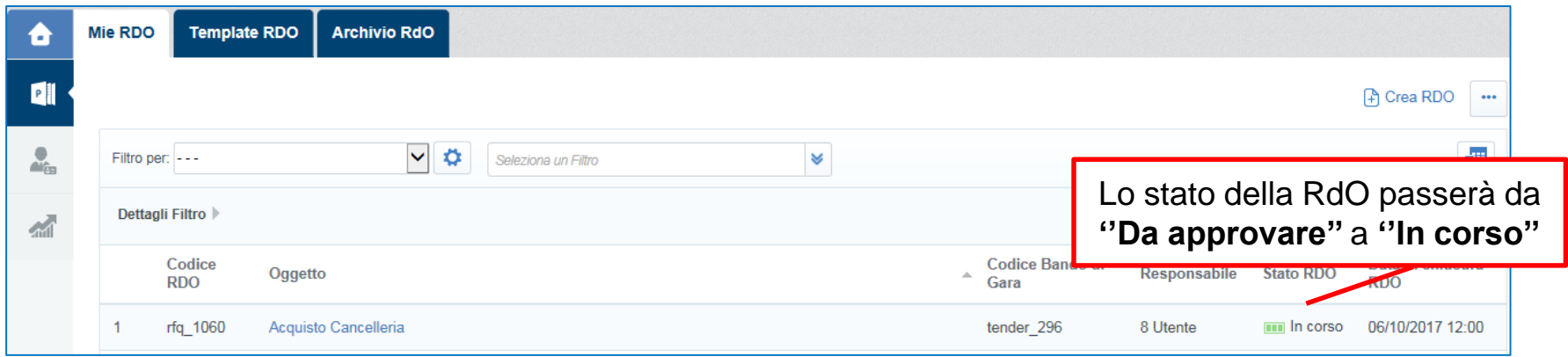

Nel caso in cui si sia cliccato su **''Rifiuta'':**

- l'utente che ha richiesto l'approvazione riceverà una mail che comunica la non approvazione;
- la RdO non sarà visibile da potenziali concorrenti

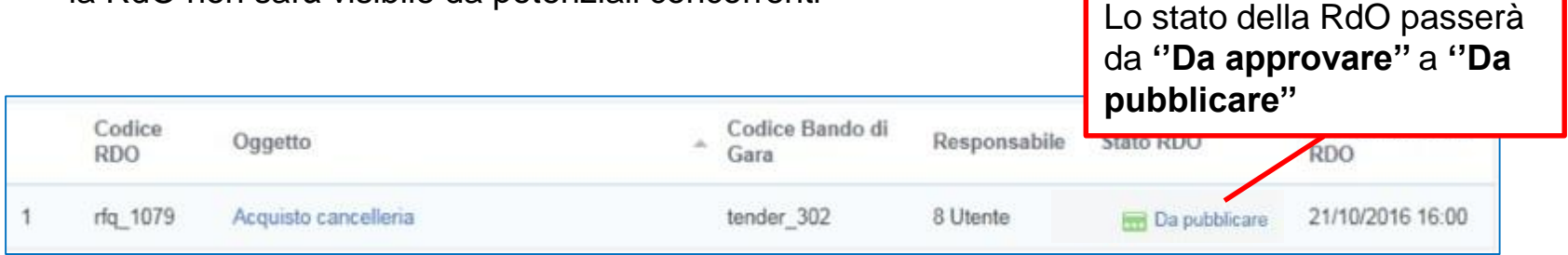

## **Moduli Negoziali – Pubblicazione diretta**

Un PO o un PI con apposito diritto potrà direttamente pubblicare una gara senza doverla mandare prima in approvazione.

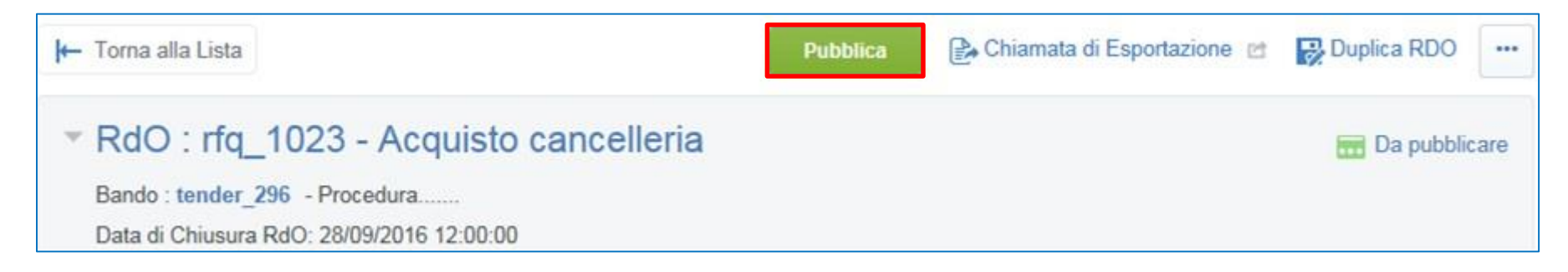

Per pubblicare cliccare su ''**Pubblica**'': il sistema presenta una schermata di riepilogo dove si dovrà confermare la volontà di pubblicazione. Confermare cliccando nuovamente su **''Pubblica''**.

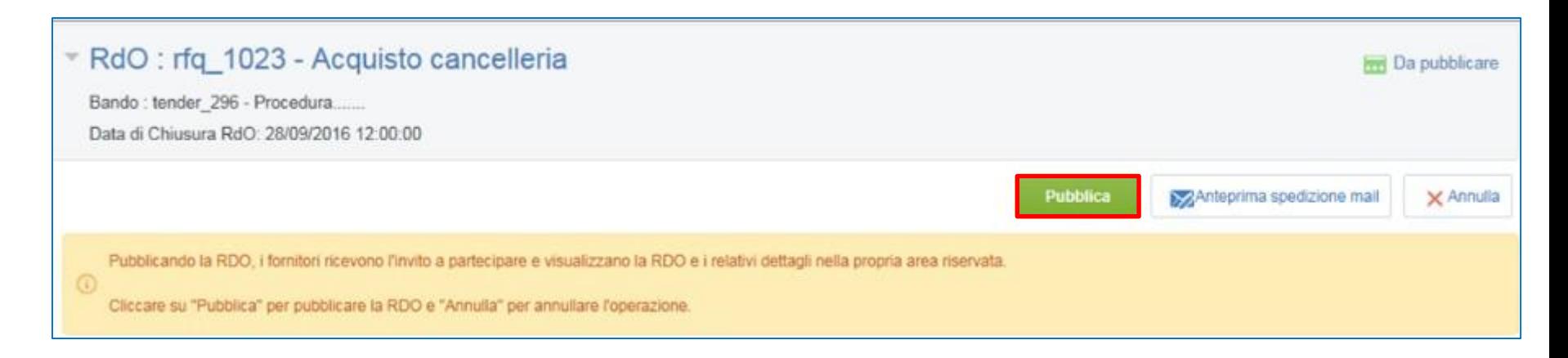

# **Agenda**

- **Creazione e configurazione di una Richiesta di Offerta**
- **Configurazione busta amministrativa/tecnica/economica**
- **Selezione dei Fornitori**
- **Pubblicazione**
- **Avvisi**
	- **Avviso in Area Pubblica**
	- **Avviso G.U.U.E.**
- **Monitoraggio e Messaggistica**
- **Configurazione della commissione**
- **Valutazione**
- **Aggiudicazione e altre azioni di finalizzazione**
- **Appendice**

## **Avviso in Area Pubblica**

Nel caso di procedure ad evidenza pubblica, sarà necessario configurare un **Avviso Pubblico**.

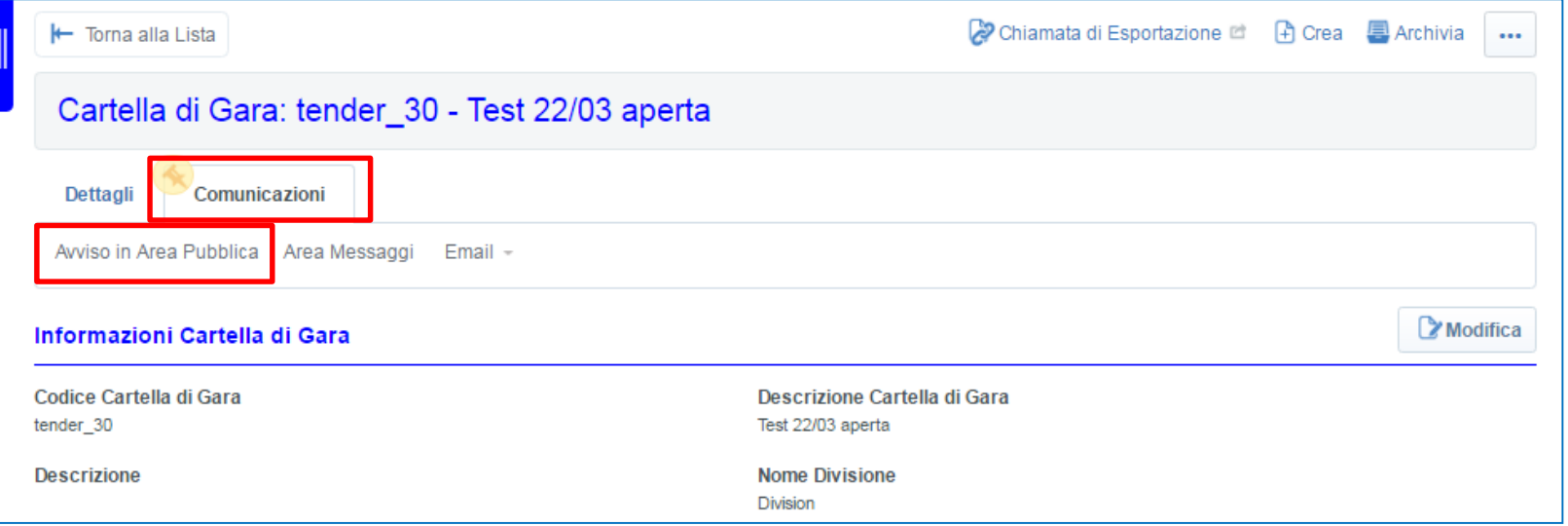

Per creare un Avviso in Area Pubblica del Portale, dall'interno della Cartella di Gara, cliccare su **"Avviso in Area Pubblica"** e poi sul pulsante "Crea Avviso".

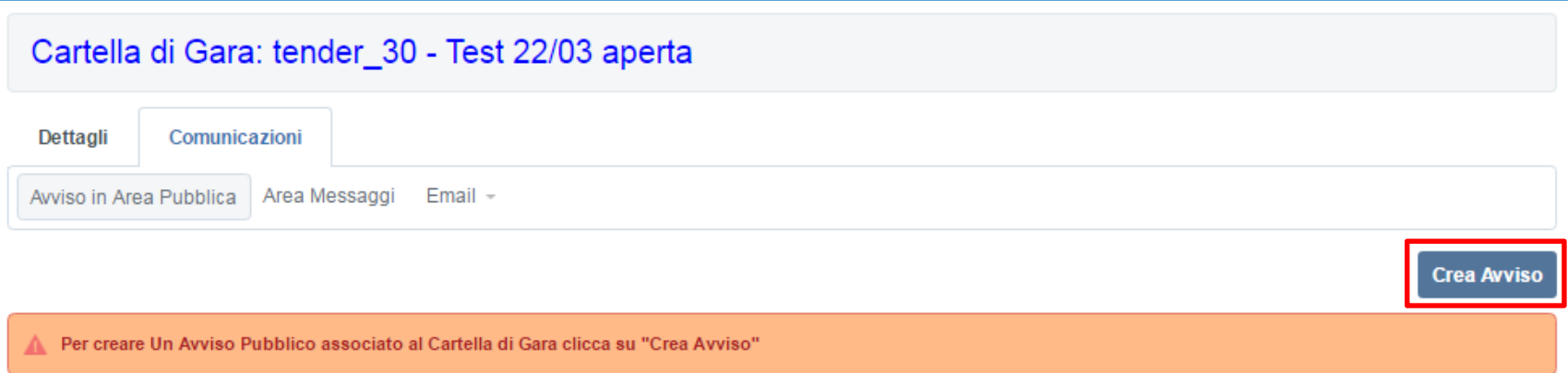

### **Avviso in Area Pubblica**

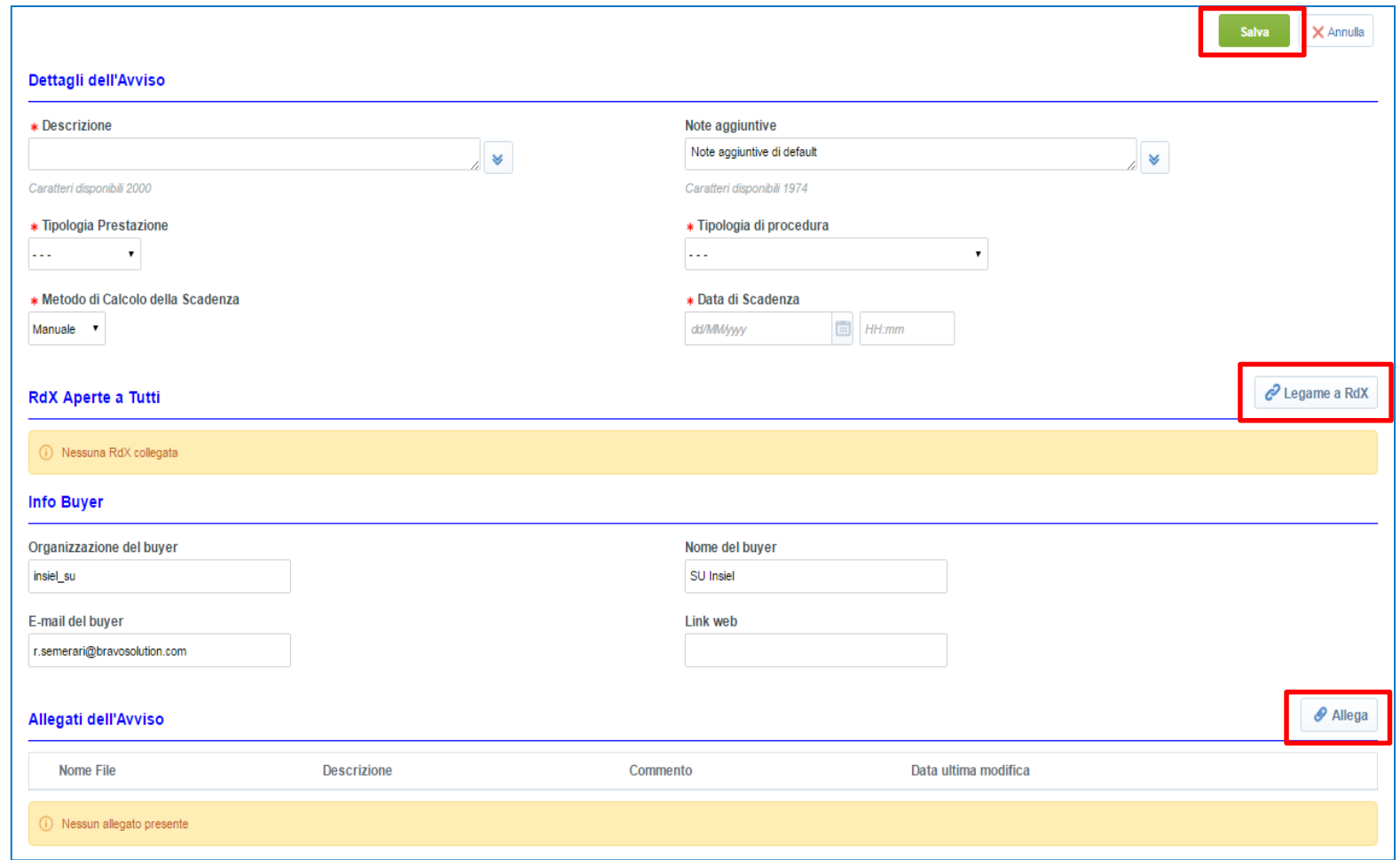

Cliccando su ''Modifica'' sarà possibile configurare l'Avviso Pubblico.

Compilare i campi obbligatori richiesti sulla base della documentazione di gara; l'Avviso potrà inoltre essere formalmente legato agli eventi (RDO) di riferimento e all'interno sarà possibile, nell'apposita sezione, inserire gli Allegati dell'Avviso, visibili all'esterno.

Dopo aver compilato l'Avviso, cliccare su ''Salva''.

#### **Avviso in Area Pubblica**

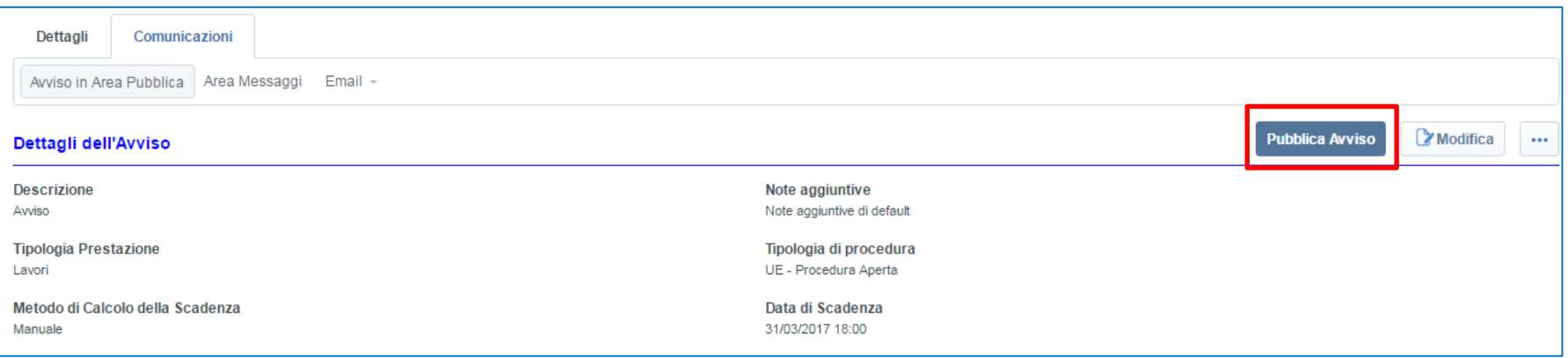

Cliccare su **''Pubblica Avviso''** per renderlo visibile in area pubblica, accessibile dalla home page della Piattaforma, senza dover necessariamente effettuare l'accesso.

## **Avviso G.U.U.E.**

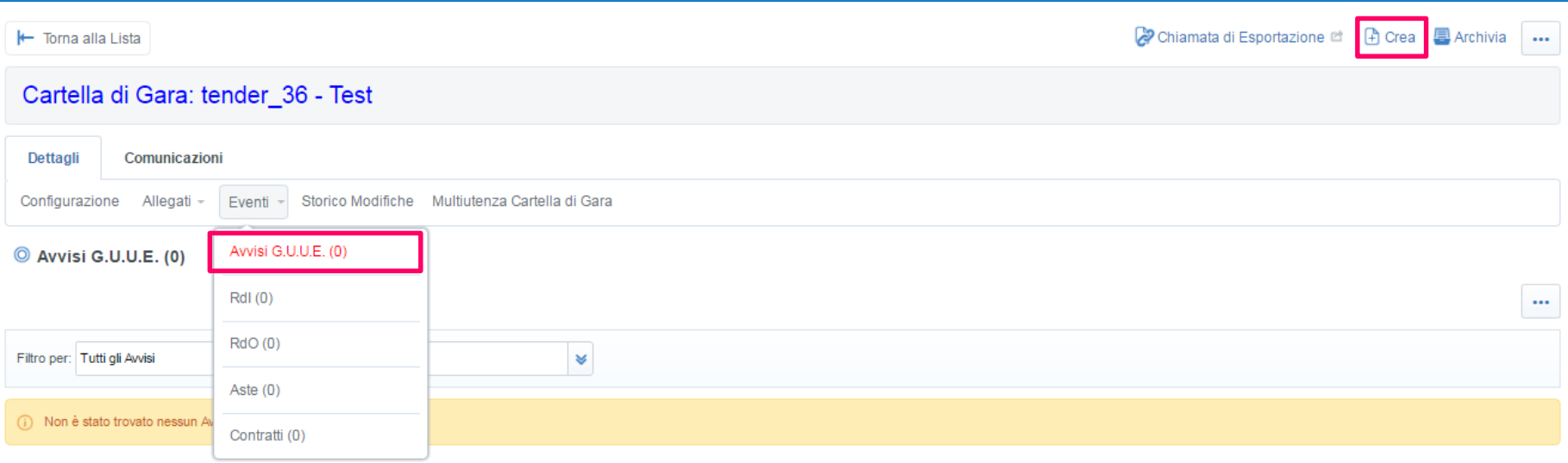

Per creare un **Avviso G.U.U.E**., dalla Cartella di Gara cliccare su ''Crea'' e, a seguire, su ''Nuovo Avviso G.U.U.E.''

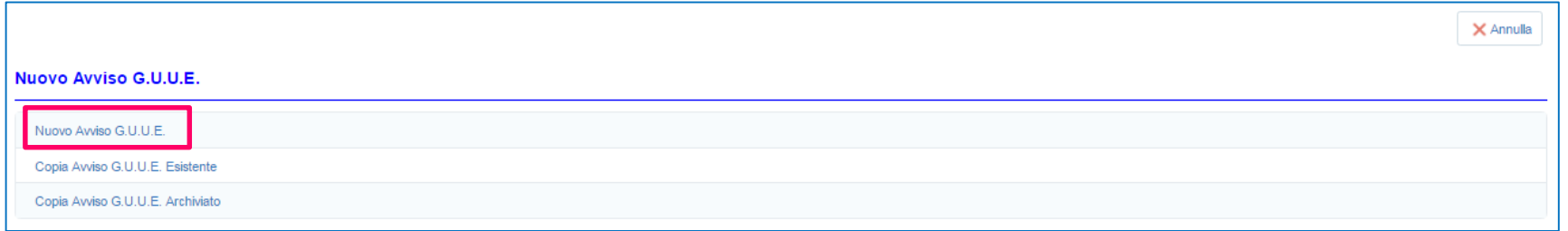

## **Avviso G.U.U.E.**

Scegliere dal menù a tendina il ''Tipo di Avviso'', la lingua ed inserire un titolo per l'Avviso.

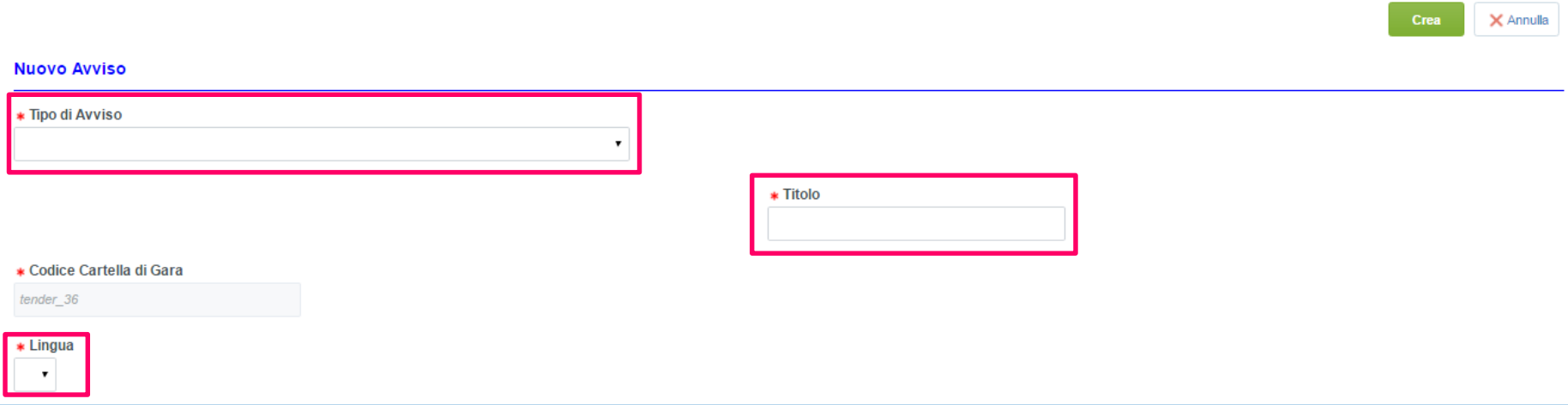

Una volta creato l'avviso, cliccare su ''Modifica'' per inserire i campi richiesti.

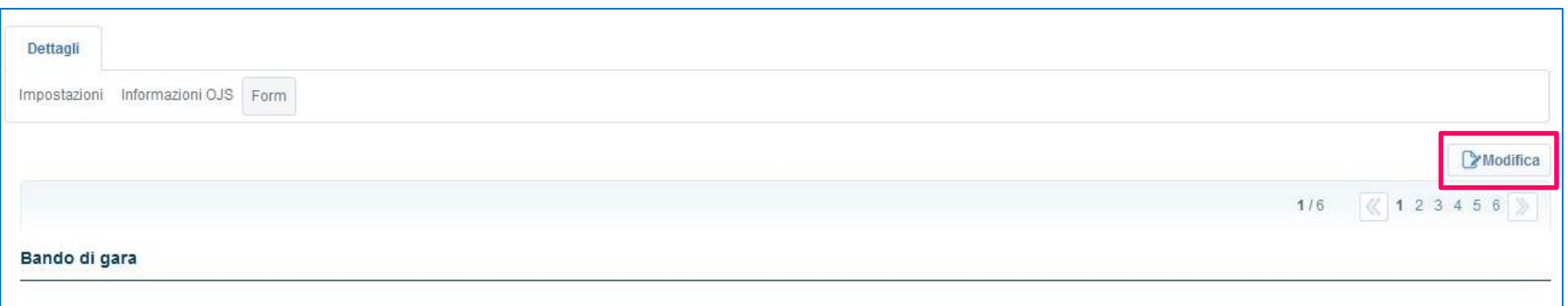

# **Avviso G.U.U.E.**

Aggiornare i campi e cliccare su ''Salva''. Una volta terminata la compilazione dei formulari, il Buyer deve pubblicare l'Avviso cliccando su ''Invia Avviso per Pubblicazione''.

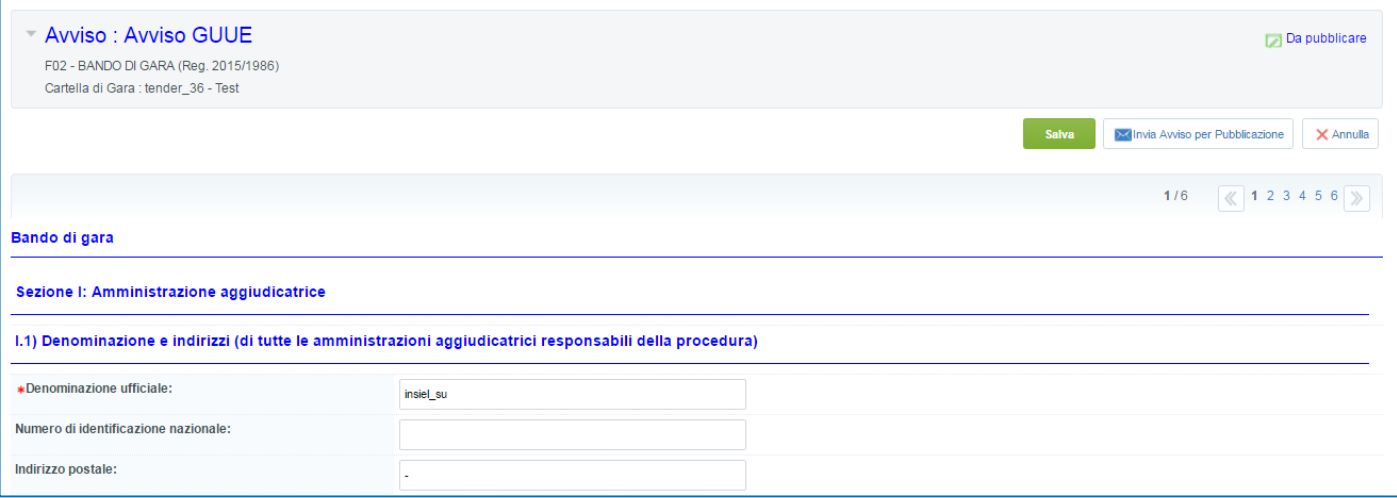

Nell'Elenco *Avvisi G.U.U.E.* il Buyer avrà visibilità dello Stato di pubblicazione del Bando:

- Da pubblicare: in lavorazione;
- In attesa di spedizione: stato presente durante la giornata, dopo aver cliccato su ''Da pubblicare'';
- Spedito in attesa di pubblicazione: in attesa di essere preso in carico;
- Pubblicato: pubblicato.

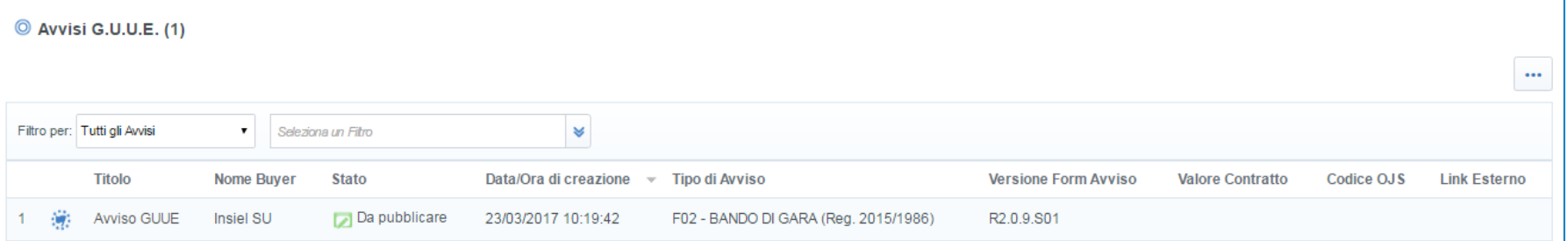

# **Agenda**

- **Creazione e configurazione di una Richiesta di Offerta**
- **Configurazione busta amministrativa/tecnica/economica**
- **Selezione dei Fornitori**
- **Pubblicazione**
- **Avvisi**

#### • **Focus Multi-Lotto**

- **Monitoraggio e Messaggistica**
- **Configurazione della commissione**
- **Valutazione**
- **Aggiudicazione e altre azioni di finalizzazione**
- **Mercato Elettronico**
- **Appendice**

## **Focus Multi-lotto – Creazione Cartella di Gara (1/2)**

Cliccare su **''Crea Cartelle di Gara''** e, a seguire, cliccare su **''Nuovo''** per configurare una nuova Cartella di Gara.

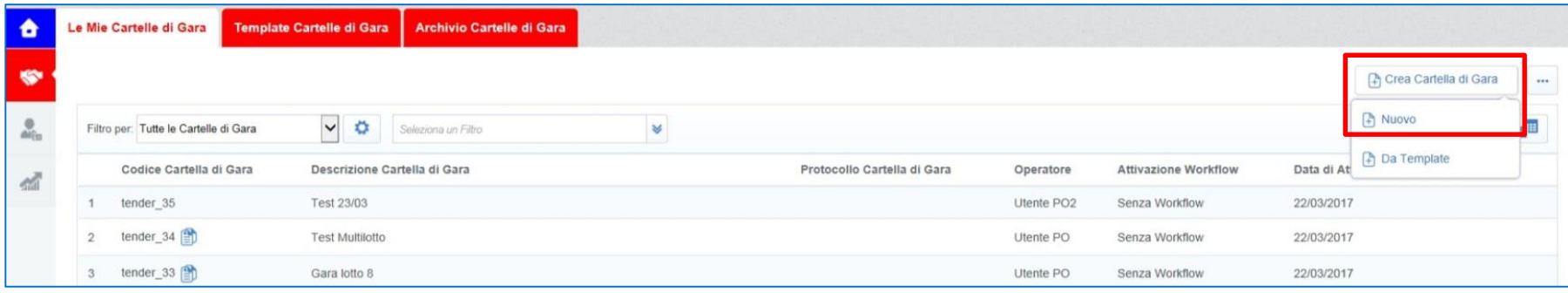

Inserire una **''Descrizione Cartella di Gara''** e nel campo ''Procedura di gara con RdO Multi-Lotto'' impostare **''Sì**'', quindi cliccare su **''Crea**''.

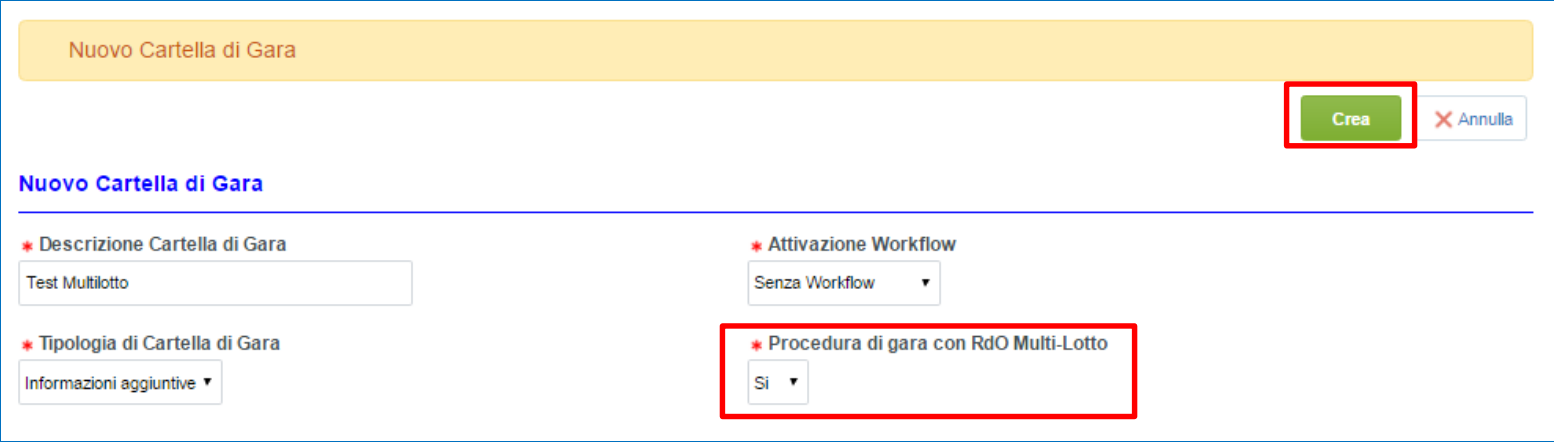

#### **Focus Multi-lotto – Creazione Cartella di Gara (2/2)**

Configurare la Cartella di Gara, prestando particolare attenzione al ''Comportamento RdO nella Cartella di Gara'' che dovrà essere **''RdO Multi-Lotto''** e ad inserire il numero dei lotti che compongono la Gara multilotto (dovranno essere necessariamente almeno pari a due).

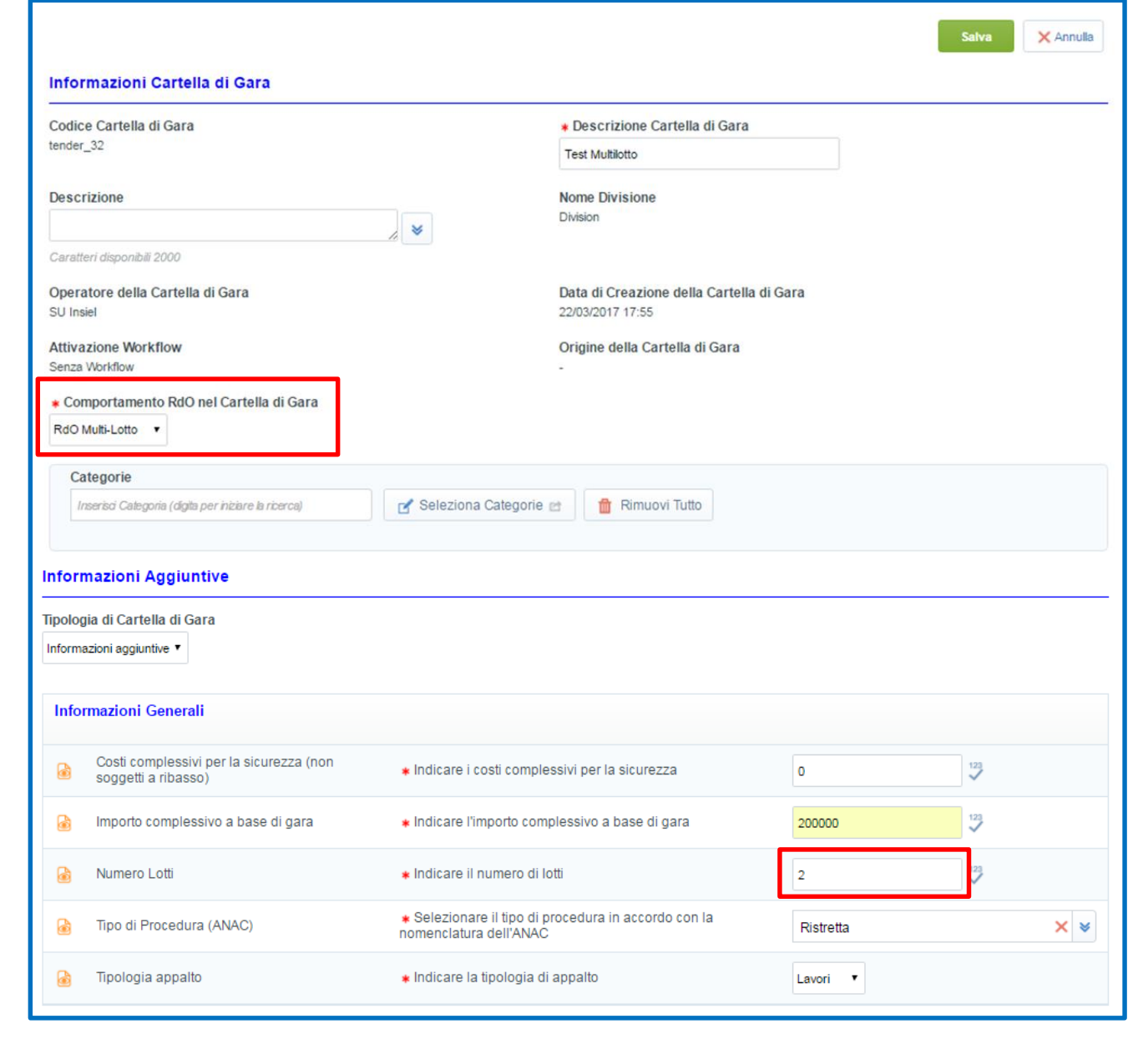
# **Focus Multi-lotto – RdO Amministrativa (1/3)**

Si riportano di seguito i passaggi per la creazione di una RdO Multi-lotto.

*NB: nelle tavole successive si trattano aspetti differenti rispetto ad una RdO monolotto.*

*Per quanto concerne il dettaglio dei campi non menzionati si rimanda al paragrafo ''Moduli Negoziali – RdO: Configurazione''.*

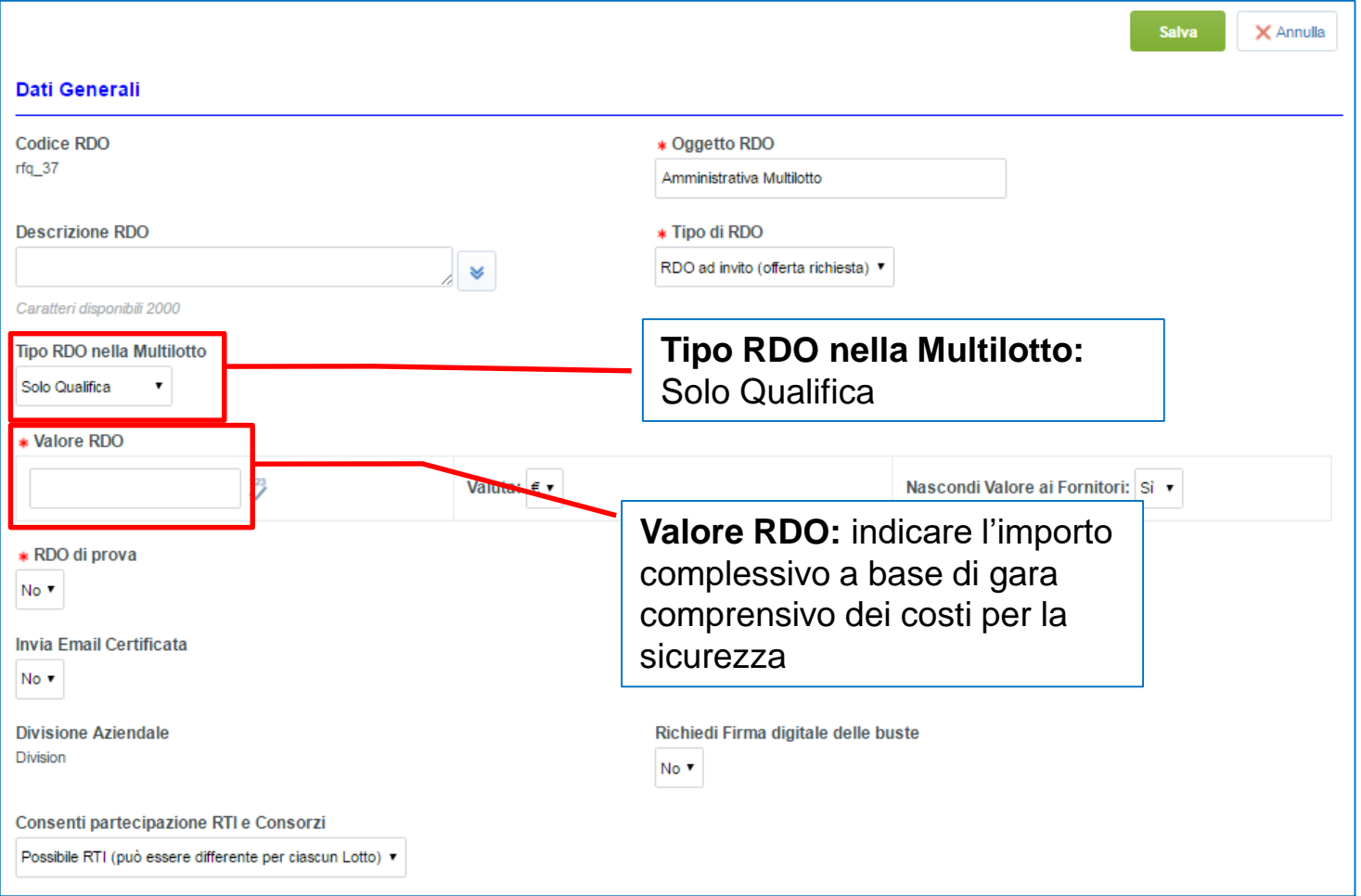

## **Focus Multi-lotto – RdO Amministrativa (2/3)**

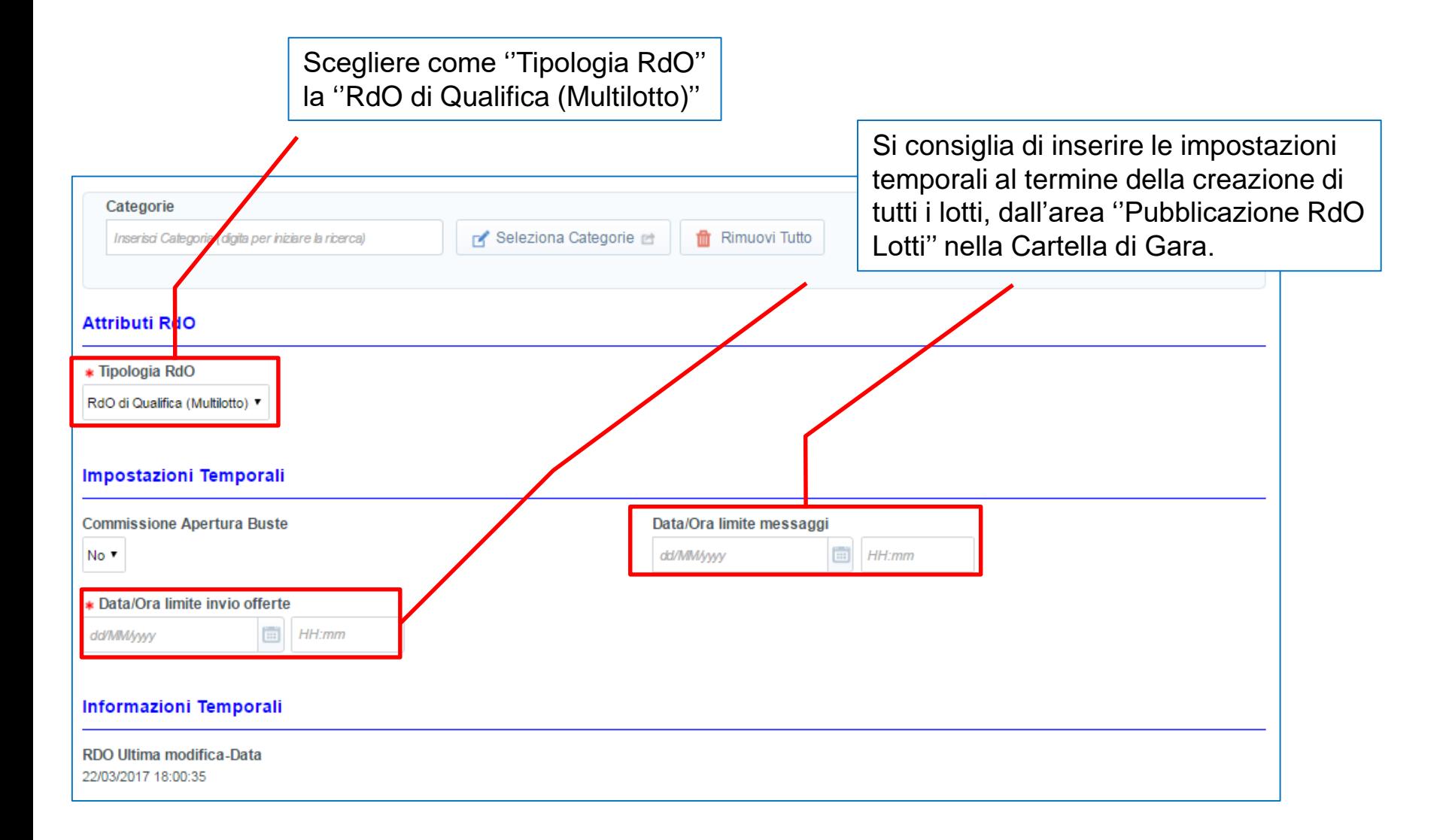

## **Focus Multi-lotto – RdO Amministrativa (3/3)**

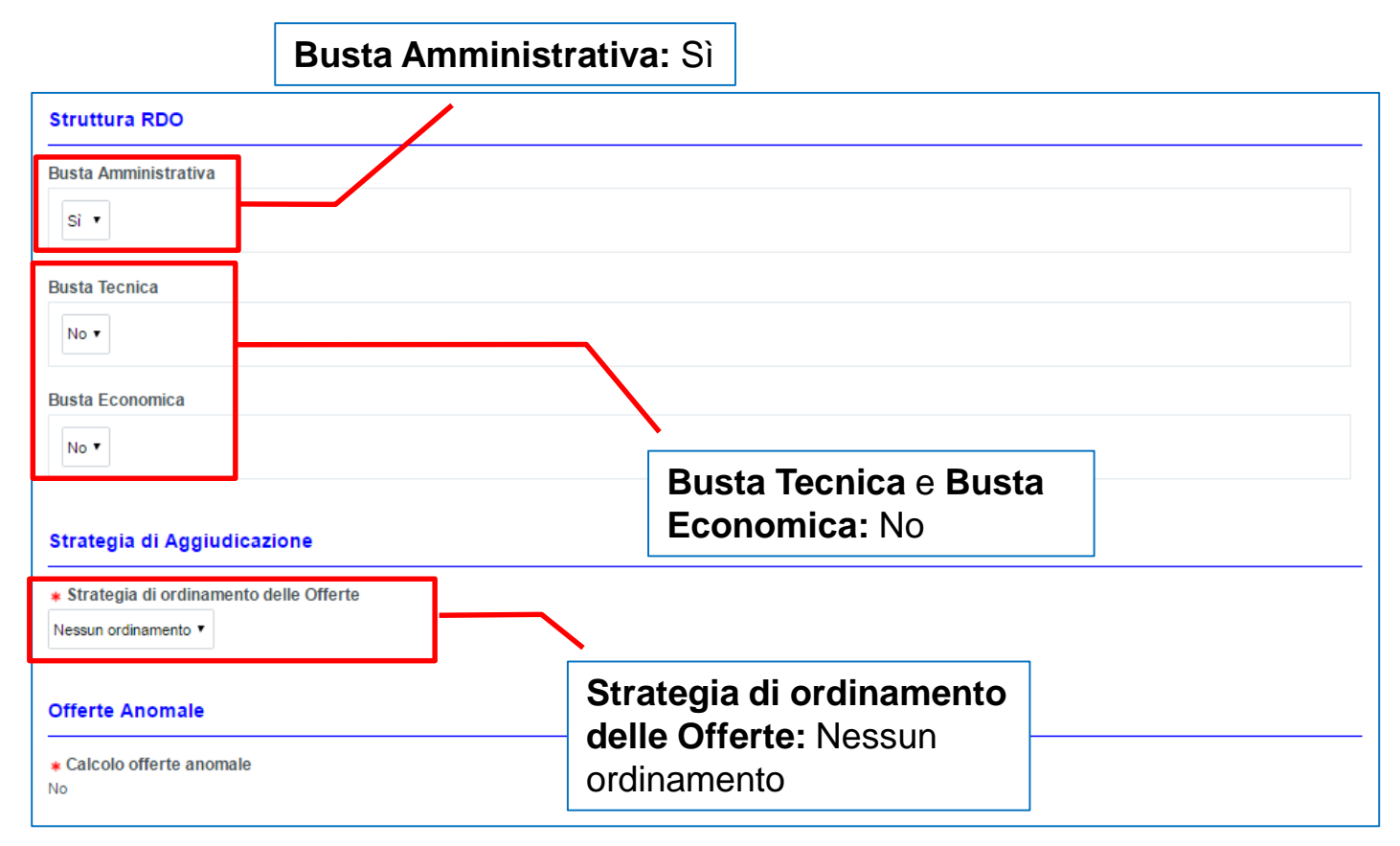

Completata la configurazione, procedere al salvataggio.

Inserire gli eventuali allegati e, successivamente, configurare la Busta Amministrativa come indicato per la RdO Monolotto.

# **Focus Multi-lotto – RdO Lotto (1/4)**

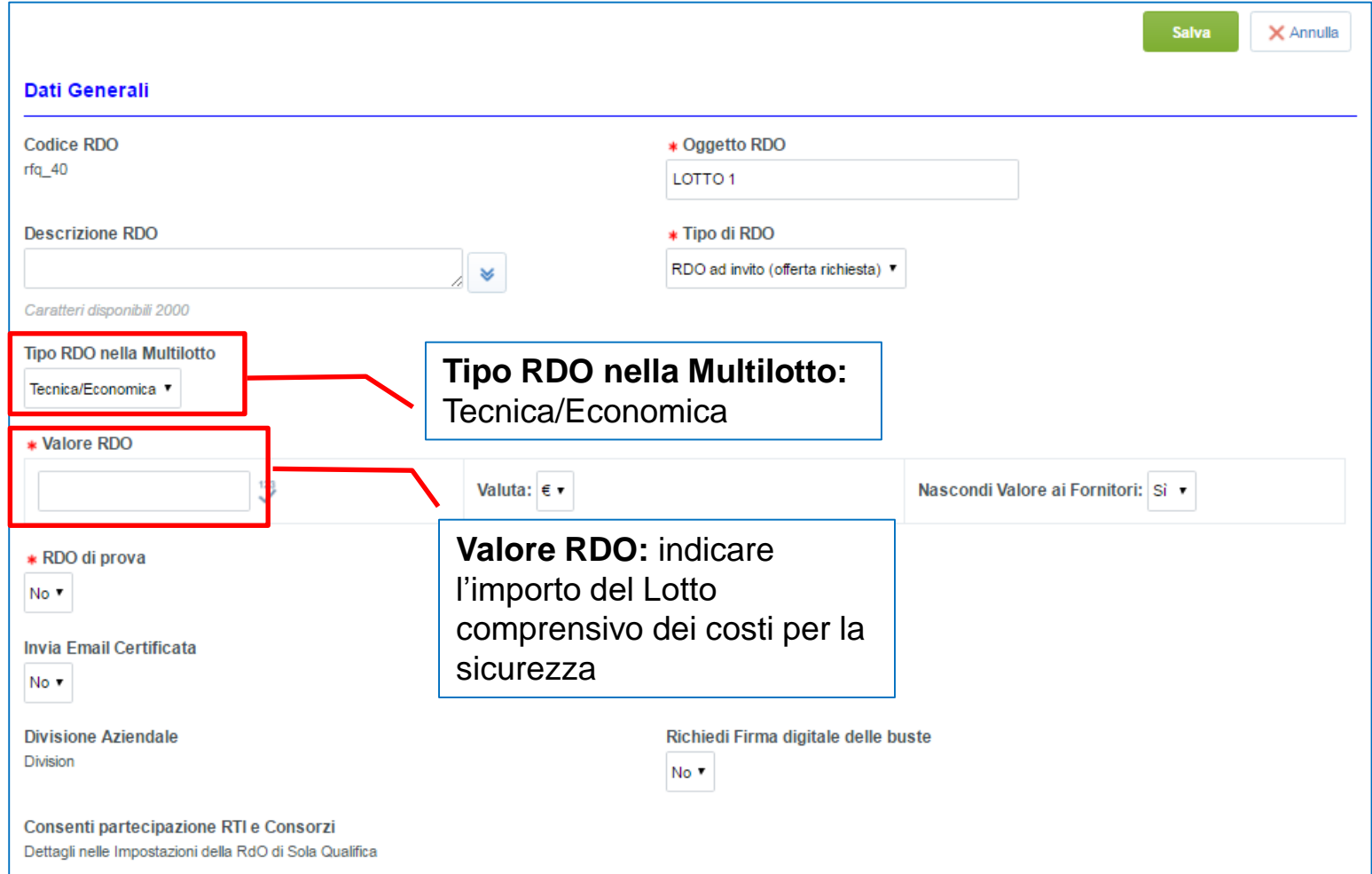

# **Focus Multi-lotto – RdO Lotto (2/4)**

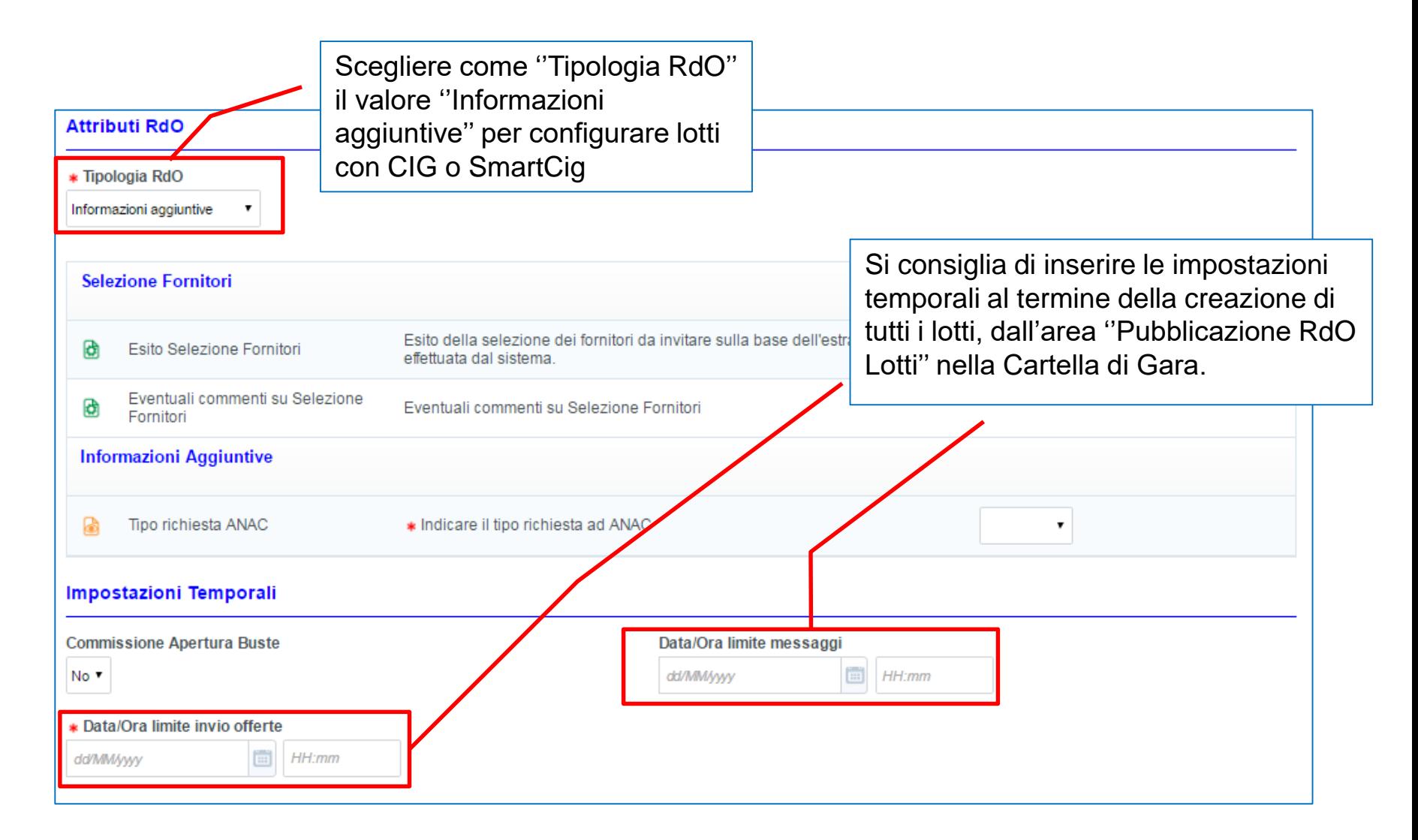

# **Focus Multi-lotto – RdO Lotto (3/4)**

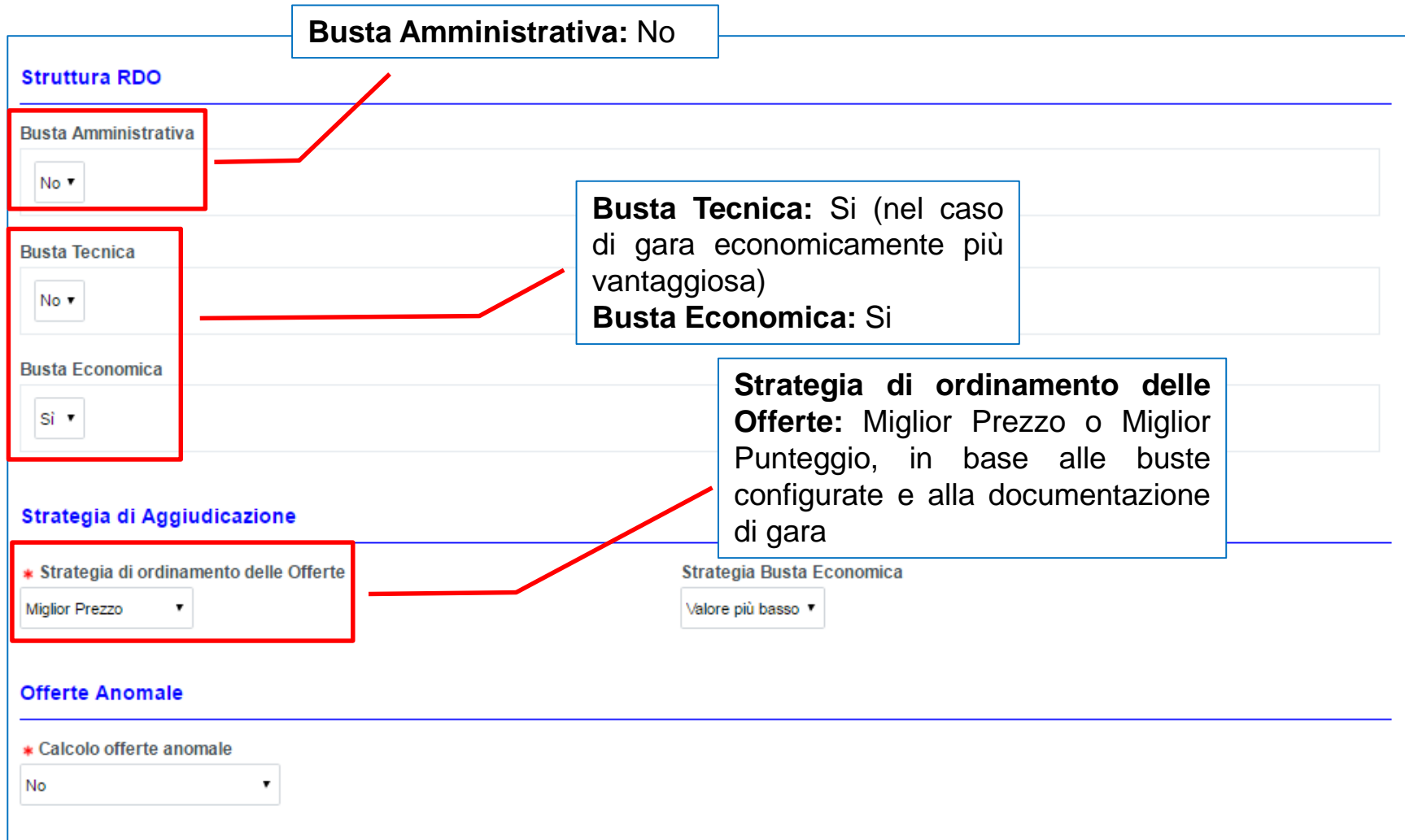

Completata la configurazione, procedere al salvataggio.

Successivamente, configurare la Busta Economica ed eventualmente la Busta Tecnica (in caso di gara economicamente più vantaggiosa), come indicato per la RdO Monolotto.

# **Focus Multi-lotto – RdO Lotto (4/4)**

Una volta creato il primo lotto, i successivi possono essere derivati duplicandolo, si andrà quindi a modificare solo i campi differenti rispetto al lotto copiato.

Per procedere alla creazione dei lotti successivi cliccare su **''Duplica RDO''** dal Lotto creato; si consiglia di utilizzare questa funzionalità dopo aver effettuato la configurazione delle buste di risposta.

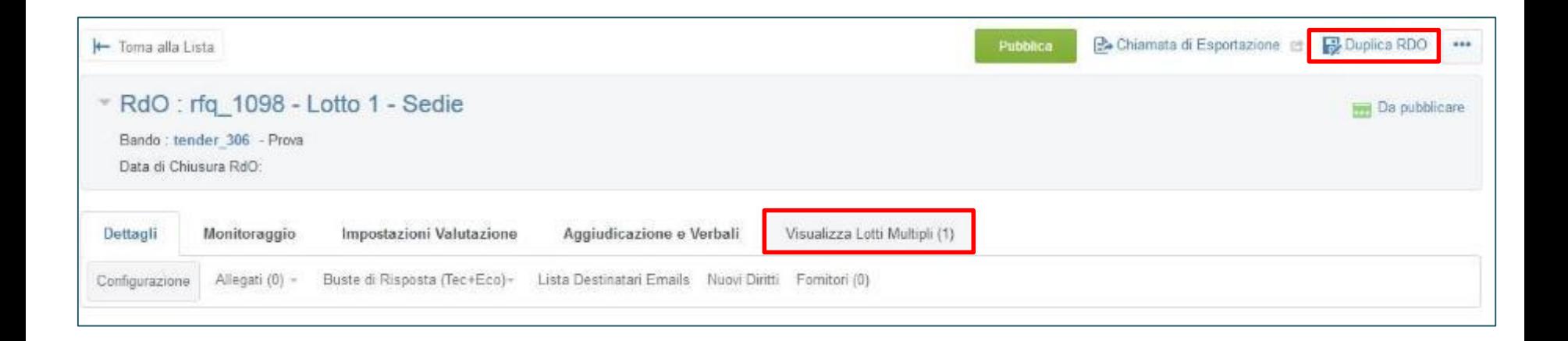

Per visualizzare la struttura della RdO multi-lotto cliccare su **''Visualizza Lotti Multipli''**.

### **Focus Multi-lotto – Fornitori**

Nel caso di gara ad invito, dopo aver inserito i fornitori nelle RdO Lotto, come spiegato per le RdO monolotto, per aggiungere tutti i fornitori elencati in ognuna delle RdO Lotto all'interno della busta di qualifica Multi-Lotto, cliccare su ''Aggiungi Fornitori in altri Lotti''.

Automaticamente tutti i fornitori già inseriti nei Lotti previsti in gara, verranno inseriti nella busta di qualifica. Cliccare su ''Salva''.

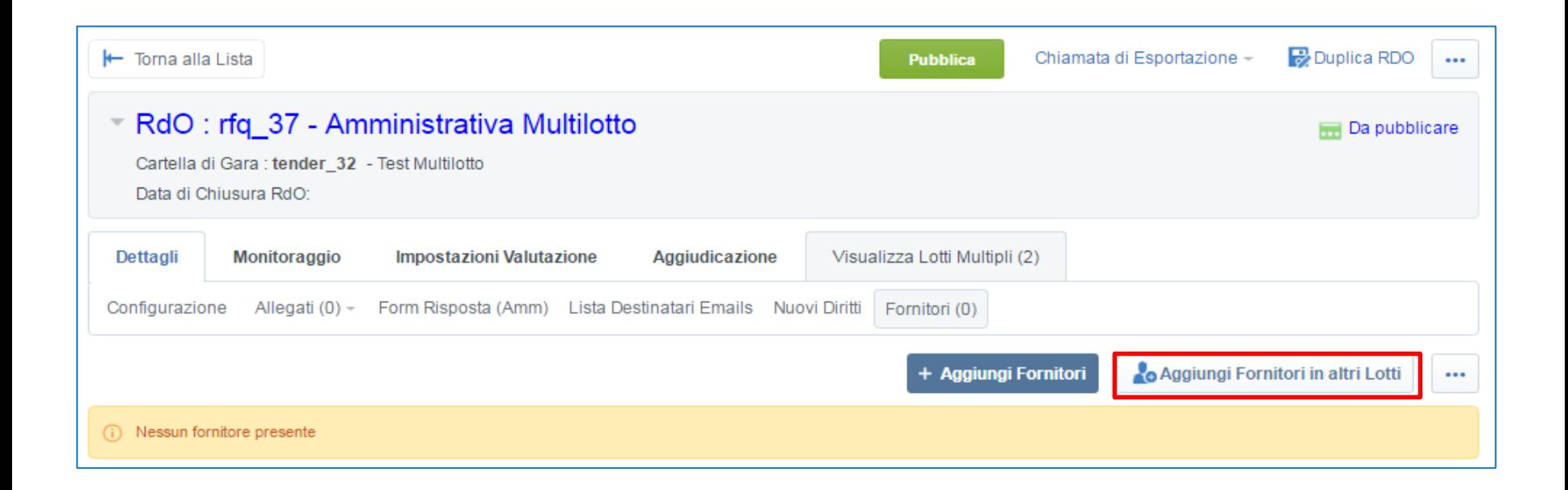

## **Focus RdO Multi-lotto – Pubblicazione (1/2)**

Terminata la configurazione della gara, cliccare su **''Sottoponi ad approvazione''** all'interno della RdO di sola qualifica. Nella schermata successiva cliccare nuovamente su **''Sottoponi ad approvazione''**.

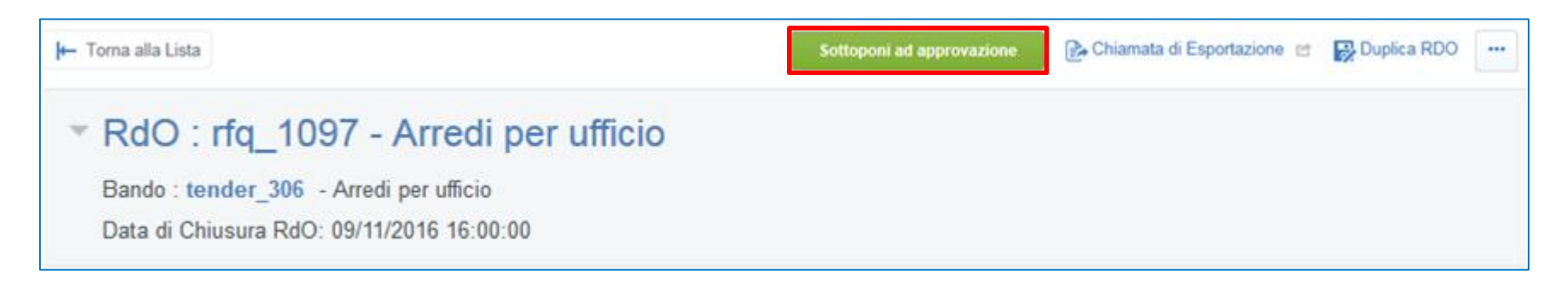

Il Responsabile riceverà una mail automatica inerente la richiesta di approvazione e pubblicazione della gara. A seguito della sua conferma a portale, la gara passerà automaticamente dallo stato **Da Approvare** allo stato **In corso**.

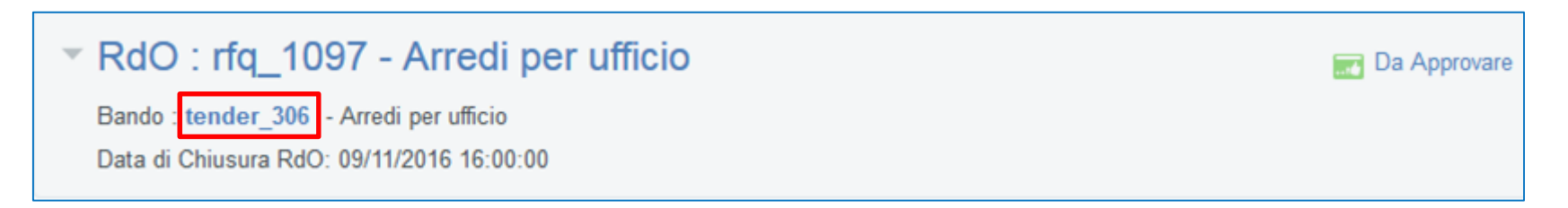

Un PO o un PI con apposito diritto potrà direttamente pubblicare una gara senza doverla mandare prima in approvazione.

Per procedere alla pubblicazione della RdO Multi-Lotto cliccare sul nome del tender (nella figura è evidenziato a titolo di esempio **''tender\_306''**).

# **Focus RdO Multi-lotto - Pubblicazione (2/2)**

Nel caso in cui l'utente avesse il diritto di pubblicazione, dalla Cartella di Gara cliccare su **''Pubblicazione RdO Lotto''**.

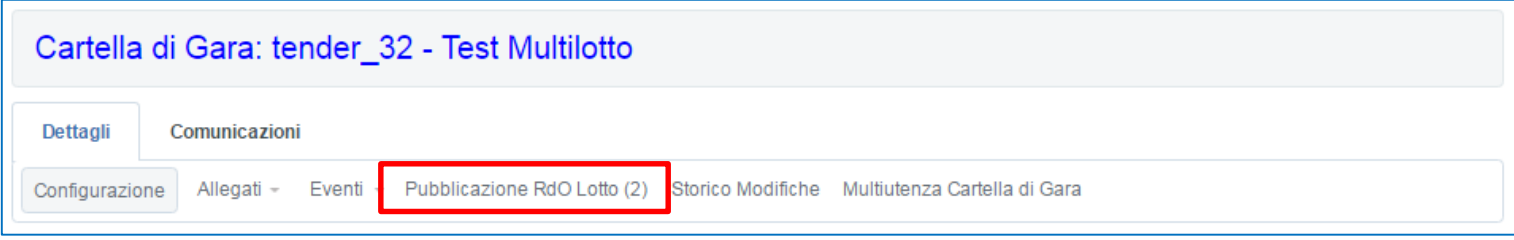

Cliccando su **''Imposta Scadenze''** è possibile inserire Data di Chiusura e Data limite Risposta Messaggi per tutti i lotti. Cliccando su **''Aggiungi Destinatari Email''** è possibile aggiungere tutti i destinatari autorizzati a ricevere le comunicazioni. Quindi, cliccare su **''Valida e Pubblica''** per procedere alla pubblicazione contestuale della RdO Amministrativa e delle RdO Lotti.

Nella schermata successiva cliccare su **''Valida''** per verificare la presenza di errori e quindi su **''Valida e Pubblica**'' per pubblicare.

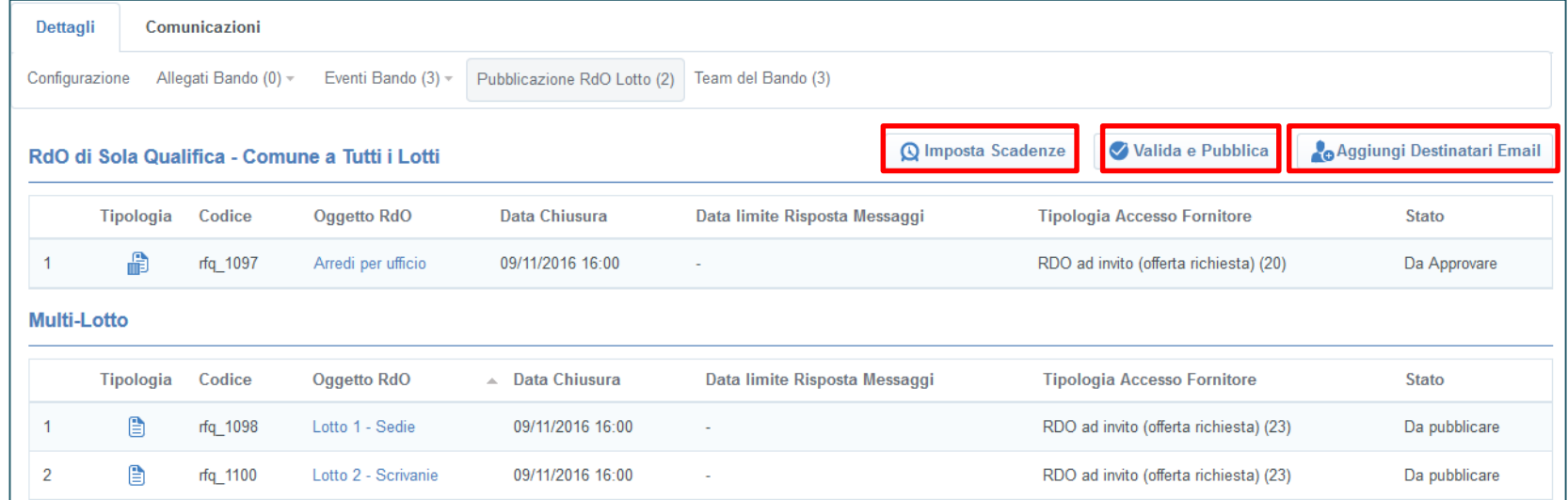

# **Agenda**

- **Creazione e configurazione di una Richiesta di Offerta**
- **Configurazione busta amministrativa/tecnica/economica**
- **Selezione dei Fornitori**
- **Pubblicazione**
- **Avvisi**
- **Focus Multi-Lotto**

#### • **Monitoraggio e Messaggistica**

- **Monitoraggio RdO in corso**
- **Area Messaggi**
- **Configurazione della commissione**
- **Valutazione**
- **Aggiudicazione e altre azioni di finalizzazione**
- **Appendice**

## **Moduli Negoziali – RdO in corso: Monitoraggio**

Durante lo svolgimento di una gara, è possibile monitorare la situazione di download degli allegati da parte dei fornitori invitati.

In Area **Monitoraggio** cliccare su "**Download Allegati Fornitore**" per generare il file excel.

Cliccando su **''Esporta Informazioni Fornitori''** è possibile generare un file excel in cui sono riportati i dati relativi ad ogni singolo fornitore invitato.

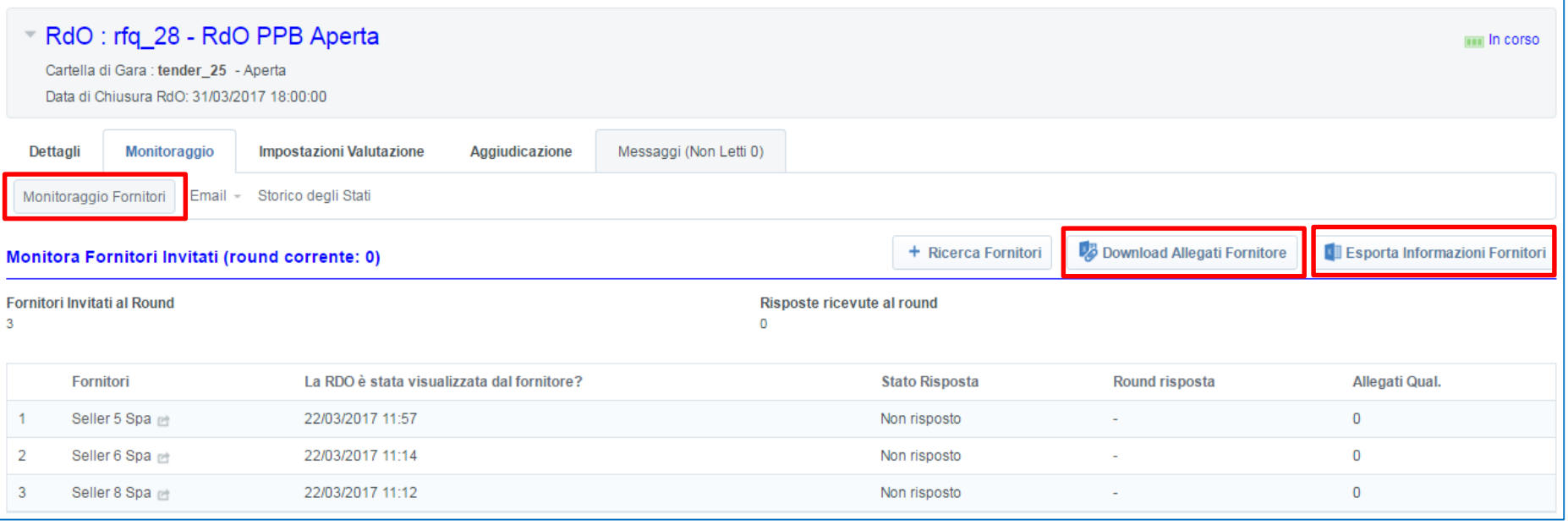

# **Moduli Negoziali – Area Messaggi (1/2)**

Successivamente alla pubblicazione della gara, è possibile comunicare con i fornitori attraverso l'area **Messaggi** che permette di inviare ad uno o più concorrenti informazioni, chiarimenti e rettifiche, tenendone traccia a sistema.

La ricezione di un messaggio viene notificata tramite e-mail inviata dal sistema.

Per visualizzare un messaggio ricevuto, dall'area **"Messaggi Ricevuti"**, cliccare sull'oggetto. Per crearne un nuovo, cliccare su **"Crea".**

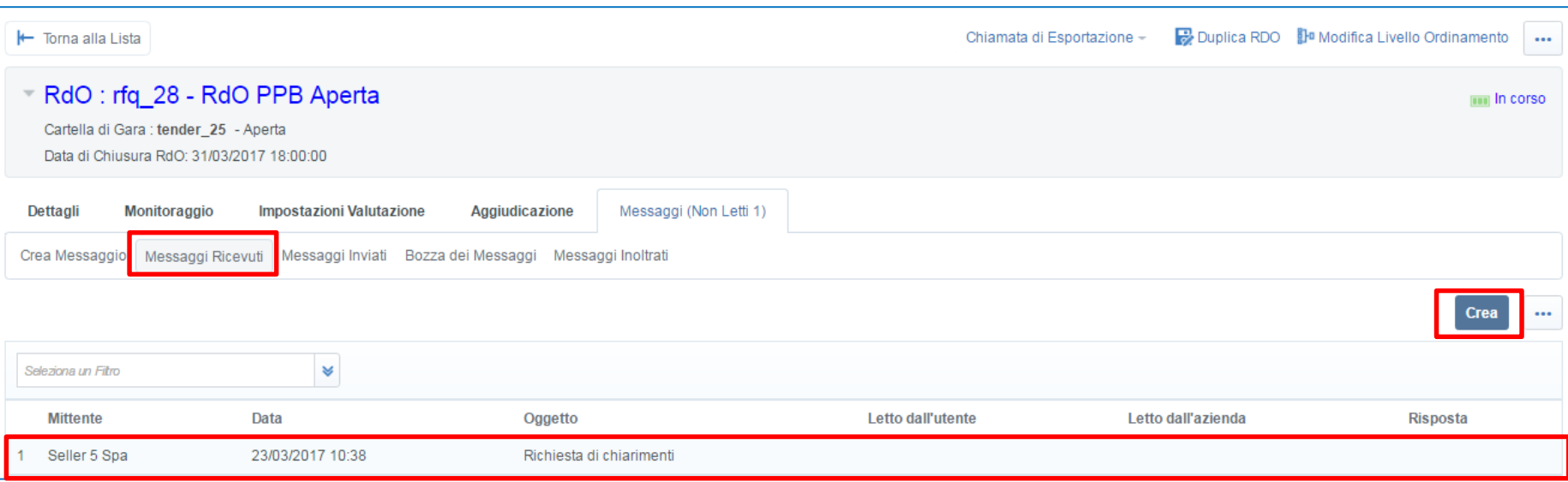

# **Moduli Negoziali – Area Messaggi (2/2)**

3 **Beller 8 Spa** 

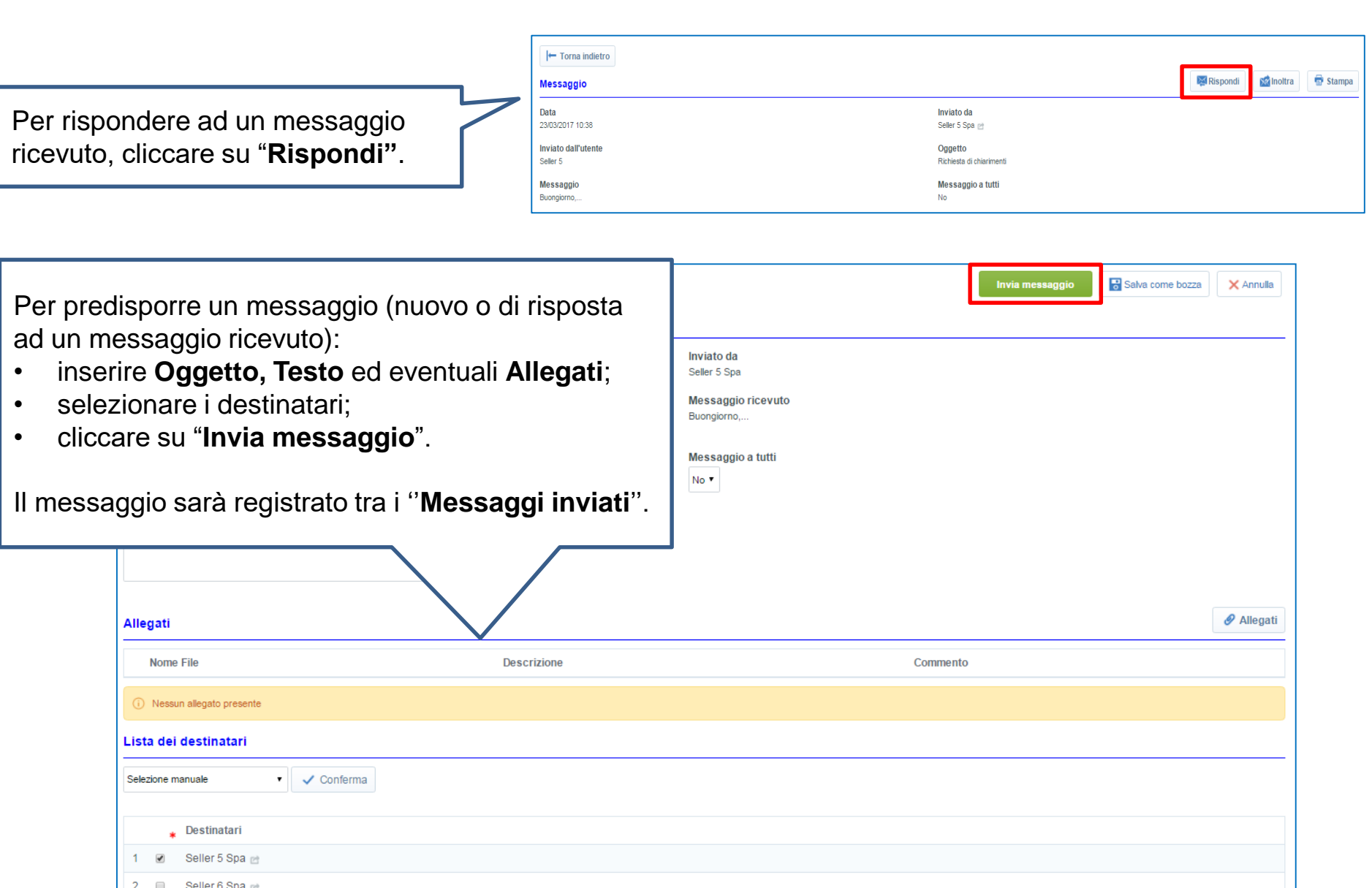

# **Agenda**

- **Richiesta di supporto**
- **Creazione e configurazione di una Richiesta di Offerta**
- **Configurazione busta amministrativa/tecnica/economica**
- **Selezione dei Fornitori**
- **Pubblicazione**
- **Avvisi**
- **Focus Multi-Lotto**
- **Monitoraggio e Messaggistica**
- **Configurazione della commissione**
	- **Commissione Apertura Buste**
	- **Gruppo di Valutazione**
	- **Multiutenza**
- **Valutazione**
- **Aggiudicazione e altre azioni di finalizzazione**
- **Appendice**

# **Moduli Negoziali – Commissione Apertura Buste (1/3)**

Se in fase di Configurazione della RdO è stato impostato **''Si''** nel campo '**'Commissione Apertura Buste'**' sarà possibile configurare una commissione, formata da utenti recensiti a sistema, la quale potrà effettuare l'attività di apertura delle Buste (Qualifica, Tecnica ed Economica).

Per configurare la Commissione, cliccare su **''Impostazioni Valutazione''**, quindi su **''Commissione Apertura Buste''**, selezionare la busta per la quale si intende effettuare l'operazione e quindi cliccare su **''Modifica''.**

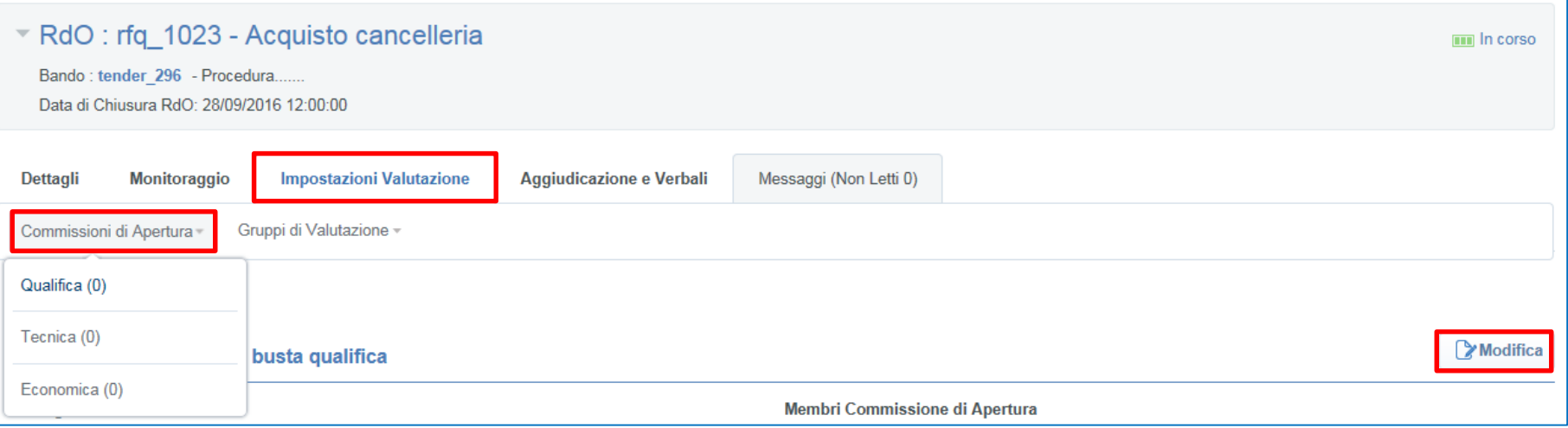

Selezionare la busta dove configurare la commissione (ad esempio ''Qualifica''), entrare in modalità di modifica e selezionare gli utenti della commissione.

#### **Moduli Negoziali – Commissione Apertura Buste (2/3)**

- **Configurazione Riunita**: i commissari per poter aprire le buste devono trovarsi nello stesso luogo; per disigillare una busta è necessario l'inserimento delle credenziali di ogni commissario sullo stesso strumento.
- **Configurazione Remota**: i commissari possono trovarsi in luoghi diversi, per disigillare la busta, ogni commissario potrà inserire le credenziali d'accesso dal proprio pc, all'interno di un lasso di tempo predefinito.

Per aggiungere i commissari, cliccare su **''Aggiungi membri''.**

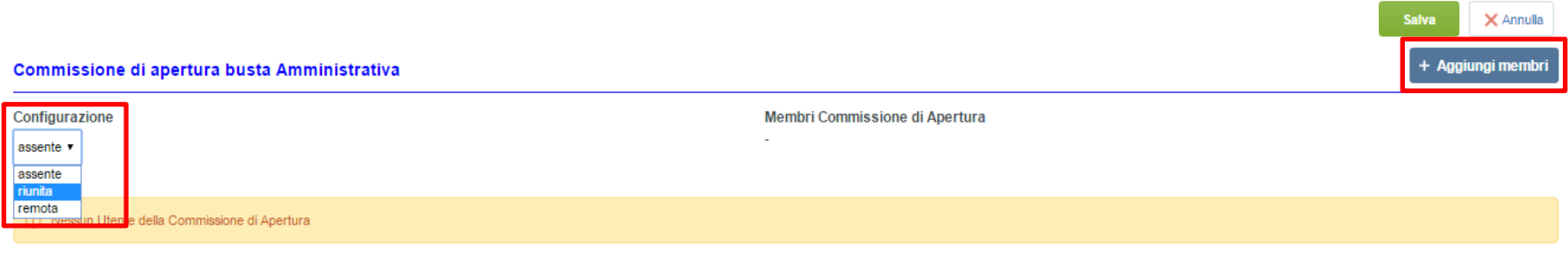

Sarà quindi possibile effettuare la ricerca dei membri della commissione (nel caso in cui il buyer appartenga alla commissione dovrà aggiungere se stesso alla lista dei commissari).

Conclusa la selezione dei commissari, cliccare su **''Salva''.**

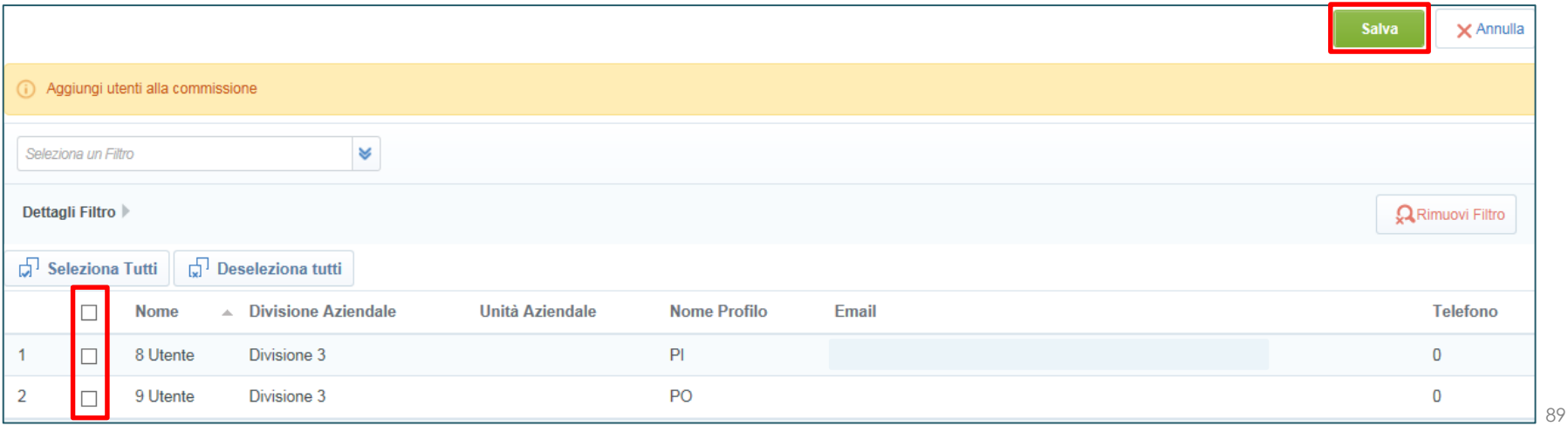

## **Moduli Negoziali – Commissione Apertura Buste (3/3)**

Per configurare la Commissione di Apertura anche nelle buste restanti, cliccare su **''Commissioni di Apertura''** e selezionare la busta che si desidera configurare.

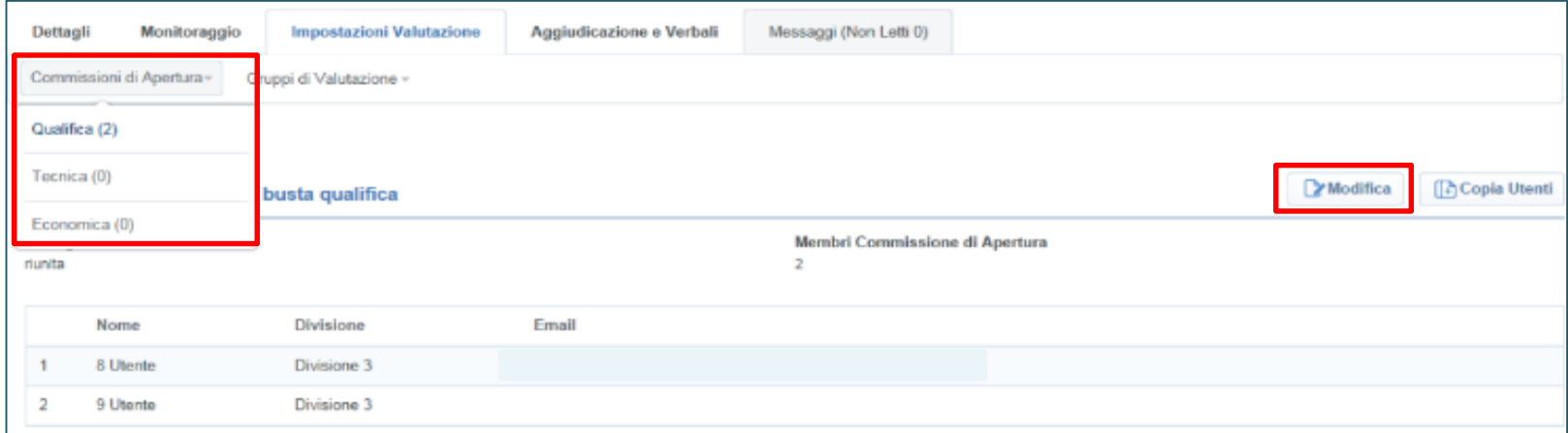

Nel caso in cui i commissari siano gli stessi per tutte le buste, è possibile aggiungere gli utenti cliccando su **''Copia Utenti''.**

Selezionare le buste in cui copiare i commissari e cliccare su **''Conferma Selezione''.**

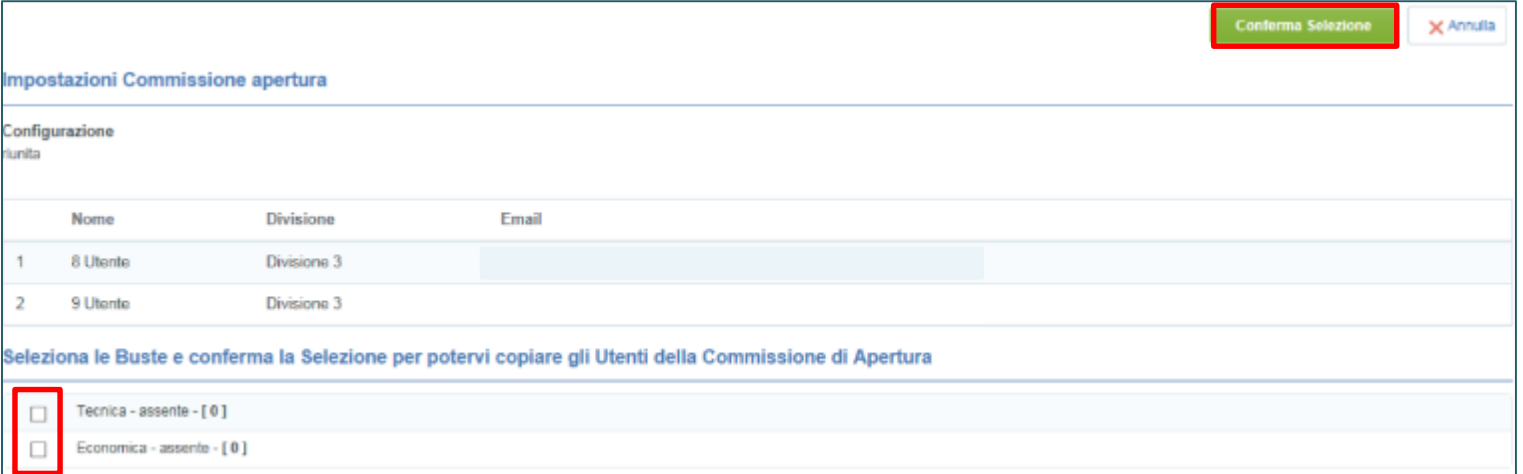

## **Moduli Negoziali – Gruppo di valutazione (1/3)**

La configurazione del Gruppo di Valutazione (GdV), permette di definire puntualmente i diritti di valutazione che ogni membro della commissione deve possedere.

Per configurare un GdV, cliccare su **''Gruppi di Valutazione''**, selezionare la busta dove lo si vuole configurare (ad esempio ''Qualifica'') ed entrare in modalità di **''Modifica''.**

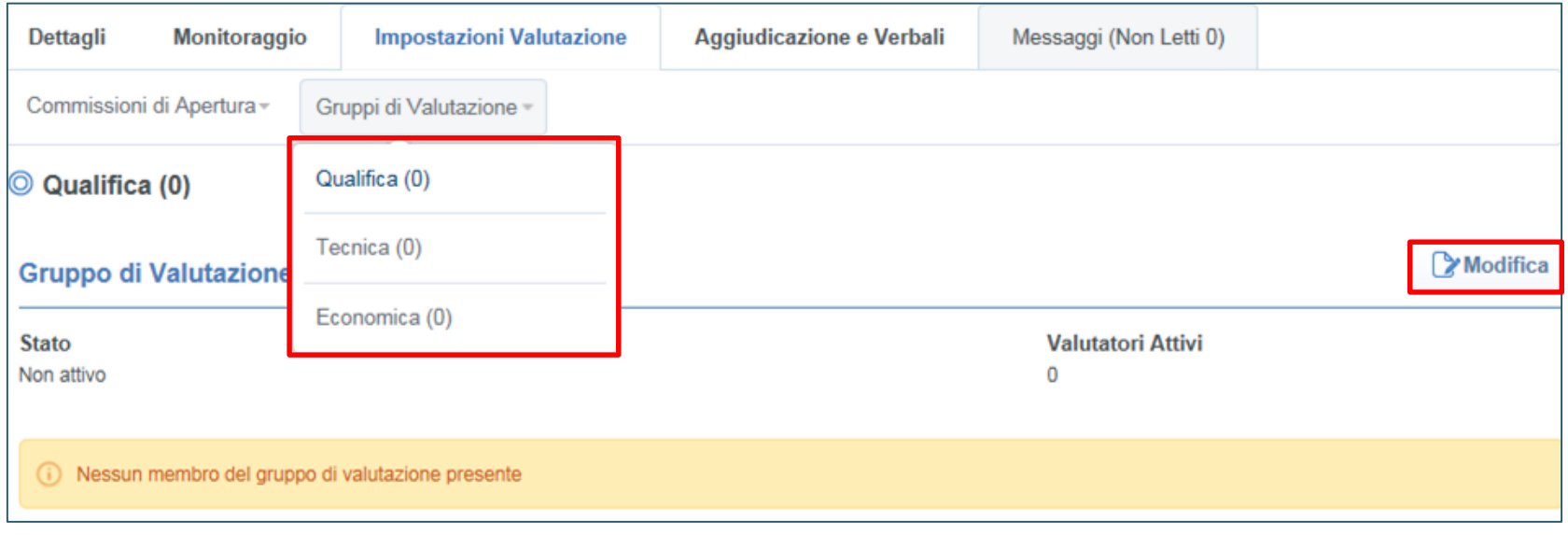

Cliccare su "Aggiungi membri" + Aggiungi membri e selezionare i commissari da aggiungere, quindi Salvare.

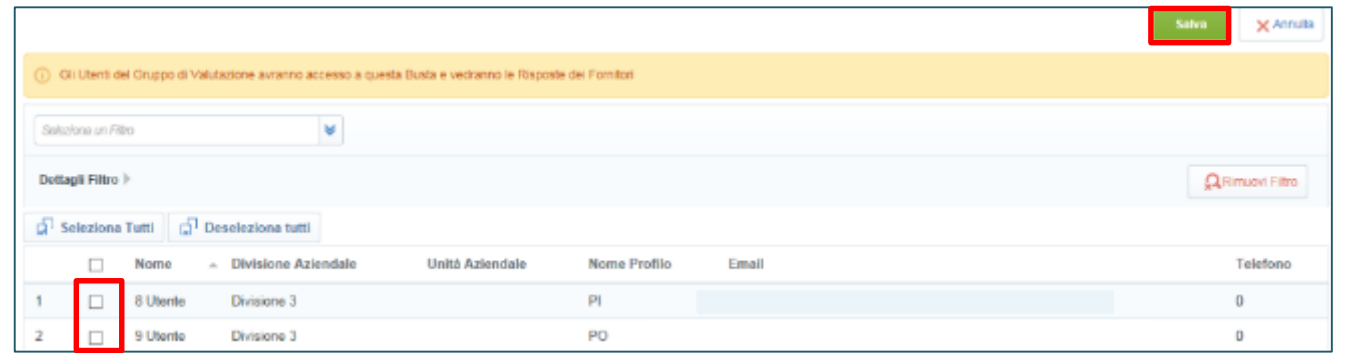

# **Moduli Negoziali – Gruppo di valutazione (2/3)**

Il sistema propone una schermata con i nomi dei commissari aggiunti ed una griglia inerente il set di diritti di valutazione da poter impostare:

- **Modifica Commenti**: se impostato su ''Si'' permette al commissario di inserire commenti all'interno della Busta;
- **Modifica Valutazione**: permette al commissario di modificare i Punteggi nella busta Tecnica ed Economica;
- **Congela Buste**: permette al commissario di Congelare e quindi chiudere la valutazione di una Busta. Se più commissari hanno questo diritto impostato su ''Si'' sarà necessario che ognuno di essi chiuda la propria valutazione all'interno della busta analizzata prima di poterla congelare.

Cliccare su **Salva** per proseguire.

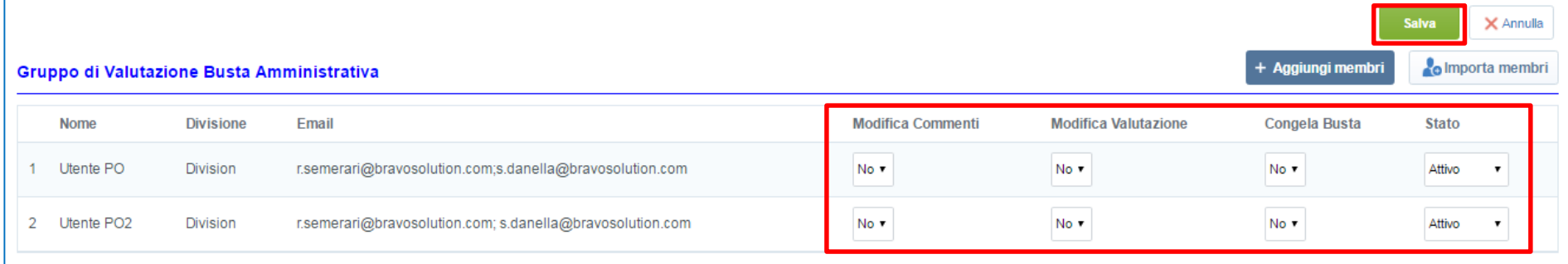

### **Moduli Negoziali – Gruppo di valutazione (3/3)**

Nel caso in cui i membri dei GdV siano gli stessi per tutte le buste, cliccare sul GdV di una delle buste restanti, entrare in modalità di modifica e cliccare su **''Importa Membri''**; selezionare la busta per la quale il GdV è già stato configurato e cliccare su **''Conferma selezione''**.

Nel caso in cui il GdV sia composto da membri differenti, a seconda della busta ripetere la procedura standard per l'inserimento dei commissari.

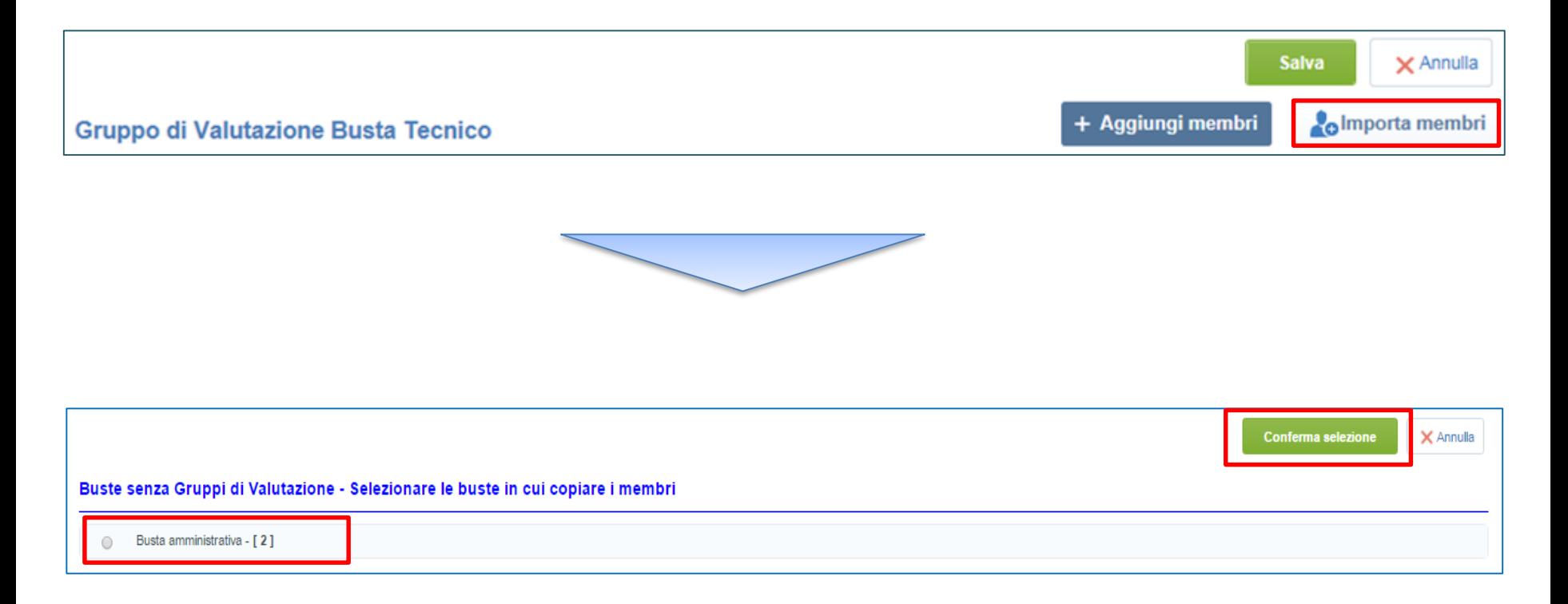

## **Moduli Negoziali – Multiutenza**

Nel caso in cui i commissari non appartengano alla Cartella di Gara, sarà necessario aggiungerli nella RdO: solo in questo modo potranno visualizzare la RdO ed accedere ai dettagli di gara.

Per aggiungere un utente alla RdO, cliccare su **''Nuovi diritti''** e successivamente su **''Aggiungi''**, selezionare il primo commissario e cliccare su **''Seleziona''**.

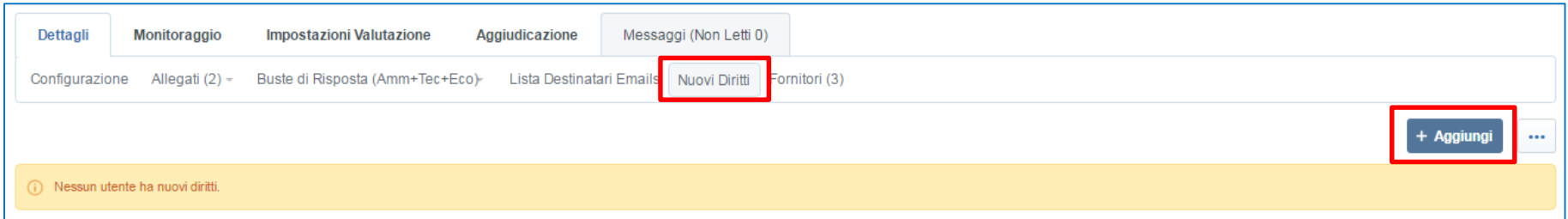

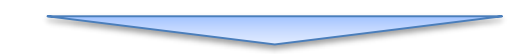

Per permettergli di accedere alla gara è fondamentale impostare su **''Si''** il diritto **''Rendi questa RdI/RdO Visibile all'Utente''**.

A seguire, è possibile definire il set di diritti da attribuire al commissario per la specifica RdO e cliccare su **''Salva''**.

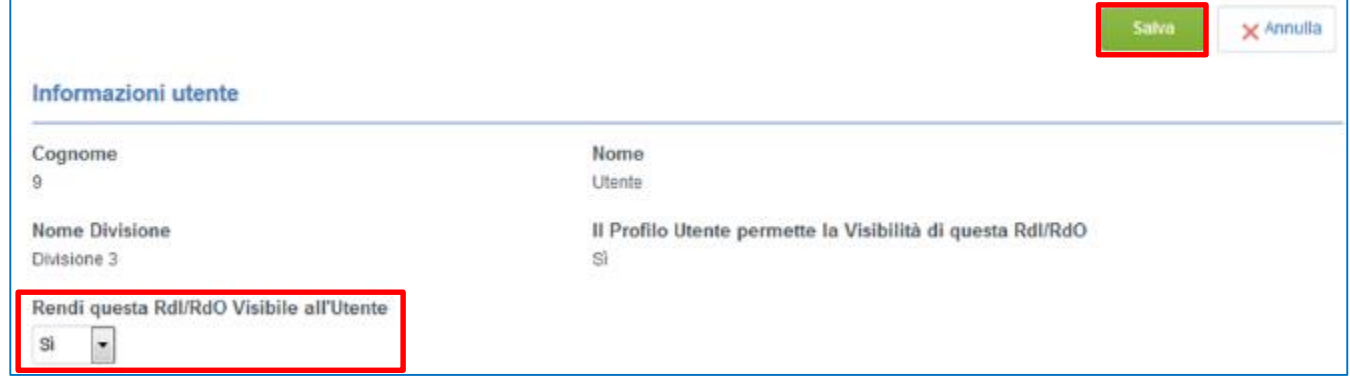

# **Agenda**

- **Richiesta di supporto**
- **Creazione e configurazione di una Richiesta di Offerta**
- **Configurazione busta amministrativa/tecnica/economica**
- **Selezione dei Fornitori**
- **Pubblicazione**
- **Avvisi**
- **Focus Multi-Lotto**
- **Monitoraggio e Messaggistica**
- **Configurazione della commissione**

#### • **Valutazione**

- **RdO – Pre-Valutazione**
- **RdO – Busta Amministrativa**
- **RdO – Busta Tecnica**
- **RdO – Busta Economica**
- **Valutazione**
- **Aggiudicazione e altre azioni di finalizzazione**
- **Appendice** <sup>95</sup>

#### **Moduli Negoziali – RdO: Pre-Valutazione (1/2)**

Scaduto il termine per la presentazione delle offerte, la RDO passa in stato **Da valutare**.

Per avviare l'apertura delle offerte, l'utente con il diritto di valutazione può cliccare sulla riga corrispondente alla RdO di interesse.

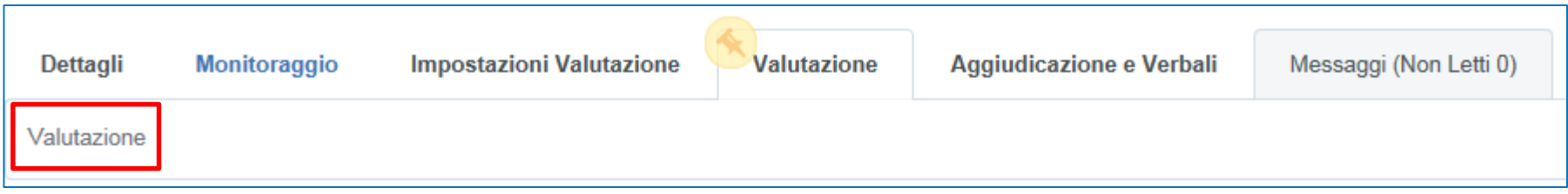

Accedere in area "**Valutazione**", dal menù di navigazione, quindi cliccare su "**Conferma**" per dare avvio alla fase di Pre-Valutazione.

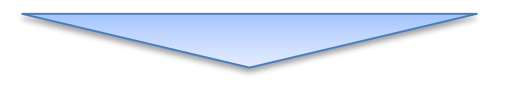

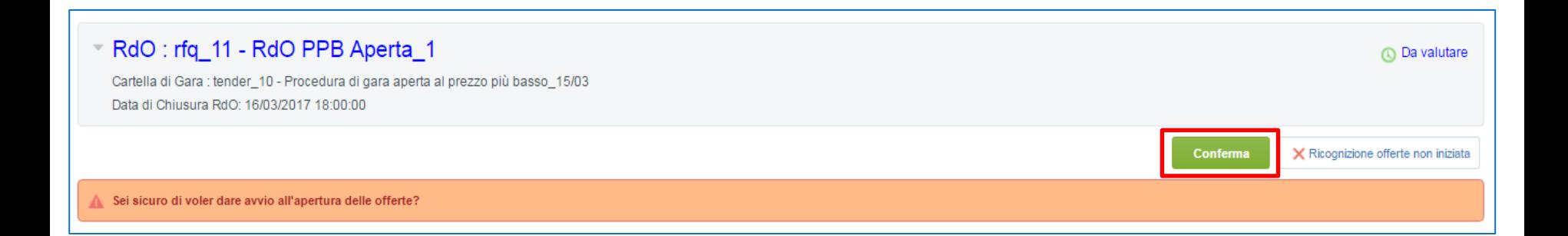

## **Moduli Negoziali – RdO: Pre-Valutazione (2/2)**

#### Nell'area "**Valutazione**" è riportato il dettaglio delle offerte ricevute. Per proseguire cliccare su **"Congela fase di Pre-valutazione"** e quindi su **''Conferma''**.

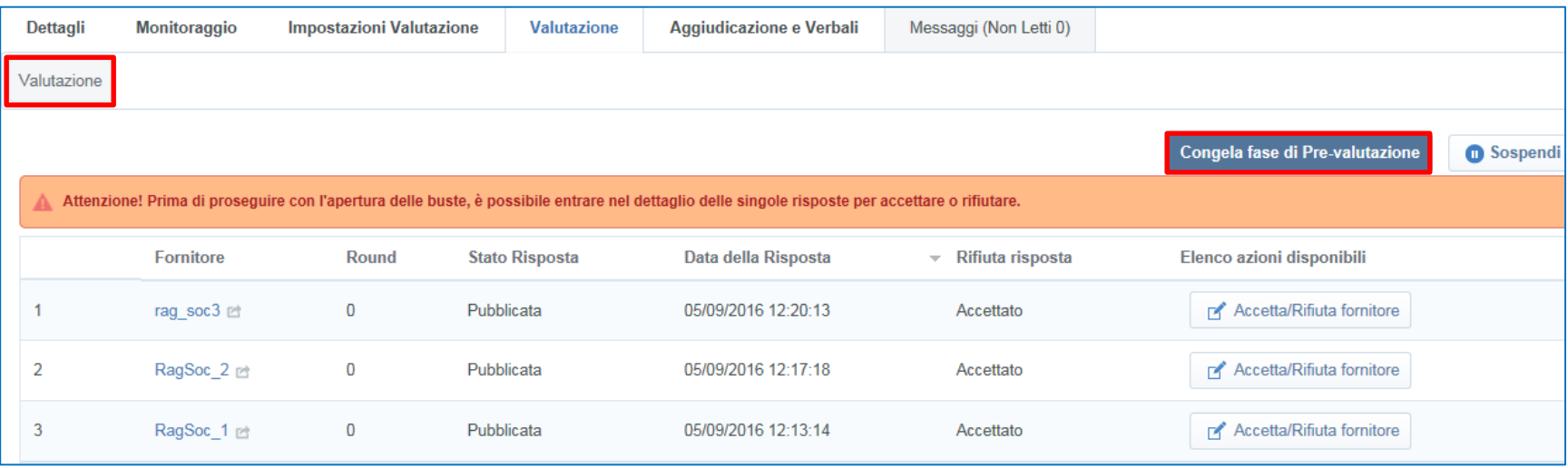

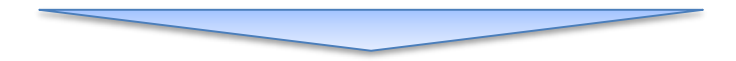

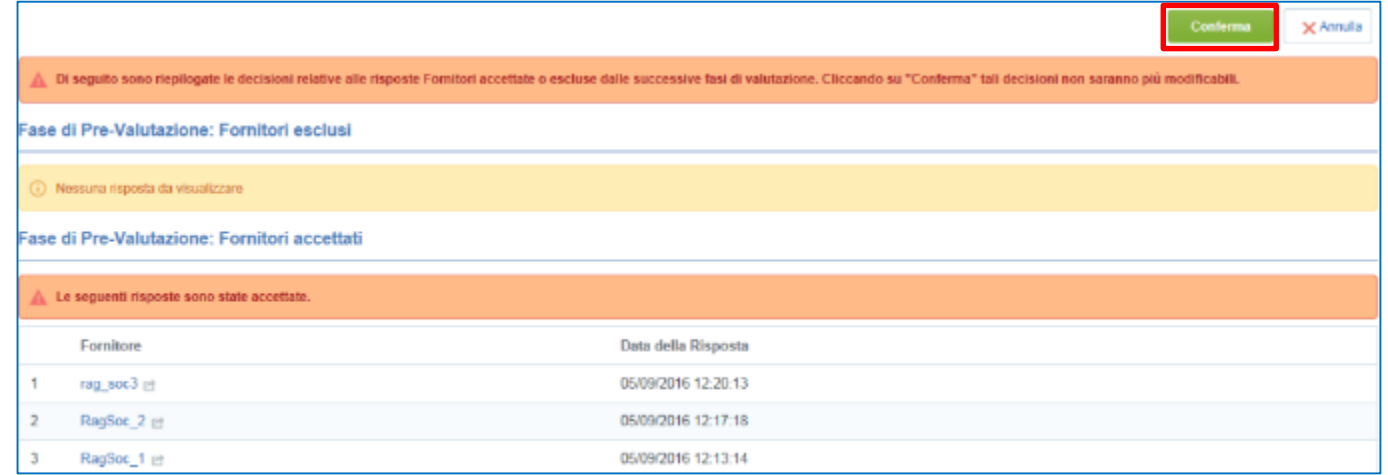

## **Moduli Negoziali – RdO: Busta Amministrativa (1/6)**

L'utente in grado di valutare deve cliccare su "**Apri Busta Amministrativa**" per accedere alle risposte dei fornitori.

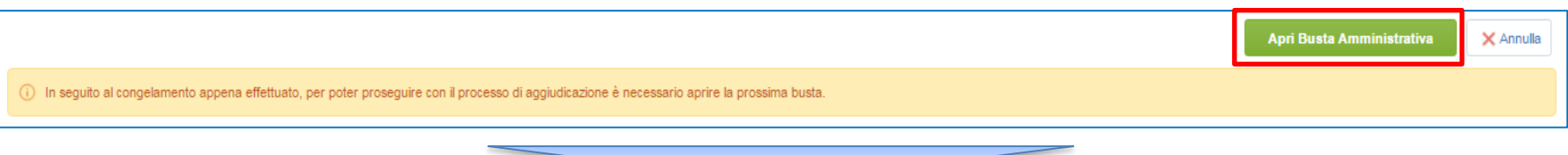

Nel caso in cui sia stata prevista una commissione di apertura delle buste, sarà necessario inserire le credenziali di accesso dei commissari e cliccare su **''Conferma''.**

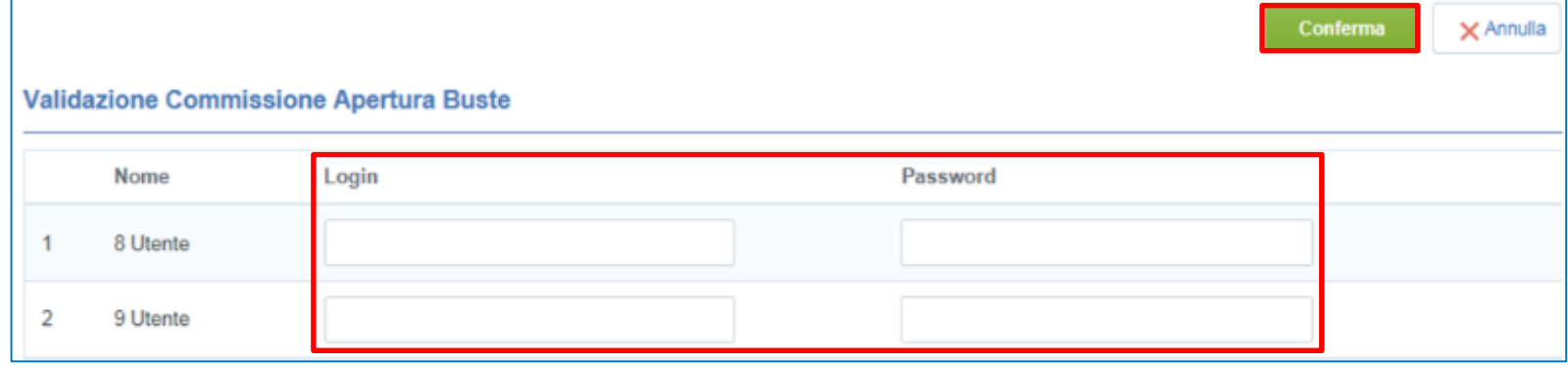

#### Cliccare sul simbolo verde identificativo della busta amministrativa del primo fornitore.

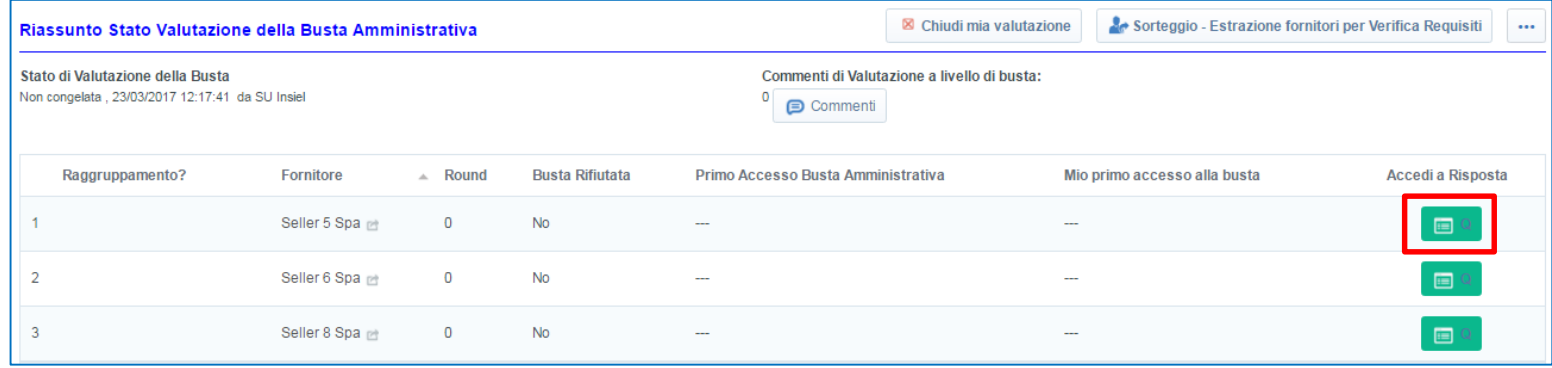

#### **Moduli Negoziali – RdO: Busta Amministrativa (2/6)**

All'interno della Busta di Qualifica è possibile consultare il dettaglio delle risposte trasmesse dai concorrenti, visualizzare gli allegati inseriti e verificarne la firma digitale.

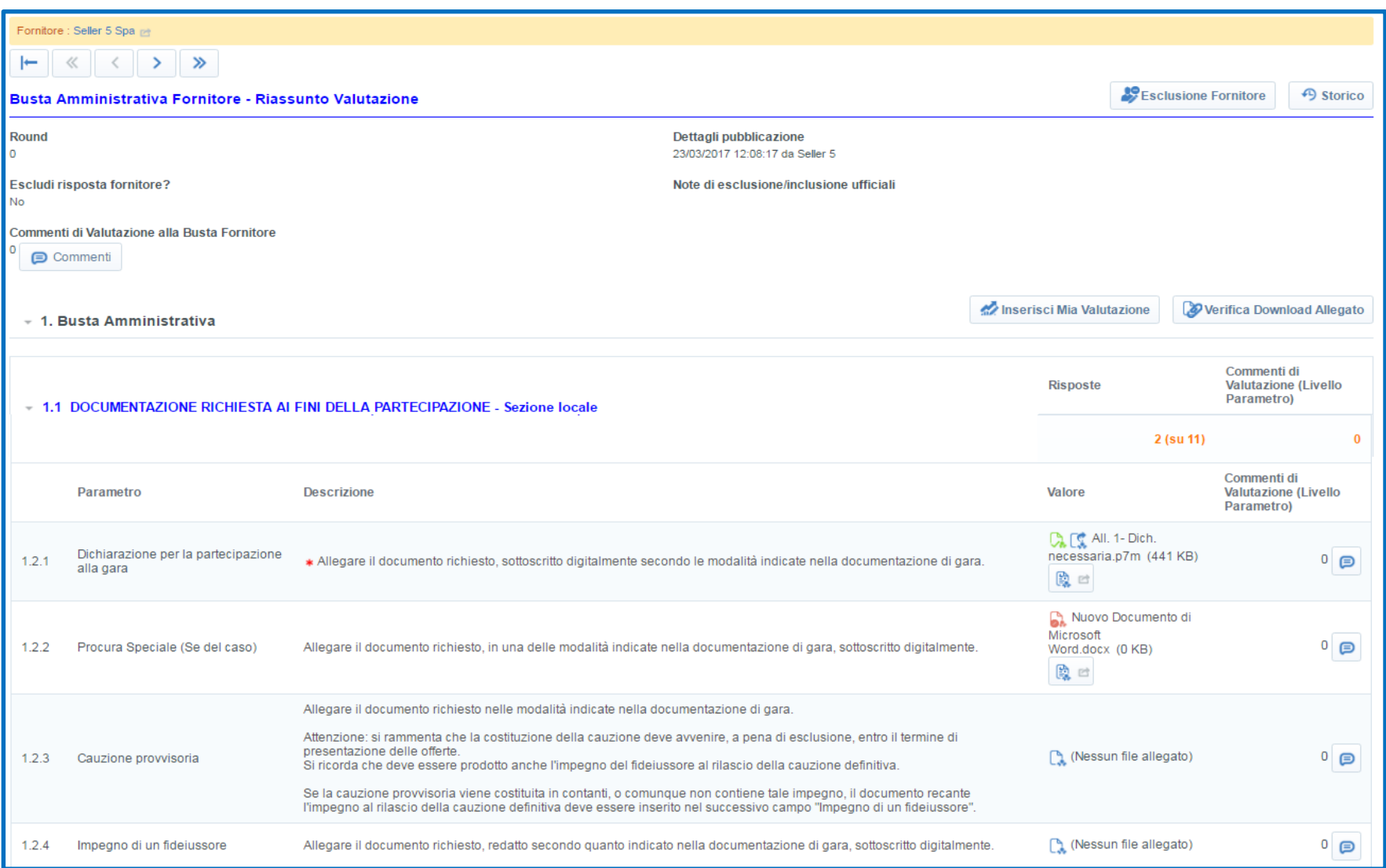

# **Moduli Negoziali – RdO: Busta Amministrativa (3/6)**

In caso di esclusione di un concorrente in fase di valutazione della Documentazione Amministrativa, cliccare "**Esclusione Fornitore**" all'interno della busta del Fornitore in questione.

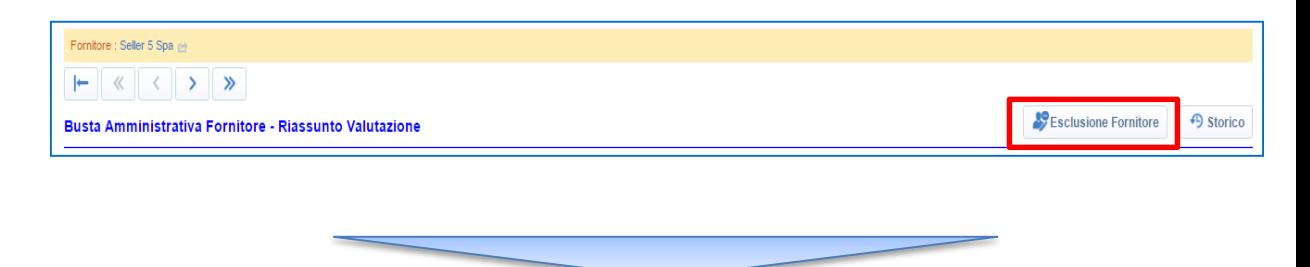

Selezionare "**Sì**" nel campo ''Escludi risposta fornitore?''.

È possibile inserire commenti nel campo ''Note di esclusione/inclusione ufficiali'' (non visibili al fornitore).

Procedere quindi al salvataggio delle attività compiute

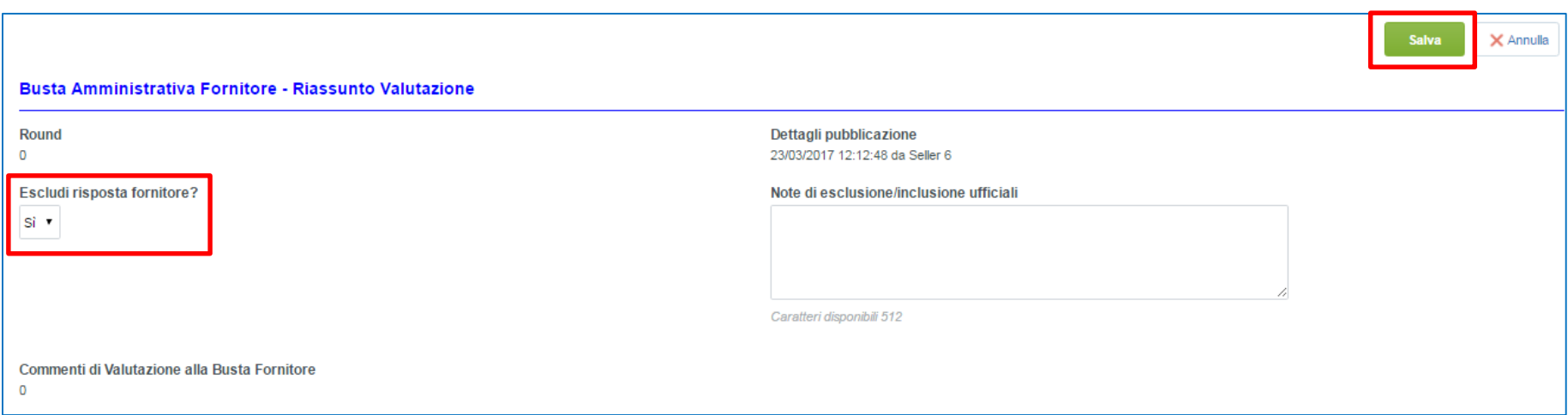

**Il procedimento di esclusione di un fornitore è il medesimo per la busta di Qualifica, Tecnica ed Economica.**

## **Moduli Negoziali – RdO: Busta Amministrativa (4/6)**

Per effettuare il sorteggio dei fornitori per la verifica dei requisiti (ex art. 48 del Codice) cliccare "**Sorteggio – Estrazione fornitori per Verifica Requisiti**".

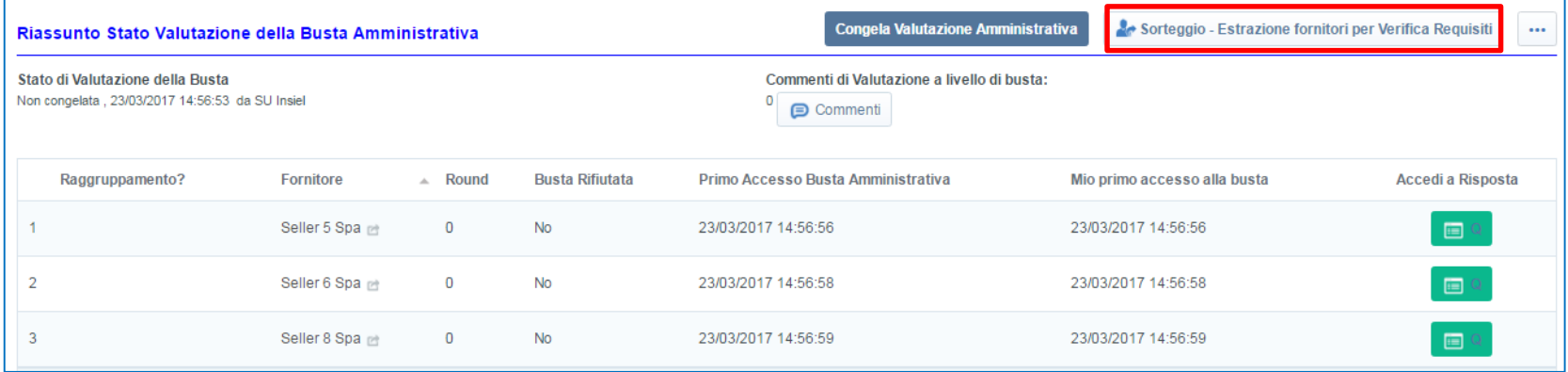

Nella colonna «Estratto» è riportato l'esito del sorteggio: ai concorrenti verrà inviata una mail automatica in cui sarà indicato il risultato dell'estrazione.

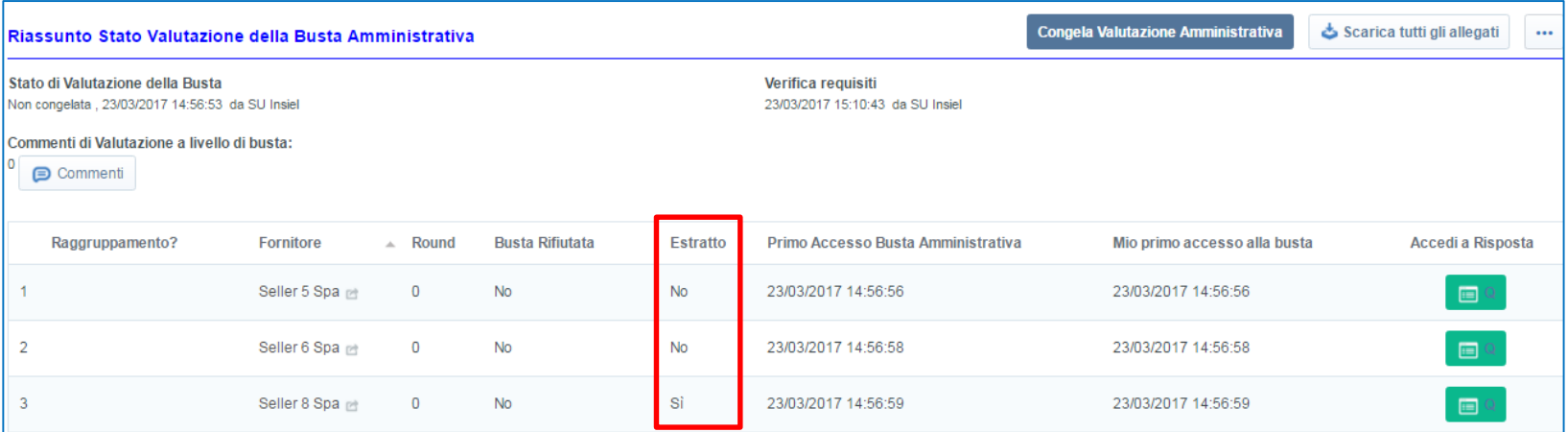

## **Moduli Negoziali – RdO: Busta Amministrativa (5/6)**

Cliccando su **''Scarica tutti gli allegati''**, sarà possibile effettuare il download massivo degli allegati inseriti dai fornitori nella busta in valutazione.

Cliccare su '**'Chiudi mia valutazione'**' in presenza di commissioni, altrimenti sarà immediatamente disponibile il pulsante "**Congela Valutazione Amministrativa**".

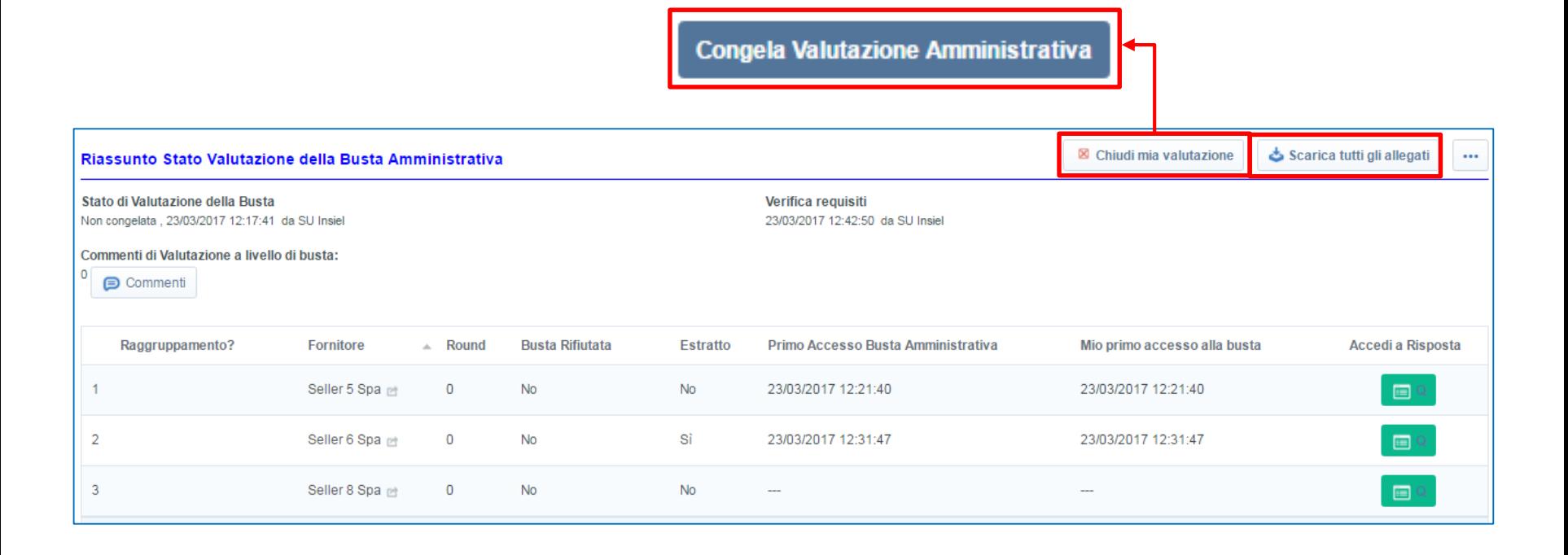

## **Moduli Negoziali – RdO: Busta Amministrativa (6/6)**

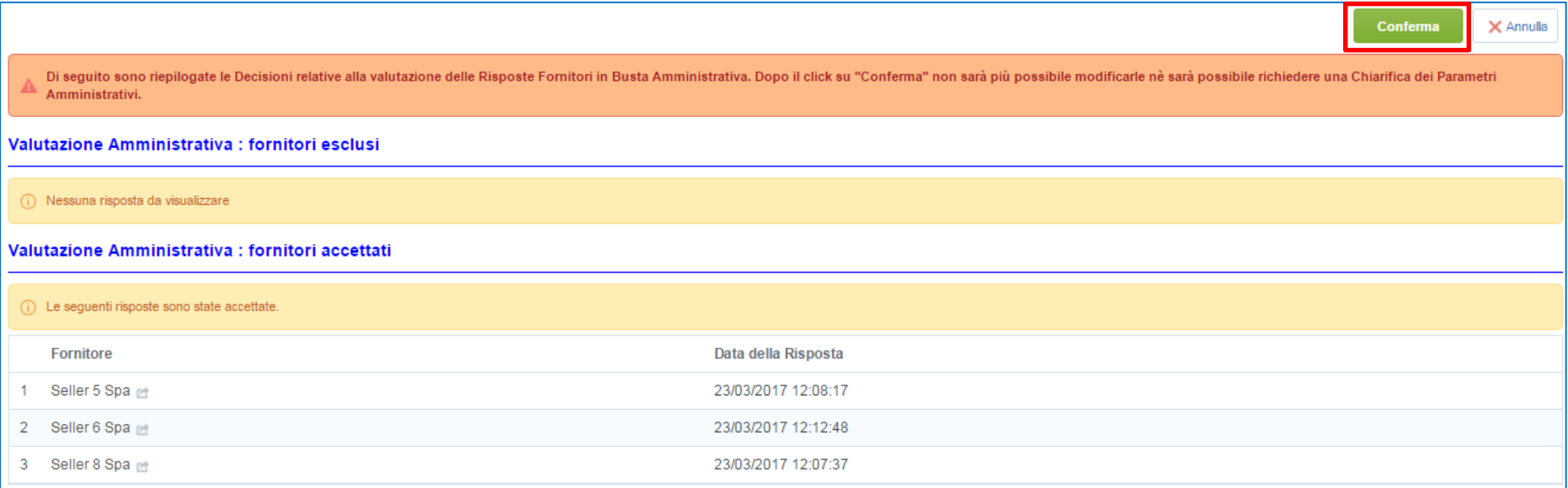

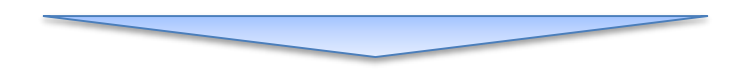

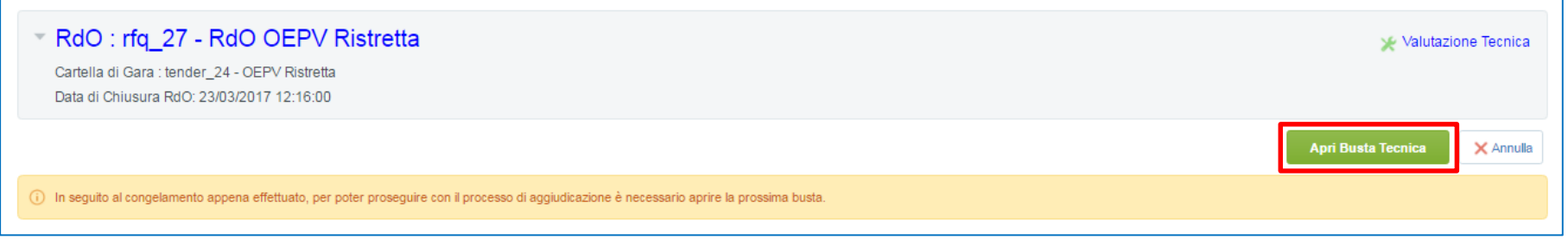

Dopo aver cliccato su **''Conferma''** per il congelamento della Busta di Qualifica, cliccare **"Apri Busta Tecnica"** per accedere alle offerte tecniche.

Nel caso in cui sia stata prevista una commissione di apertura delle buste, sarà necessario inserire le credenziali di accesso dei commissari e cliccare su **''Conferma''.**

#### **Moduli Negoziali – RdO: Busta Tecnica (1/2)**

Cliccare sul simbolo verde identificativo della busta tecnica del primo fornitore **(1)** per visualizzare l'offerta tecnica presentata dal concorrente.

Cliccare "**Modifica Punteggi**", per inserire il punteggio tecnico **(2)** per ciascun elemento dell'offerta tecnica (ad esempio in caso di valutazione di una relazione tecnica).

Completato l'aggiornamento dei punteggi, cliccare "**Salva**" e avviare la valutazione dell'offerta successiva.

Per l'esclusione di un fornitore in busta Tecnica, procedere come spiegato nella Busta Amministrativa.

**St. Chludi mia valutazione** Scarica tutti gli allegati Riassunto Stato Valutazione della Busta Tecnica Itato di Valutazione della Busta Commenti di Valutazione a livello di busta: on congelata , 05/09/2016 15:38:05 da Utente 8 Commenti Info **Busta** Punteggio di Punteggio Tecnico Primo Accesso Busta di Mio primo accesso alla Accedi a Fornitore - Round RTI Riffertate Default Tecnica Risposta Corrente busha ×. No M.T rag sec3 et 0 RagSoc\_1  $\overline{2}$  $\circ$ No M<sub>T</sub> RagSoc\_2  $K$  T 3  $\circ$ No 1

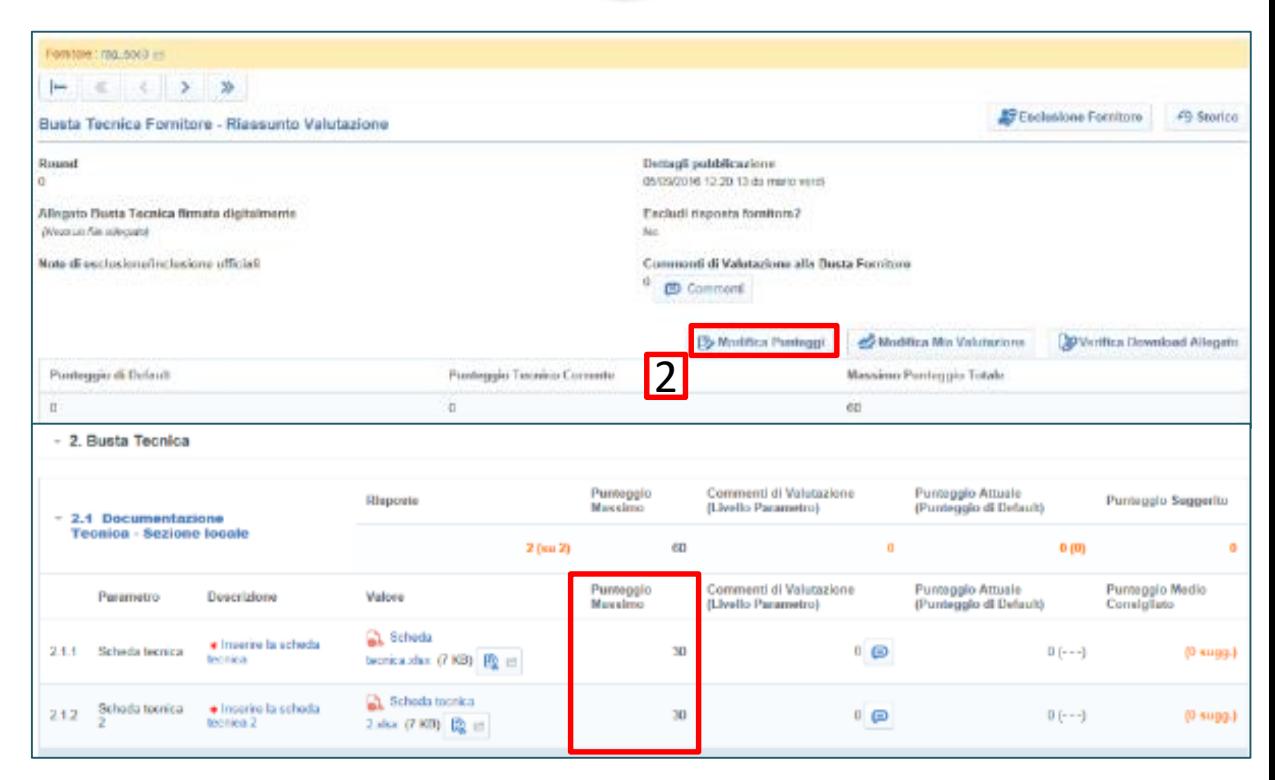

#### **Moduli Negoziali – RdO: Busta Tecnica (2/2)**

Ultimato l'esame delle offerte tecniche e l'assegnazione dei punteggi:

- cliccare su '**'Chiudi mia valutazione'**' in presenza di commissioni, altrimenti cliccare su **"Congela Valutazione Tecnica"** (1);
- cliccare su **''Conferma''** per procedere con la valutazione (2).

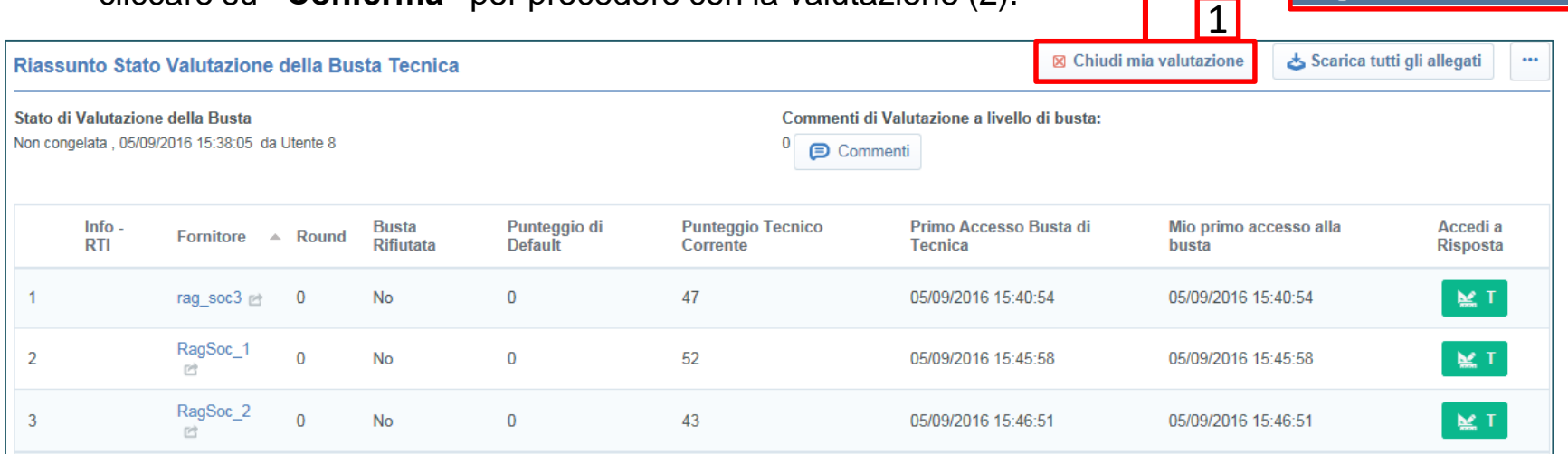

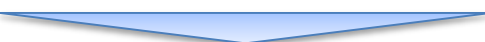

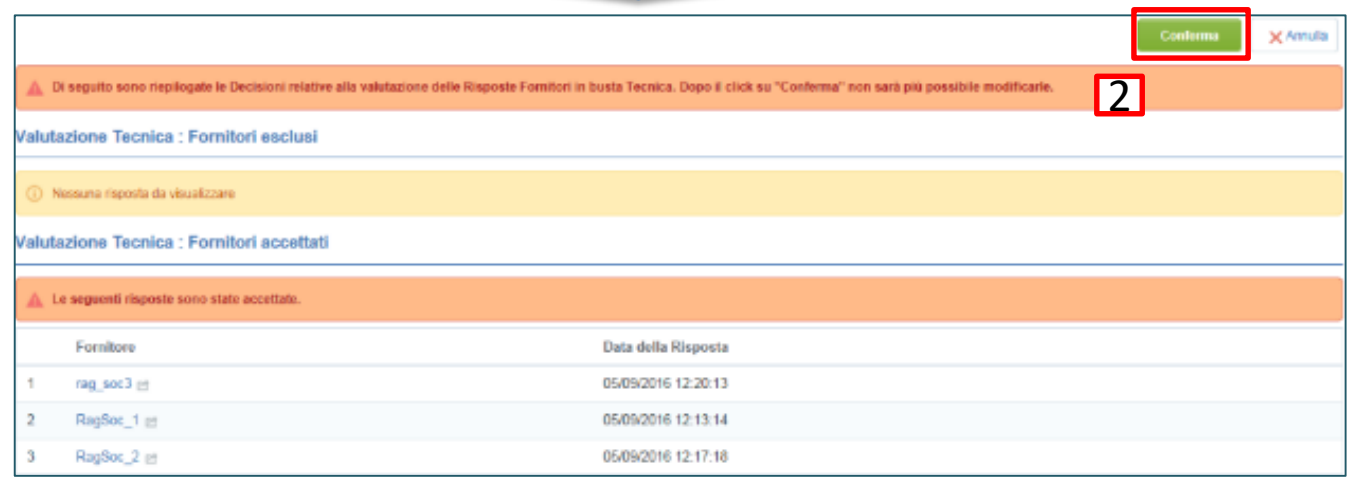

Congela Valutazione Tecnica

# **Moduli Negoziali – RdO: Busta Economica (1/3)**

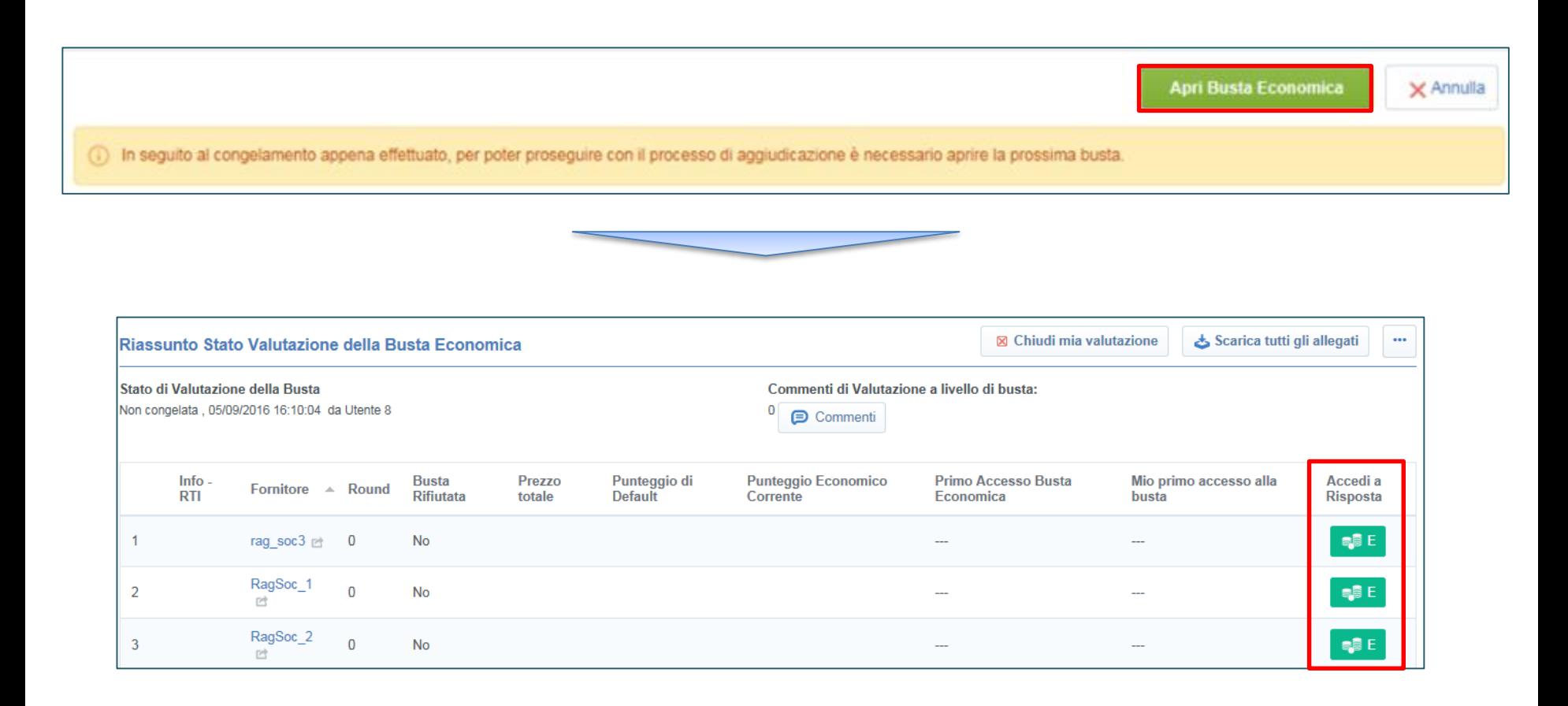

Cliccare su "**Apri Busta Economica**" per avviare la valutazione delle offerte.

Nel caso in cui sia stata prevista una commissione di apertura delle buste, sarà necessario inserire le credenziali di accesso dei commissari e cliccare su **''Conferma''.**

Cliccare sul simbolo verde identificativo della busta economica del primo fornitore per visualizzare l'offerta economica presentata dal concorrente.

### **Moduli Negoziali – RdO: Busta Economica (2/3)**

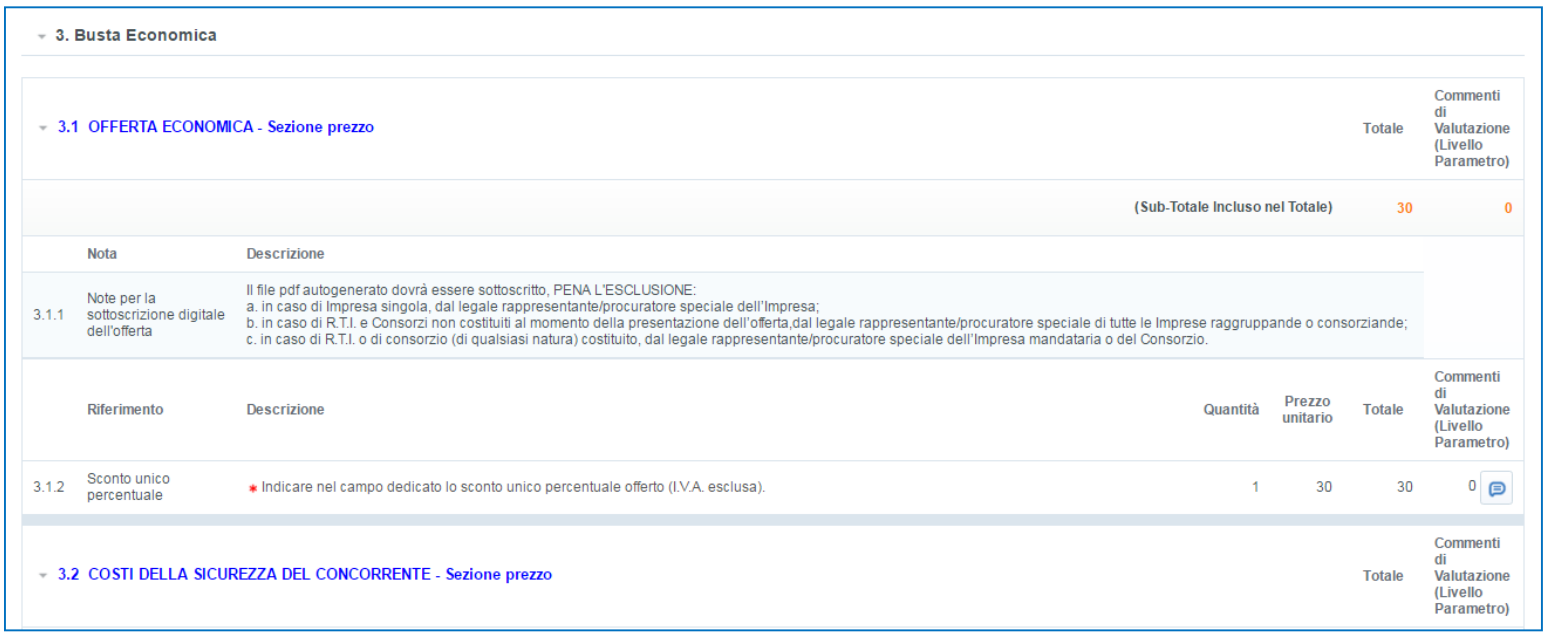

A seguito dell'accesso alle buste, sarà evidenziato il Punteggio Economico Corrente e la data del Primo accesso.

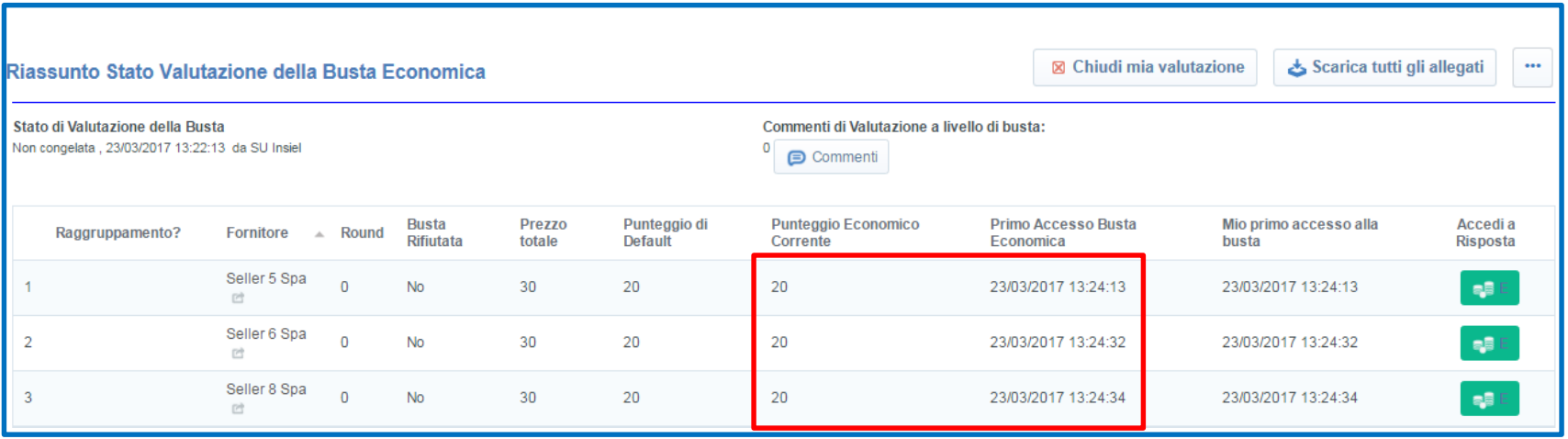

### **Moduli Negoziali – RdO: Busta Economica (3/3)**

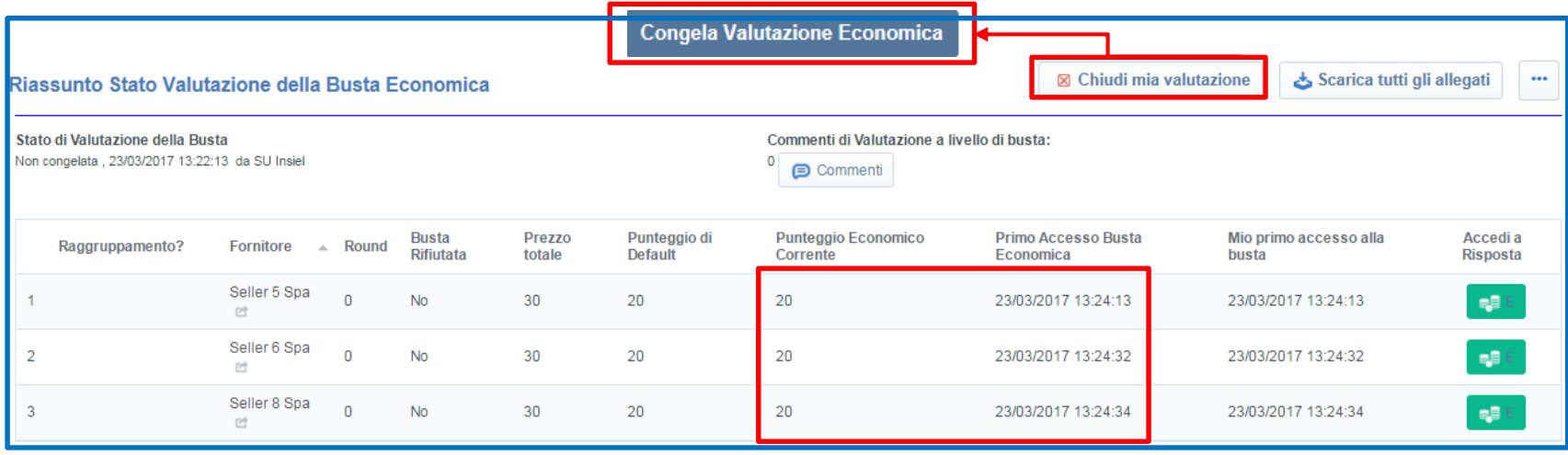

Ultimato l'esame delle offerte tecniche e l'assegnazione dei punteggi:

- cliccare su **''Chiudi mia valutazione''** in presenza di commissioni, altrimenti cliccare su **"Congela Valutazione Tecnica"**;
- cliccare su **''Conferma''** per procedere con la valutazione.

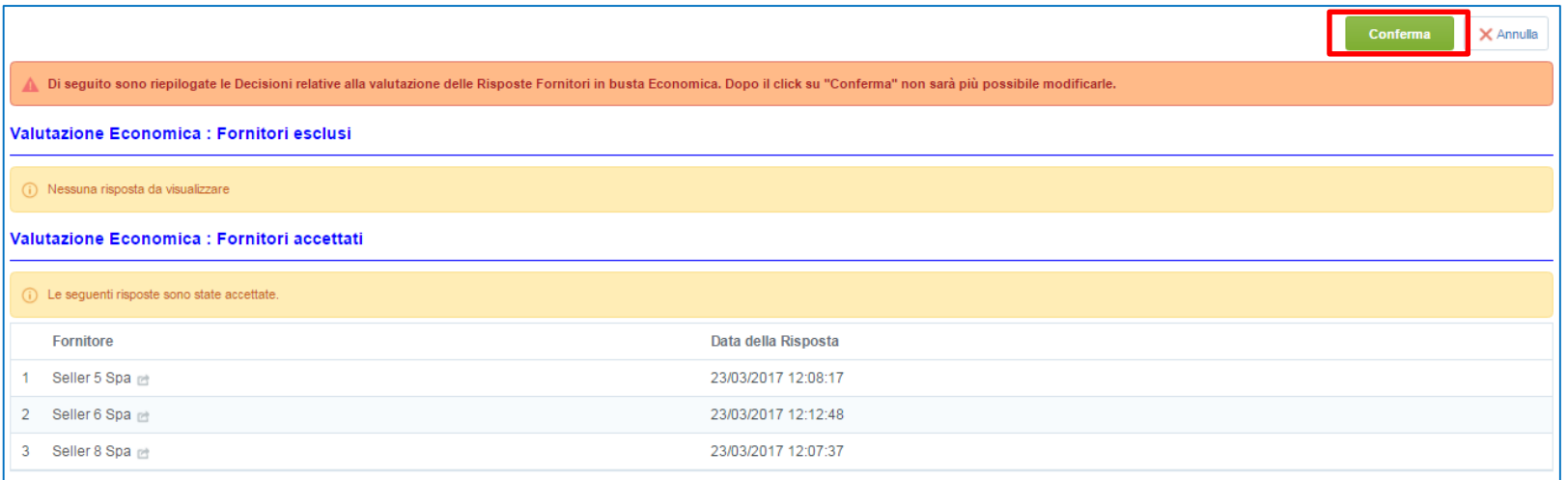
### **Focus RdO Multi-lotto - Valutazione**

Per valutare una RdO Multilotto, è possibile accedere alla RdO Amministrativa, seguendo le indicazioni riportate nelle tavole precedenti, inerenti la valutazione di Qualifica.

La procedura di esclusione fornitore comporterà l'esclusione del concorrente da tutti i lotti per i quali ha presentato offerta.

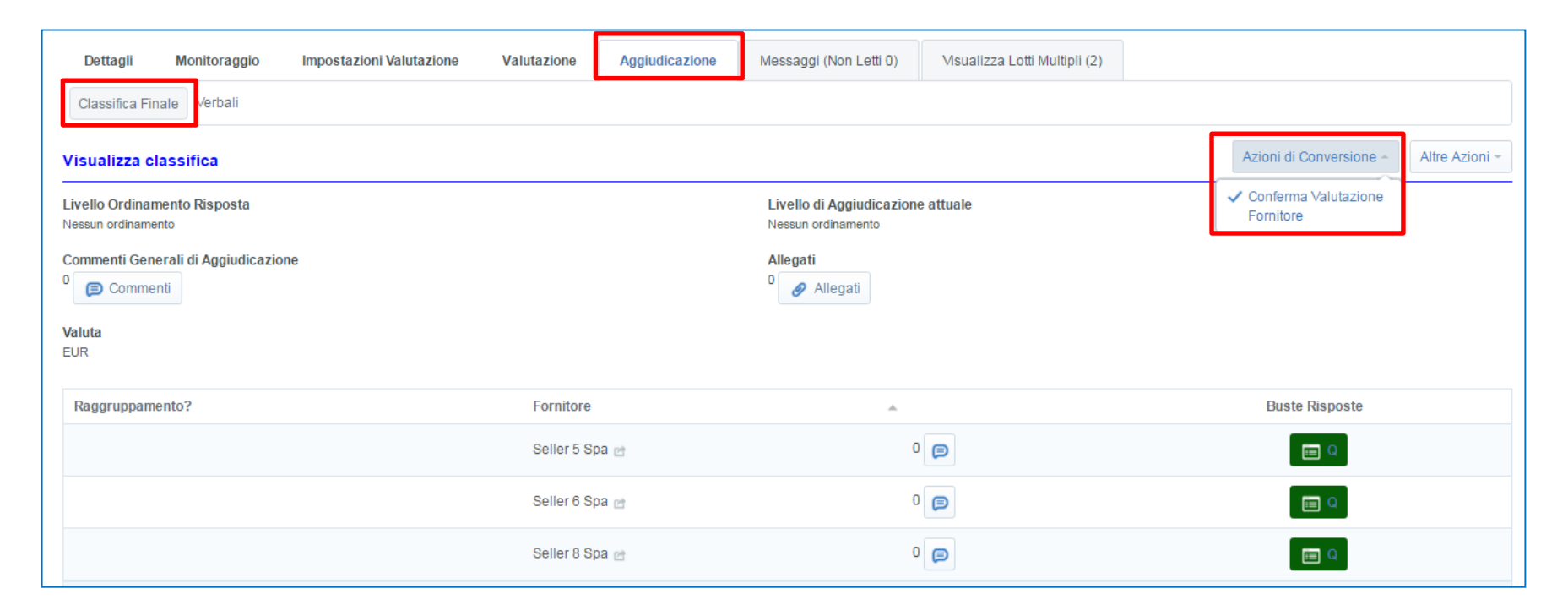

Dopo aver terminato la valutazione della Busta Amministrativa, per procedere con la valutazione dei Lotti sarà necessario cliccare su **''Aggiudicazione'' – ''Classifica Finale''** e dal tab **''Azioni di Conversione''** cliccare su **''Conferma Valutazione Fornitore''**; successivamente cliccare su **''Conferma''**.

## **Focus RdO Multi-lotto - Valutazione**

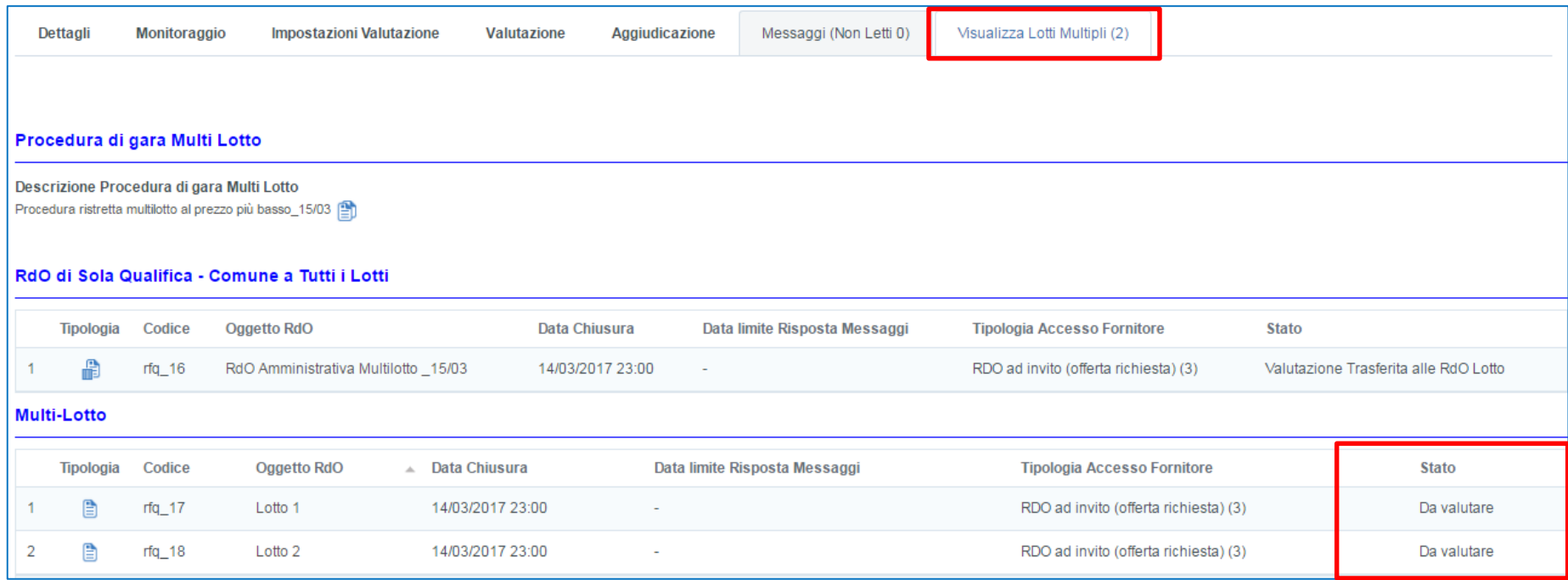

Dopo aver completato la valutazione della Busta Amministrativa, da **''Visualizza Lotti Multipli''** si potrà accedere ai vari Lotti: le indicazioni relative alla valutazione dei Lotti sono le medesime riportate nelle tavole precedenti.

# **Agenda**

- **Richiesta di supporto**
- **Creazione e configurazione di una Richiesta di Offerta**
- **Configurazione busta amministrativa/tecnica/economica**
- **Selezione dei Fornitori**
- **Pubblicazione**
- **Monitoraggio e Messaggistica**
- **Configurazione della commissione**
- **Valutazione**
- **Aggiudicazione e altre azioni di finalizzazione**
	- **RdO – Aggiudicazione**
	- **Richiesta Rilancio**
	- **Valutazione Rilancio**
	- **RdO – Verbale**
- **Appendice**

# **Moduli Negoziali – RdO: Aggiudicazione (1/2)**

A seguito del congelamento della valutazione della Busta Economica, lo stato della gara passerà in ''**Valutazione Finale''**.

Cliccare **''Aggiudicazione e Verbali''** e successivamente **''Classifica Finale''** per visualizzare la classifica finale.

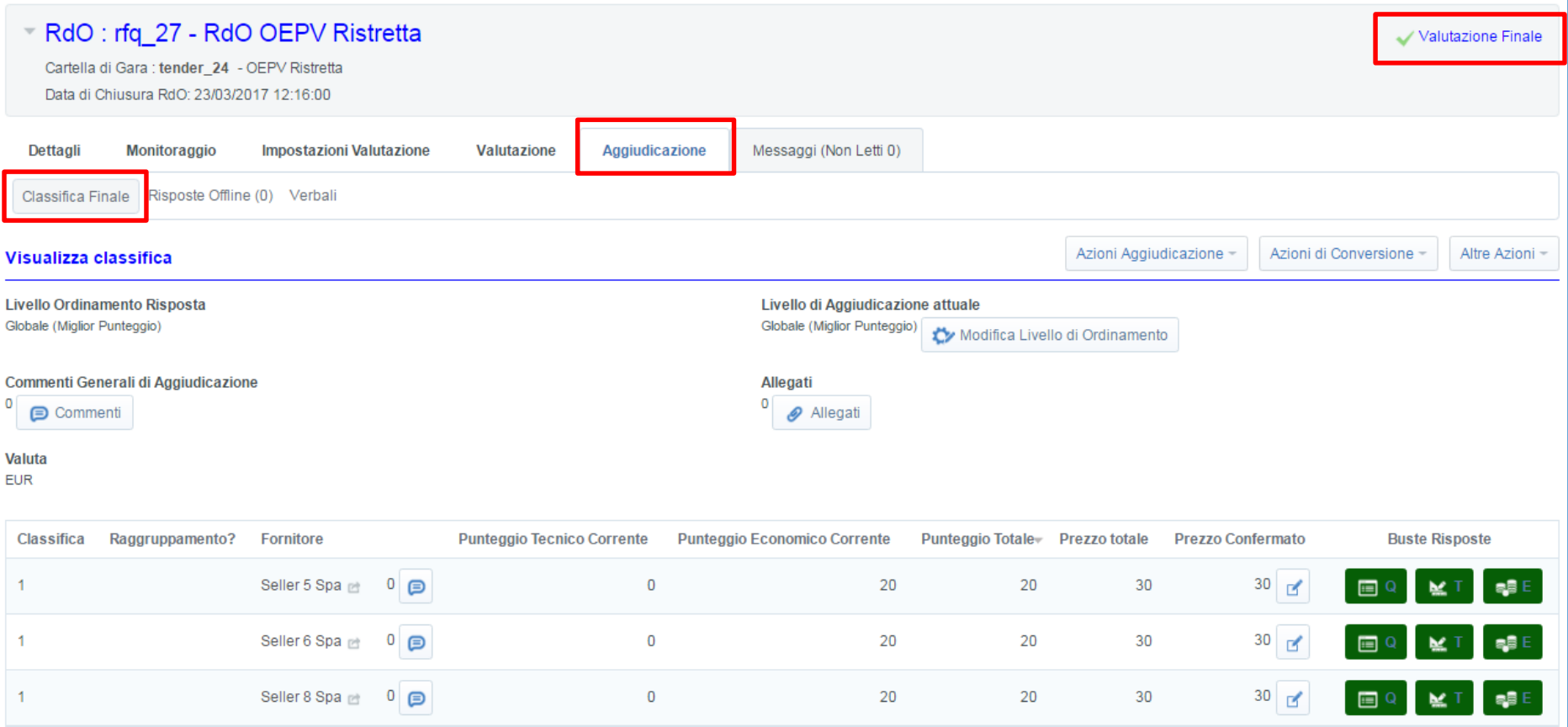

La classifica dei fornitori sarà ordinata secondo il miglior prezzo offerto oppure secondo il miglior punteggio totale (tecnico ed economico) in base alla tipologia di RdO.

# **Moduli Negoziali – RdO: Aggiudicazione (2/2)**

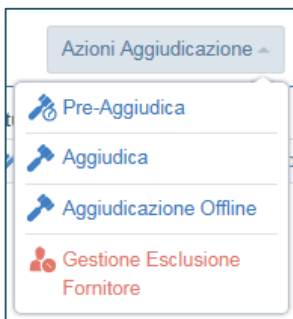

#### **AZIONI AGGIUDICAZIONE**

•**Pre-Aggiudica**: fase che precede l'aggiudicazione.

•**Aggiudica**: permette di aggiudicare la gara. Il fornitore a cui è stata aggiudicata la gara a seguito dell'esito positivo del controllo di legittimità, avrà evidenza dell'aggiudicazione.

•**Aggiudicazione Offline**: consente di aggiudicare a fornitori che non hanno presentato offerta a sistema (funzione usata raramente).

•**Gestione Esclusione Fornitore:** consente di escludere uno o più fornitori.

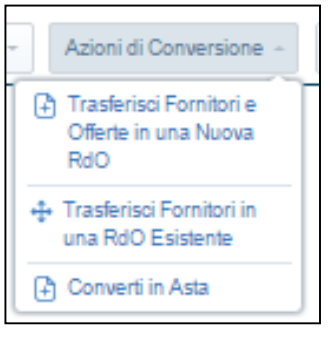

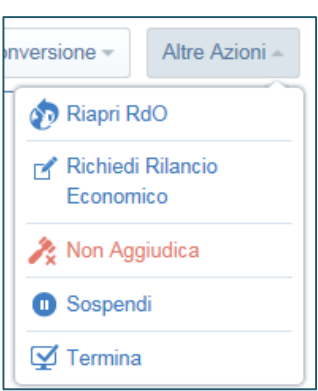

#### **AZIONI DI CONVERSIONE**

- **Trasferisci Fornitori e Offerte in una Nuova RDO**: selezionare ed invitare i concorrenti elencati ed eventualmente la loro offerta in nuova RdO;
- **Trasferisci Fornitori in una RDO esistente**: selezionare ed invitare i concorrenti elencati in una RdO già creata.

• **Converti in Asta:** converte la RDO svolta in una negoziazione dinamica (asta elettronica).

#### **ALTRE AZIONI**

•**Riapri RdO**: consente di richiedere ai fornitori di presentare una nuova offerta (Amministrativa, Tecnica, Economica) entro il termine impostato.

- **Richiedi Rilancio Economico**: consente ai fornitori non esclusi di presentare una nuova offerta solo per la parte economica entro i termini impostati.
- **Non Aggiudica**: la gara non viene aggiudicata a nessun Fornitore.
- **Sospendi**: il processo di valutazione viene sospeso ed il fornitore ha visibilità di tale sospensione.
- •**Termina**: la gara viene considerata nulla.

## **Moduli Negoziali – RdO – Richiesta Rilancio Economico**

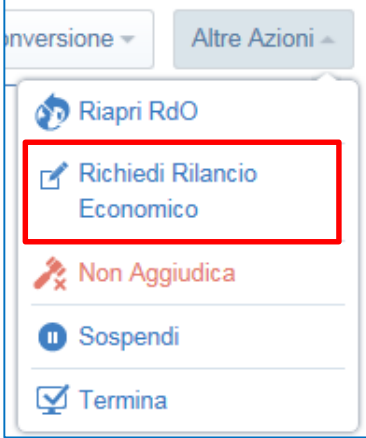

Per una RdO in stato ''Valutazione Finale'', dal tab ''Altra Azioni'' è possibile richiedere un Rilancio Economico:

- 1. selezionare i concorrenti a cui richiedere il rilancio;
- 2. definire il contenuto su cui richiedere il rilancio;

3. definire data ed ora entro la quale può essere trasmesso il rilancio e confermare.

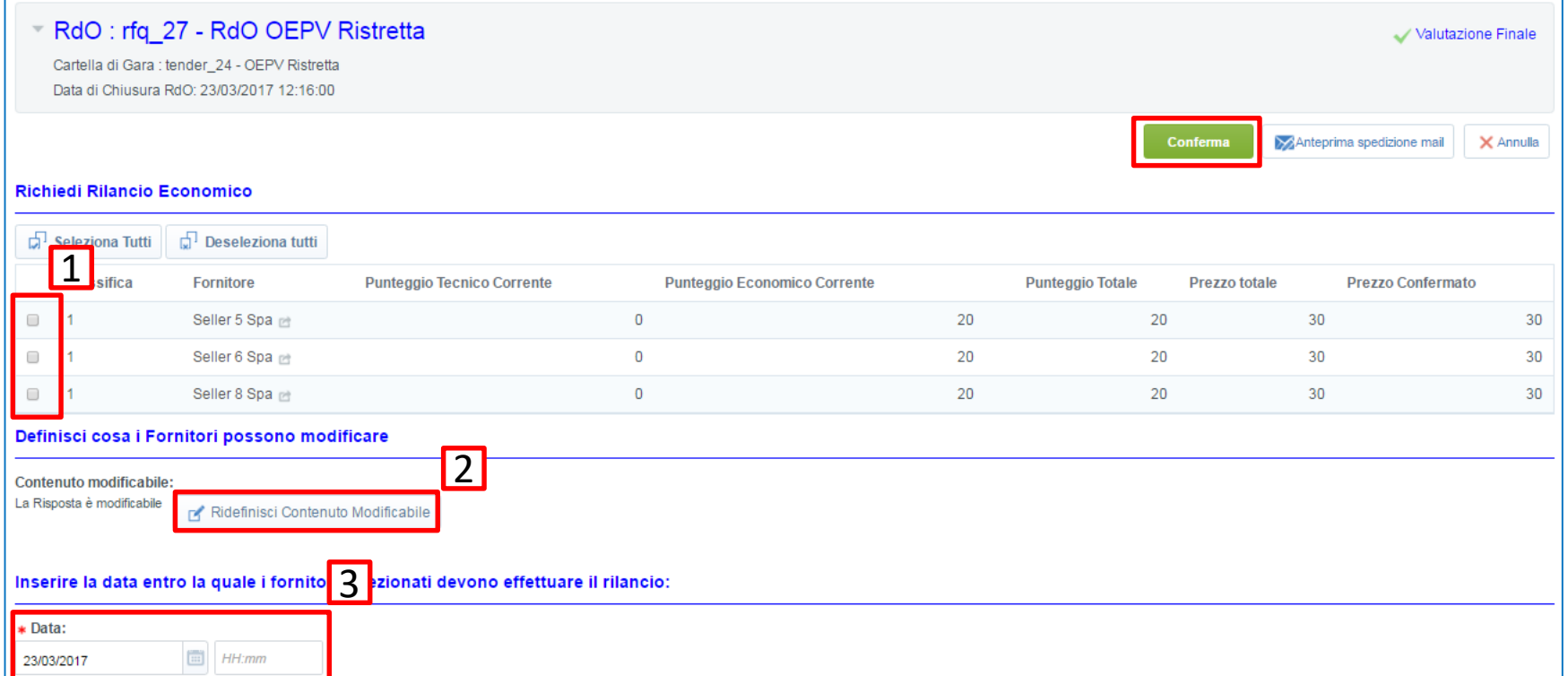

## **Moduli Negoziali – RdO – Valutazione Rilancio**

Concluso il tempo a disposizione per effettuare la quotazione del rilancio, è possibile iniziarne la valutazione. Accedere alla RdO in questione, cliccare su **''Riassunto Risposte''** e, a seguire, su **''Apri Busta Economica''**: sarà possibile valutare le nuove quotazioni economiche offerte dai fornitori.

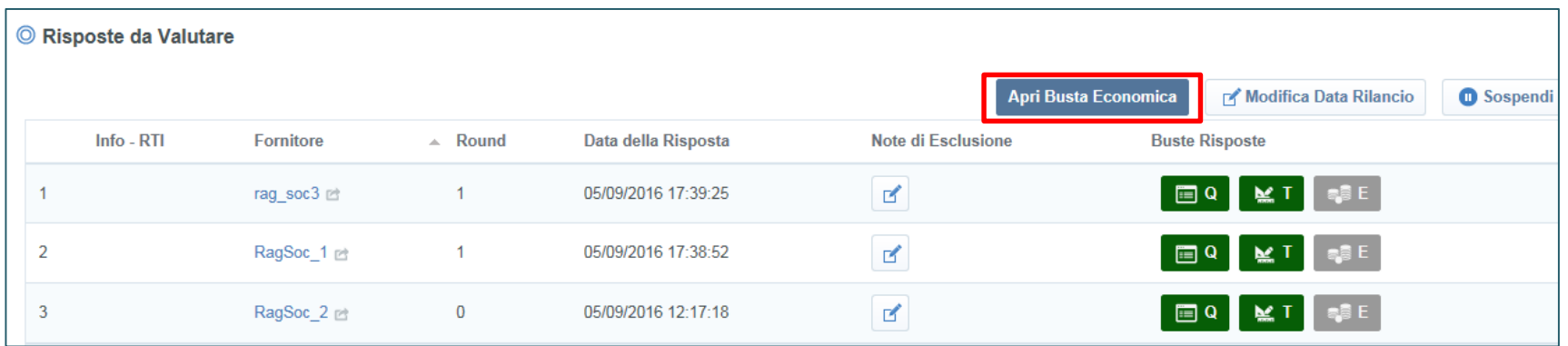

All'interno della Busta Economica di ogni fornitore è presente il pulsante **''Storico'':** cliccando è possibile visualizzare lo storico delle offerte (in questo caso viene tracciata l'informazione inerente la prima offerta economica e l'offerta quotata in fase di rilancio).

Cliccando su **''Accedi a Risposta''** si accede al dettaglio di interesse.

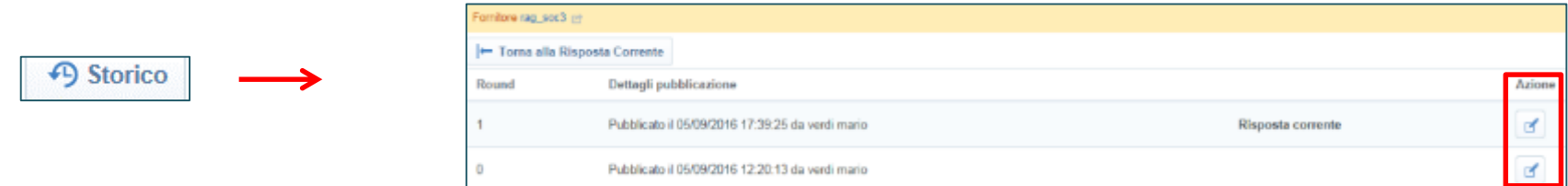

Conclusa la valutazione, è possibile congelare nuovamente la busta e tornare nello stato Valutazione Finale. Sarà comunque possibile richiedere ulteriori rilanci.

## **Moduli Negoziali – RdO – Verbale Globale**

Al termine della procedura vi è la possibilità di generare un **''Verbale Globale''**.

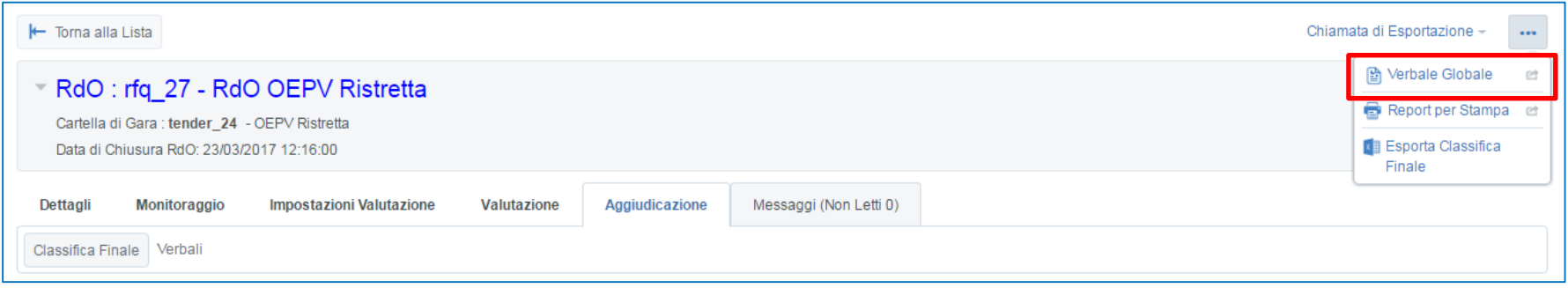

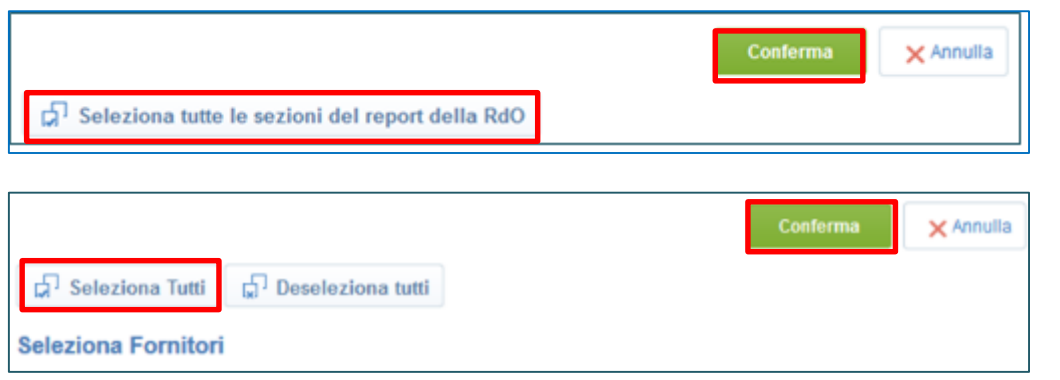

Cliccare **''Seleziona tutte le sezioni del report della RdO''** (oppure solo le voci di proprio interesse) quindi su **''Conferma''**.

Cliccare su **''Seleziona Tutti''** e, successivamente, cliccare su **''Conferma''**.

Scegliere il formato nel quale si vuole estrapolare il verbale (ad esempio: PDF, DOCX etc.) e cliccare su **''Conferma''**.

# **Agenda**

- **Richiesta di supporto**
- **Creazione e configurazione di una Richiesta di Offerta**
- **Configurazione busta amministrativa/tecnica/economica**
- **Selezione dei Fornitori**
- **Pubblicazione**
- **Monitoraggio e Messaggistica**
- **Configurazione della commissione**
- **Valutazione**
- **Aggiudicazione e altre azioni di finalizzazione**
- **Mercato Elettronico**

#### • **Appendice**

- **Verifica degli Allegati Firmati**
- **Calcolo Anomalia**
- **Lettura dei Report**
- **Significati dei Report**

# **Appendice 1: Verifica degli Allegati Firmati**

In presenza di parametri di tipo ''Allegato Firmato'', il portale mette a disposizione strumenti a supporto della Verifica della Firma Digitale:

- Icona identificativa dello **Stato di Validazione della firma** (validità del certificato di firma, validità dell'Ente Certificatore);
- **File Originale Non Firmato**, con possibilità di effettuare il download;
- **Report dello Stato di Validazione.**

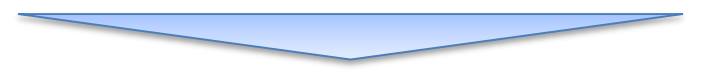

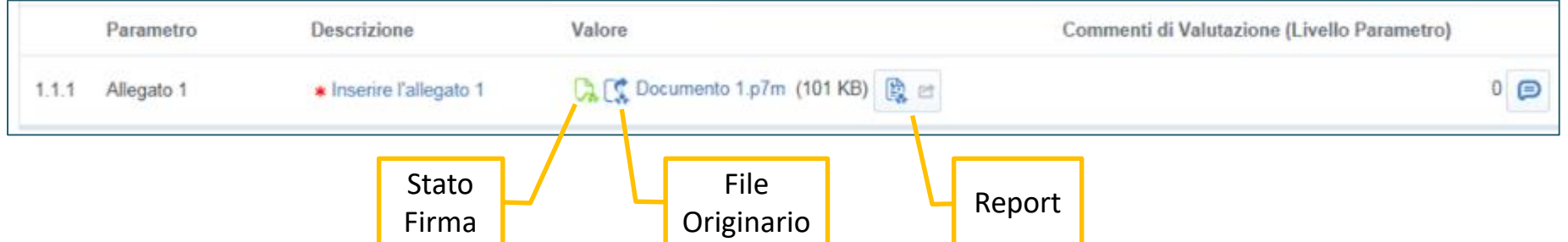

# **Appendice 1: Verifica degli Allegati Firmati**

Verifica online del Certificato utilizzato per la **Firma del documento**:

- non è necessario scaricare i documenti;
- non serve installare alcun software aggiuntivo.

Il Portale verifica che il certificato:

- sia stato emesso da un Ente Certificatore (CA) incluso nell'elenco dei Certificatori Accreditati;
- non sia Scaduto;
- non sia stato Sospeso o Revocato.

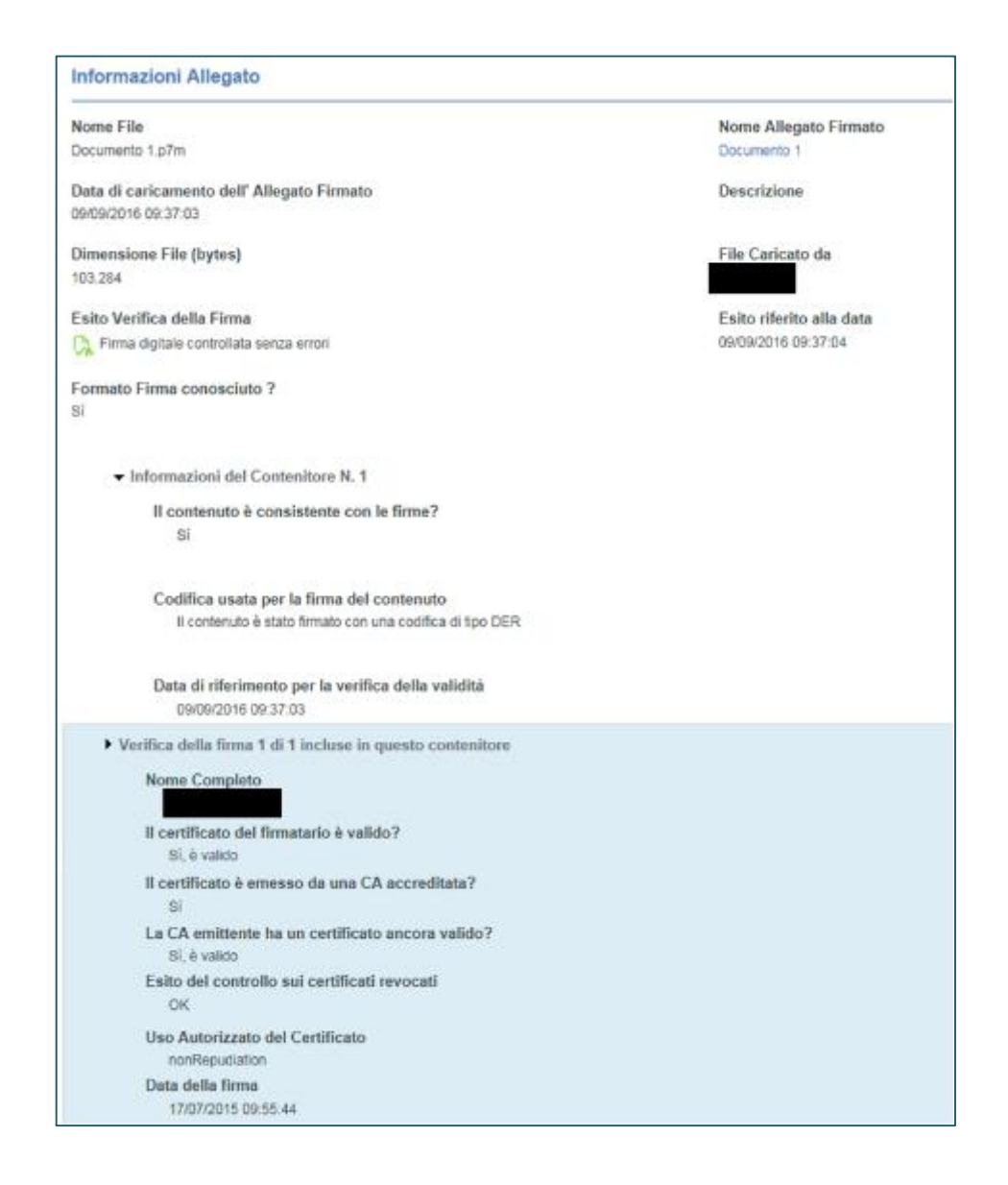

La funzionalità è disponibile per le RDO con "Strategia di Aggiudicazione" uguale a **"Miglior Prezzo",** definita in fase di configurazione della gara e che abbiano tutte le offerte economiche aperte.

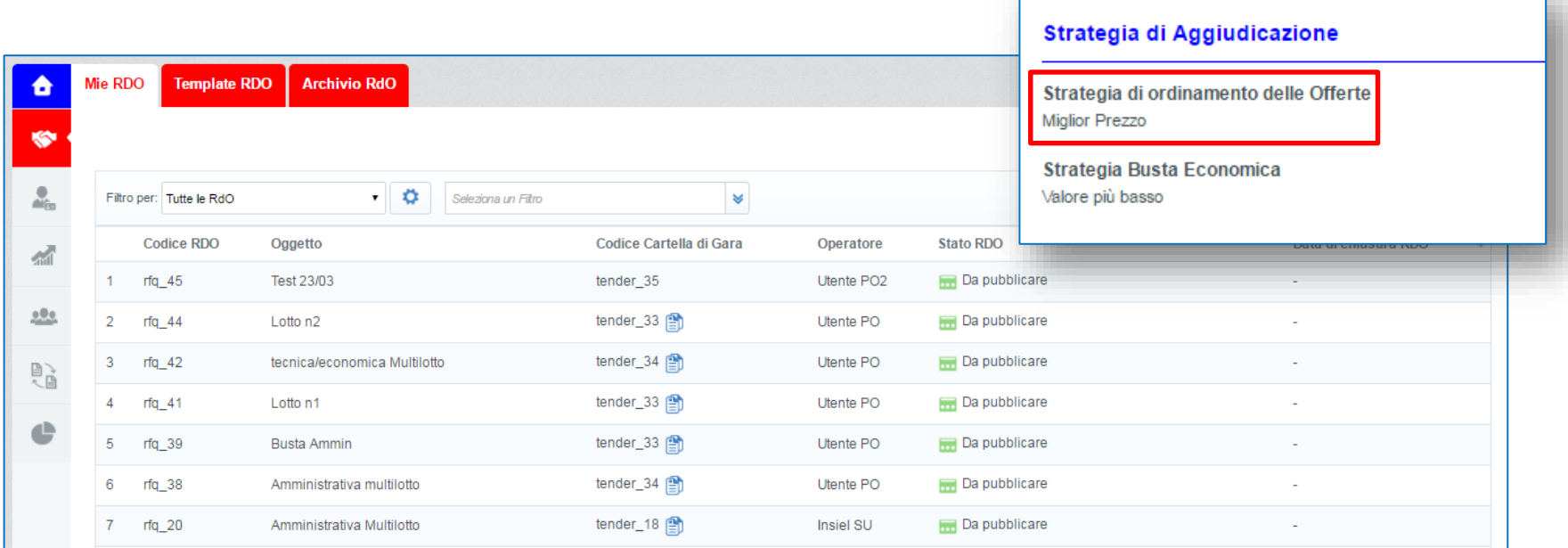

L'operazione sarà eseguibile nel seguente stato della RDO:

• **Valutazione Economica** (con tutte le offerte economiche aperte)

Cliccare sul comando **"Chiamata di Esportazione"** e, a seguire, su **''Calcolo Anomalia''.**

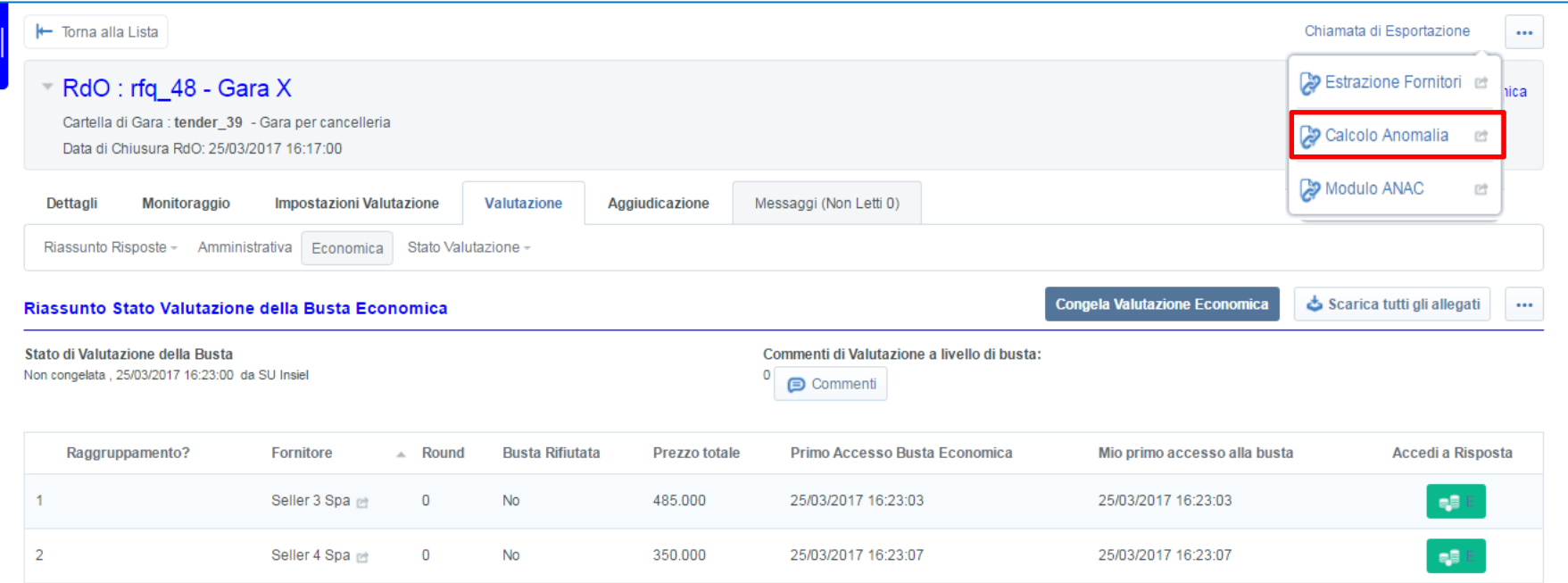

Cliccare sul comando **"Sorteggio Algoritmo"**: il sorteggio sarà eseguibile una volta sola per singola RDO.

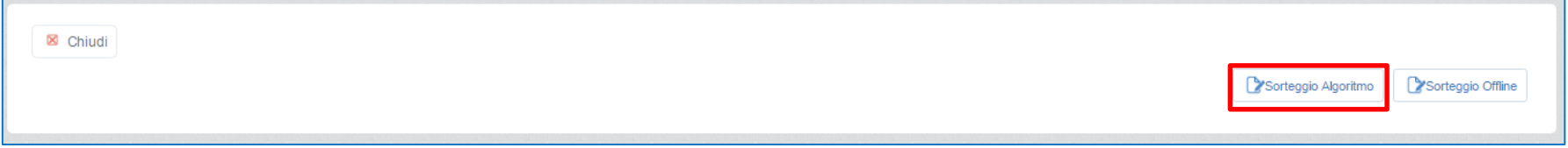

Prima di eseguire il sorteggio verrà richiesto l'importo soggetto a ribasso per l'esecuzione dei calcoli dell'anomalia, coerentemente con quanto dichiarato in offerta economica. A seguire cliccare su **''Sorteggia''**.

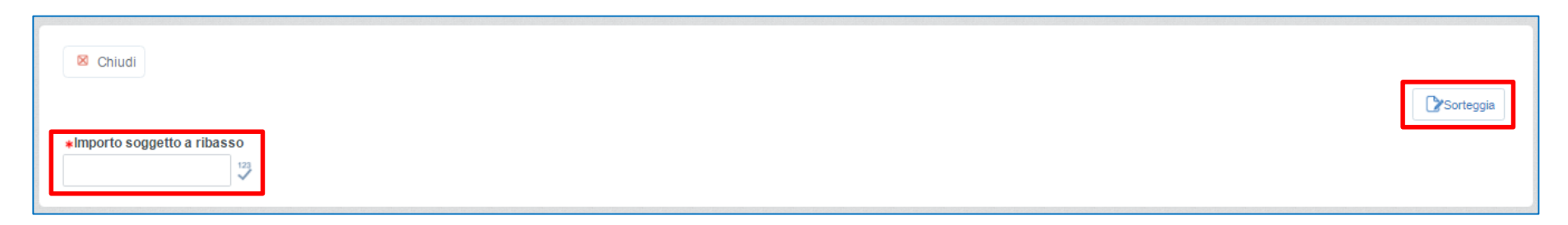

L'applicazione esegue il sorteggio casuale di uno degli algoritmi esistenti per il calcolo dell'offerta anomala e, in caso di scelta dell'algoritmo ''*e*'', seleziona in maniera casuale i coefficienti da applicare, e ne restituisce il risultato.

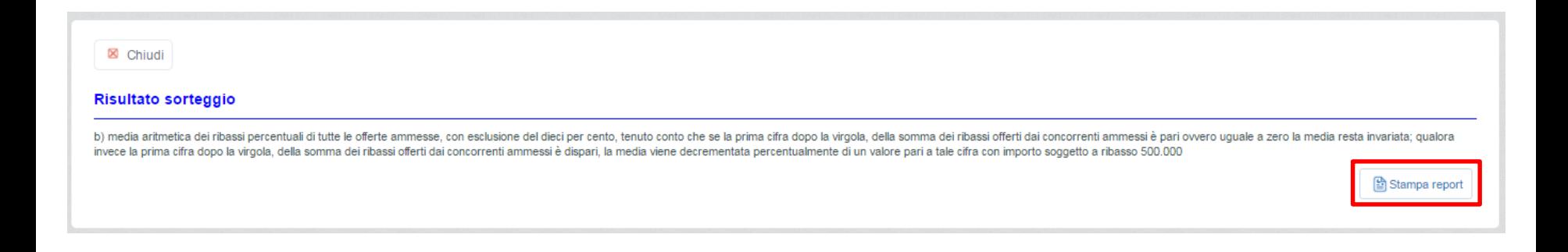

Cliccando su **''Stampa Report''**, verrà prodotto un file PDF, non facente parte del verbale di gara, che conterrà le seguenti informazioni:

- data/ora del sorteggio;
- utente che ha eseguito l'operazione;
- esito del sorteggio, in termini di algoritmo selezionato e, nel caso di algoritmo (e), dei coefficienti;
- valore a base di gara.

Il file sarà sempre scaricabile e riporterà sempre le stesse informazioni relative al sorteggio eseguito.

Cliccare nuovamente sul comando **"Chiamata di Esportazione"** e, a seguire, **"Calcolo Anomalia":** l'applicazione si occuperà di eseguire il calcolo dell'offerta anomala sulle offerte non escluse in fase di valutazione economica.

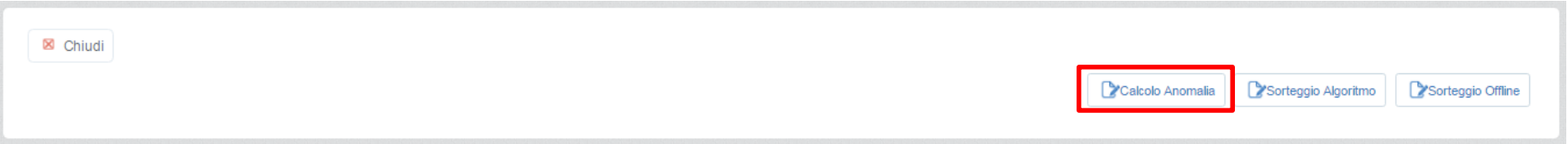

L'operazione sarà eseguibile nel seguente stato della RDO:

• **Valutazione Finale**.

La funzionalità avrà le seguenti caratteristiche:

- sarà disponibile per le RDO sulle quali è stato eseguito un sorteggio valido;
- prenderà in considerazione solo e tutti i fornitori non esclusi nelle fasi precedenti.

L'applicazione genera un report PDF contenente le informazioni relative all'algoritmo sorteggiato, già presenti nel file PDF implementato in fase di sorteggio, con l'aggiunta di una tabella dei fornitori con offerta economica valida e, per ognuno di essi, l'esito dell'algoritmo di calcolo applicato.

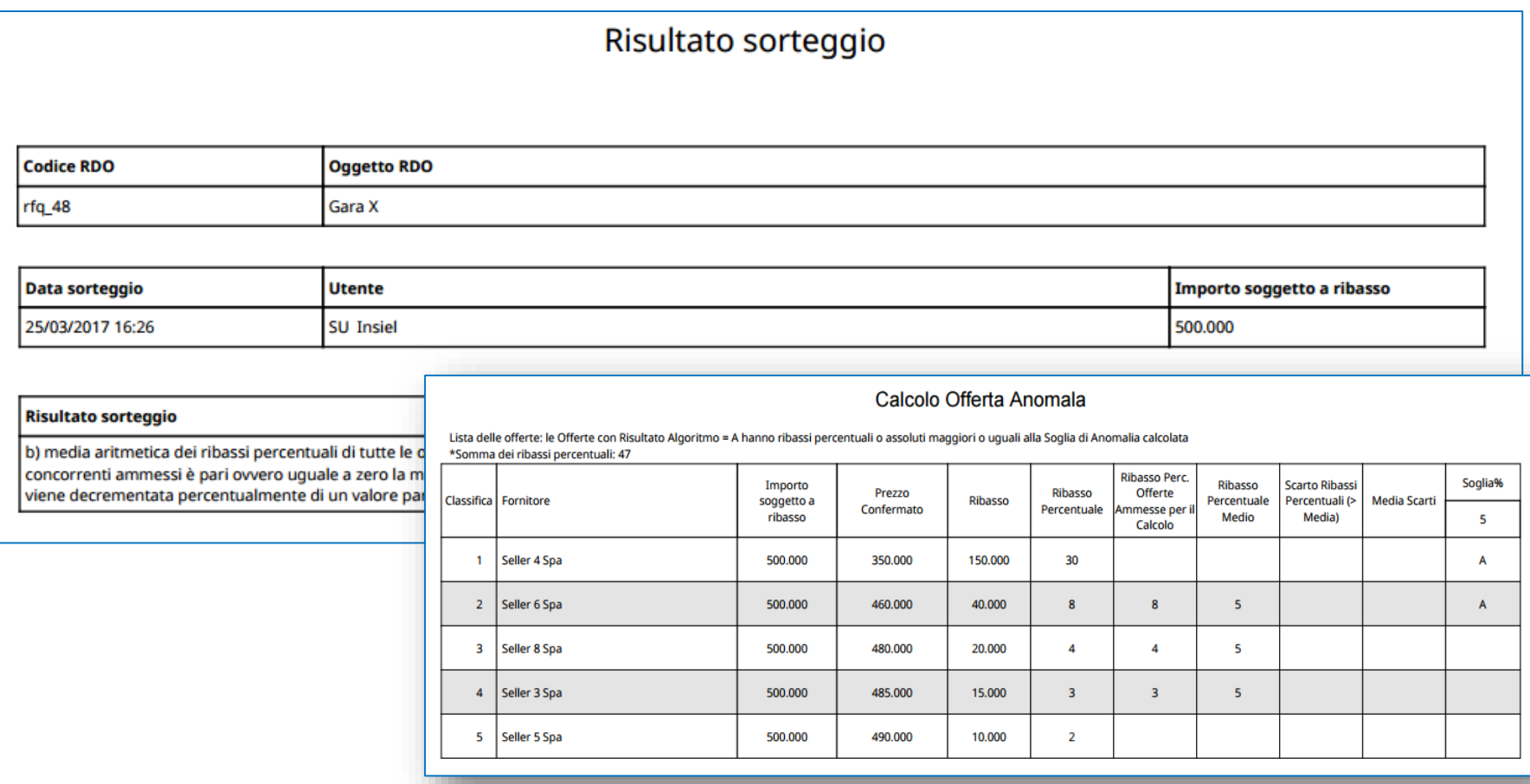

L'operazione sarà ripetibile e sarà cura della commissione allegare il report generato al verbale di gara della RDO.

Le operazioni verranno tracciate nello **"Storico degli Stati"** della RDO.

Il verbale di gara, scaricato al termine dell'operazione del calcolo dell'anomalia, includerà tutti gli "Storici degli Stati" della RDO.

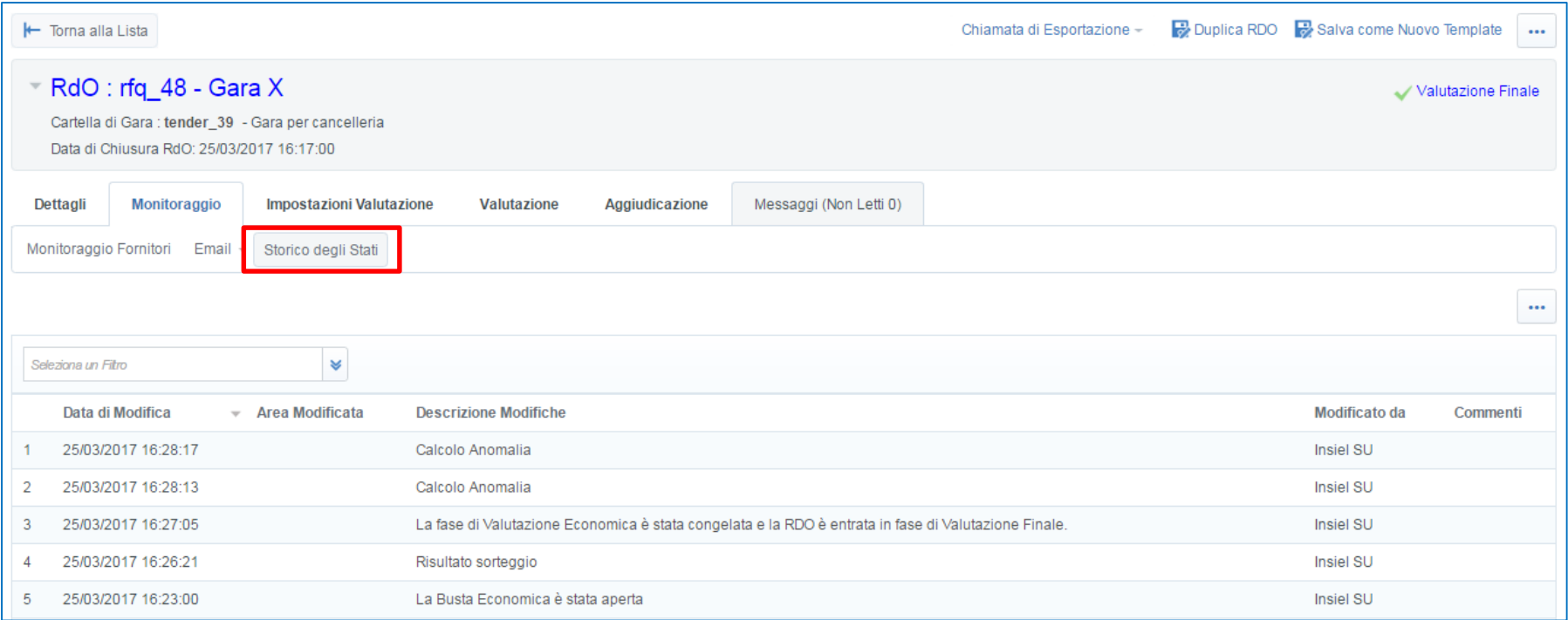

Nelle gare economicamente più vantaggiose, il calcolo dell'anomalia viene realizzato attraverso la *"***Regola dei 4/5".**

La funzionalità è disponibile in fase di configurazione dell'offerta.

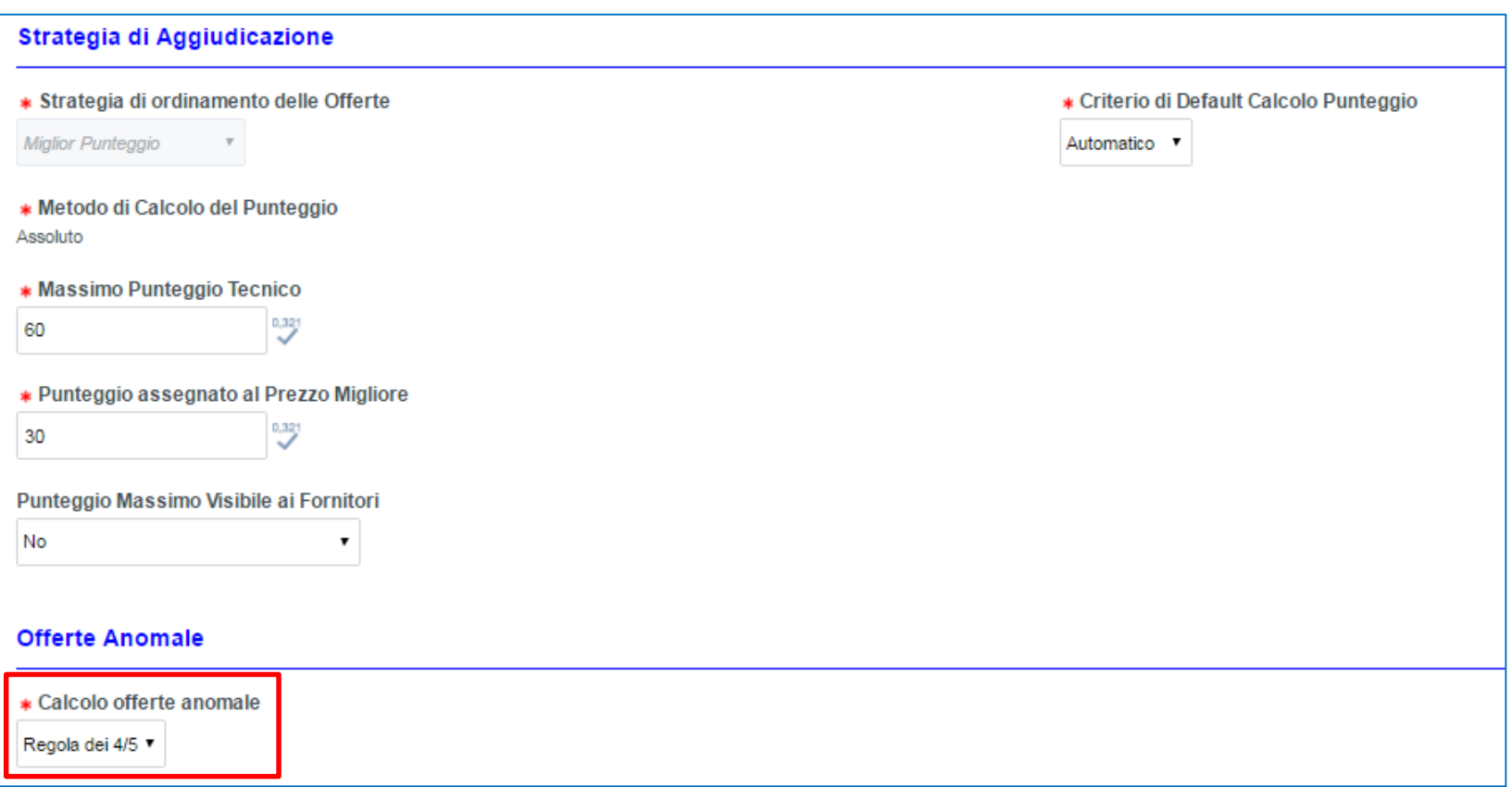

Dopo aver ricevuto le offerte, quando la gara si troverà in **"Valutazione Finale",** occorre cliccare su **"Aggiudicazione"** e, a seguire, su **"Classifica Finale"** per ottenere l'offerta anomala, contrassegnata dal simbolo evidenziato.

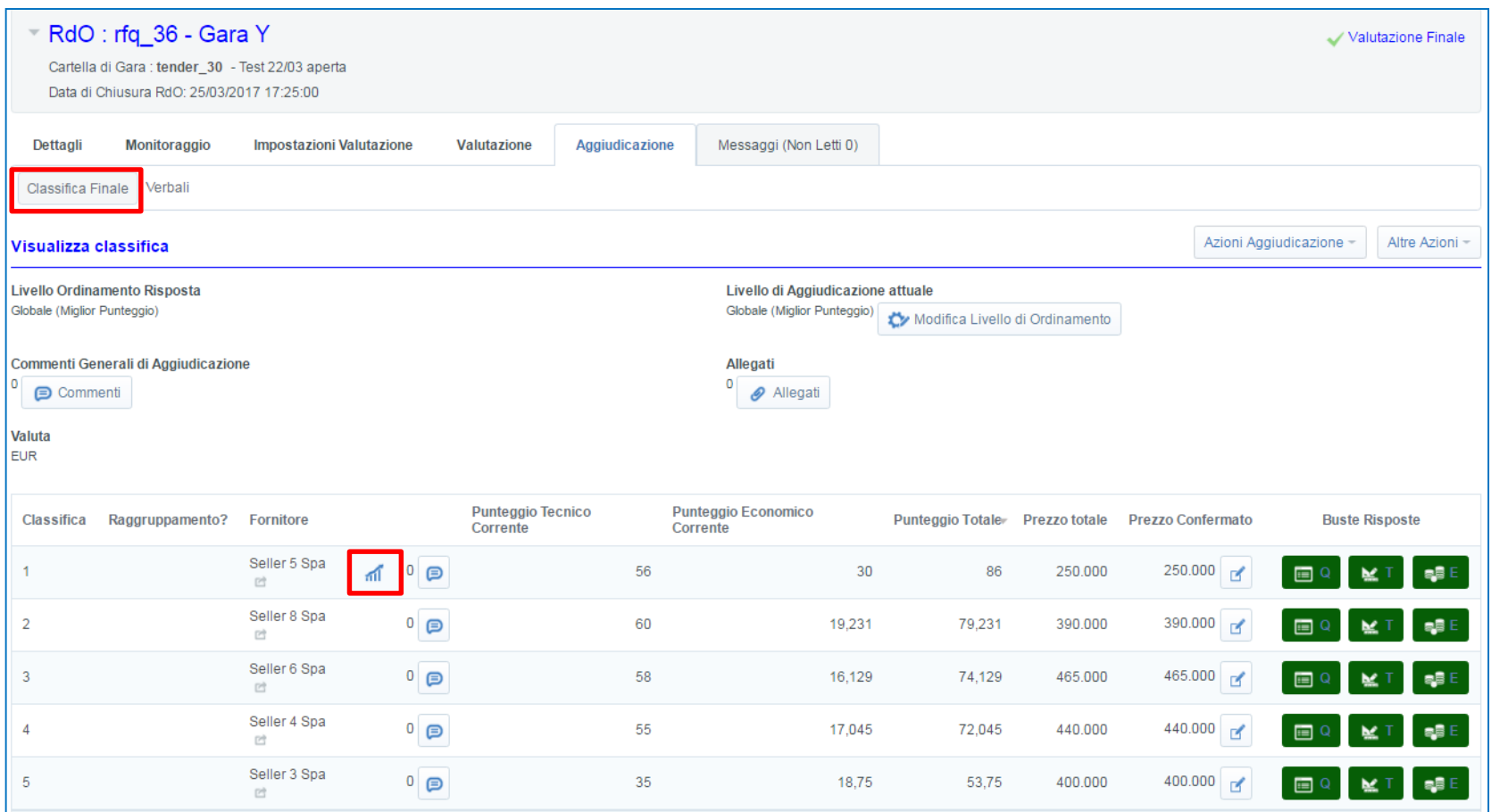

Per confermare il risultato dato da portale in merito alle offerte anomale, cliccare su **"Azioni Aggiudicazione"** e successivamente su **"Conferma Analisi Offerta Anomala"**.

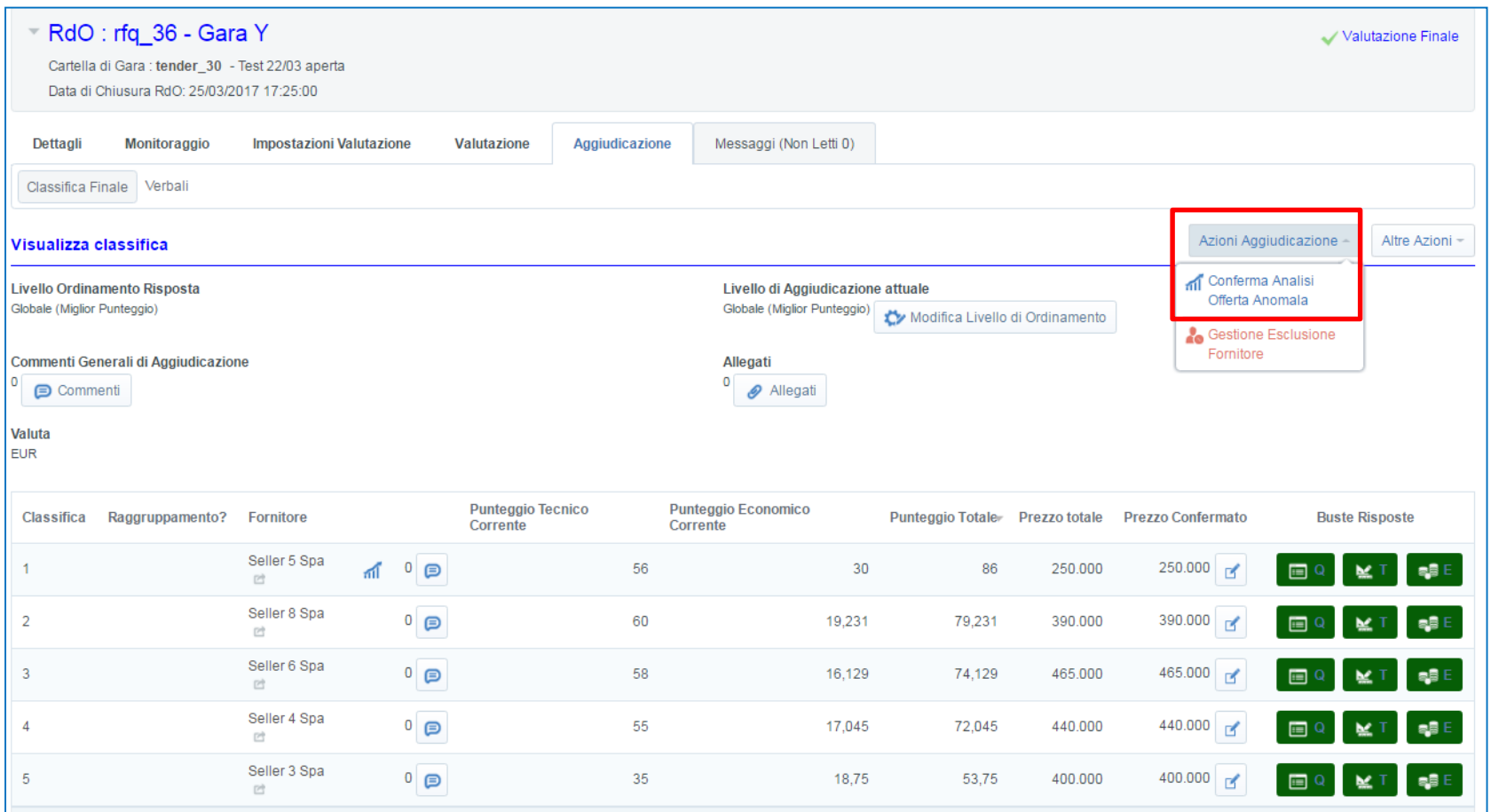

Cliccare su "Conferma".

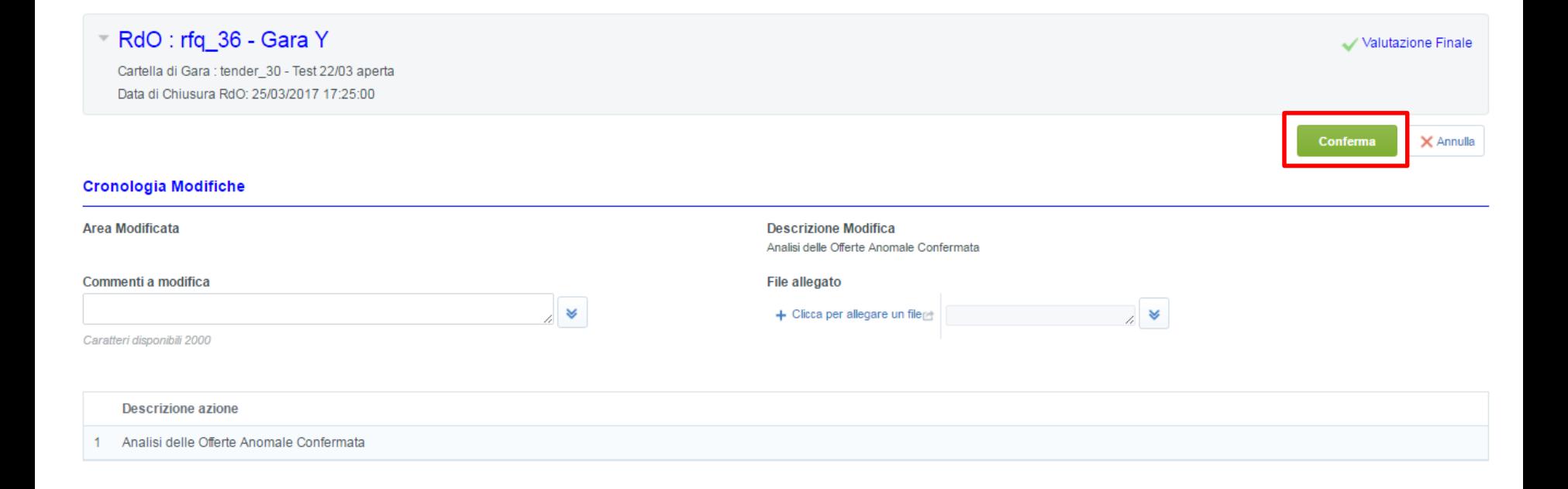

Infine, per ottenere, nel verbale di gara, anche i dettagli dell'offerta anomala, occorre cliccare su "Verbale Globale" e selezionare la voce ''Sezione Dettaglio Offerta Anomala''.

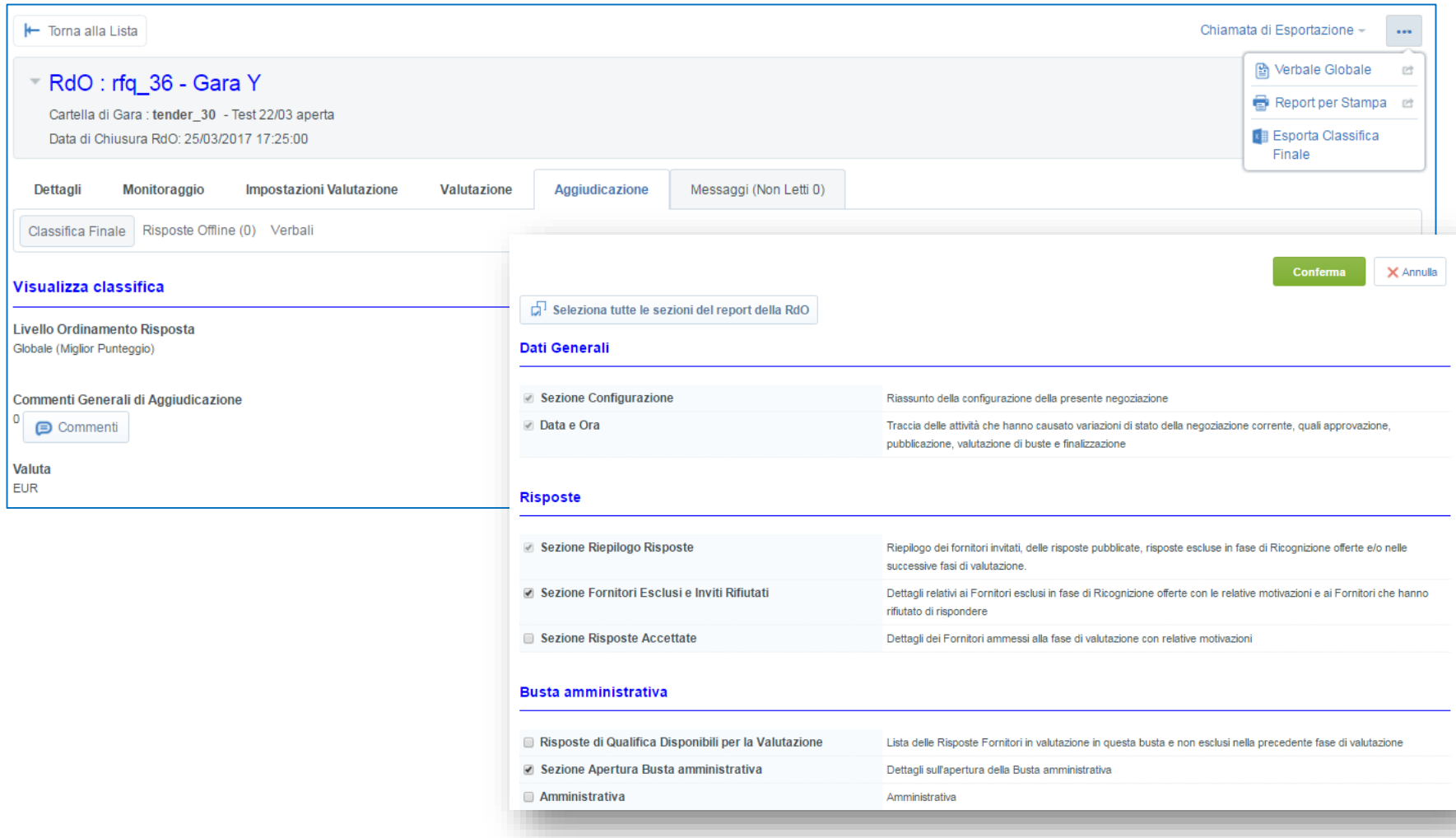

# **Appendice 1: Lettura del Report (1/2)**

#### **Modalità di lettura del Report**

L'esito della validità della firma e del relativo documento è sintetizzato nella prima sezione del Report.

La sintesi dell'esito è espressa anche tramite apposita icona.

Le sezioni successive del Report documentano i dettagli dei controlli realizzati: questi sono effettuati sulle tre dimensioni per ciascuno dei firmatari del documento:

- alterazione del documento allegato;
- conferma che il soggetto firmatario è detentore di un certificato digitale rilasciato da Ente Certificatore;
- revoca del certificato digitale da parte dell'Ente Certificatore.

L'esito sintetizzato nelle tre icone:

Icona 1: i tre controlli hanno dato esito tecnicamente positivo

Icona 2: è stato riscontrato un problema nella verifica della firma

Icona 3: è stato rilevato almeno un problema grave

# **Appendice 1: Lettura del Report (2/2)**

Procedure da mettere in atto a fronte del risultato del controllo:

- **Icona 1:**
	- o nessun problema tecnico;
	- o eventuale verifica di identità del soggetto firmatario e del contenuto firmato, da parte della commissione di gara.
- **Icona 2:**
	- o il documento risulta valido;
	- o è tuttavia opportuno valutare le eventuali implicazioni nel caso non fosse possibile terminare la verifica sulla revoca del file.
- **Icona 3:** 
	- o il controllo automatico evidenzia che il file allegato non può essere considerato valido.

# **Appendice 1: Significati del Report (1/2)**

#### **Icona 1: i tre controlli hanno dato esito tecnicamente positivo**, ovvero:

- il documento allegato non ha subito alterazioni;
- il firmatario è detentore di un certificato rilasciato da Ente Certificatore;
- il certificato di firma utilizzato non è stato revocato da parte dell'Ente Certificatore, è dunque valido.

**Icona 2:** il documento richiede attenzione, anche se non sono stati rilevati problemi gravi.

**Impossibilità di completare il controllo di revoca di uno o più firmatari**: ciò non significa che il certificato di un firmatario è stato revocato, che darebbe viceversa esito Rosso.

Le possibili cause sono:

- non sono disponibili informazioni su come accedere allo stato di revoca;
- le informazioni di revoca non possono essere considerate attendibili (firma CRL non valida);
- non è possibile raggiungere le sorgenti di informazione e la lista di revoche in cache è obsoleta o vuota (può essere un problema temporaneo di disponibilità del servizio erogato dalla CA)

# **Appendice 1: Significati del Report (2/2)**

**Icona 3: è stato rilevato almeno un problema grave, su almeno uno dei firmatari del documento** . Le principali motivazioni rilevate dipendono da:

- Formato file non riconosciuto
- CA non presente in lista di CA abilitate
- Firmatario revocato alla data di riferimento della verifica (data di upload o data marca temporale se presente)
- Certificato scaduto alla data di riferimento della verifica
- Documento non consistente con la firma (ovvero, l'impronta firmata dal firmatario non corrisponde all'impronta del file contenuto) cause possibili sono:
	- o Alterazione del documento dopo la firma, anche involontariamente (ad esempio nei casi di file danneggiati da virus)
	- o Alterazione della firma digitale
	- o Casi di più firme digitali, di cui almeno una non valida